# **Pocket Téléphone PC** Manuel de l'utilisateur

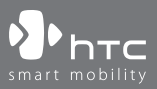

# **Lire avant de continuer**

#### **CET APPAREIL N'EST PAS CHARGÉ LORSQUE VOUS LE SORTEZ DE SON EMBALLAGE.**

**NE RETIREZ PAS LA BATTERIE LORSQUE L'APPAREIL EST EN CHARGE. VOTRE GARANTIE NE SERA PLUS VALIDE SI VOUS OUVREZ OU ENDOMMAGEZ LE BOÎTIER DE L'APPAREIL.**

#### **PROTECTION DE LA VIE PRIVÉE**

Certains pays, réclament une divulgation complète des conversations téléphoniques enregistrées, et stipulent que vous devez informer la personne avec qui vous parlez que la conversation est enregistrée. Respectez toujours les lois et réglementations en vigueur dans votre pays quand vous utilisez la fonctionnalité d'enregistrement de votre Téléphone Pocket PC.

#### **INFORMATION SUR LE COPYRIGHT**

Microsoft, MS-DOS, Windows, Windows NT, Windows Server, Windows Mobile, ActiveSync, Excel, Internet Explorer, MSN, Outlook, PowerPoint, et Word sont soit des marques de Microsoft Corporation, soit des marques déposées de Microsoft Corporation, aux États-Unis d'Amérique et/ou dans d'autres pays.

# **Importantes informations de santé et consignes de sécurité**

Quand vous utilisez ce produit, les consignes de sécurité ci-dessous doivent être respectées pour éviter toute responsabilité et tout dommages légaux possibles.

Retenez et suivez les consignes de sécurité d'utilisation du produit. Lisez attentivement tous les avertissements concernant les consignes d'utilisation du produit.

Pour diminuer les risques de dommage corporel, de choc électrique, d'incendie et d'endommagement de l'équipement, observez attentivement les précautions suivantes.

#### **SÉCURITÉ ÉLECTRIQUE**

Ce produit est destiné à être utilisé quand il est alimenté par une batterie ou une unité d'alimentation spécifiée.Toute autre utilisation pourrait être dangereuse et annulerait tout agrément donné à ce produit.

#### **CONSIGNES DE SECURITE CONCERNANT LA MASSE ET LA CONNEXION**

**AVERTISSEMENT:** une masse incorrecte lors de la connexion du produit à un équipement associé peut engendrer un risque de choc électrique.

Ce produit est équipé d'un câble USB pour pouvoir le connecter à un ordinateur portable ou de bureau. Assurez-vous que l'ordinateur est correctement connecté à la masse (prise de terre) avant de connecter le produit à l'ordinateur. Le cordon d'alimentation d'un ordinateur portable ou de bureau est équipé d'un fil de masse et d'une prise de masse. La prise doit être connectée à une autre prise qui est elle aussi correctement installée et connectée à la masse en accord avec les codes et ordonnances locaux.

#### **PRECAUTIONS DE SECURITE CONCERNANT L'UNITE D'ALIMENTATION**

**• Utilisez une source d'alimentation externe correcte** Un produit ne doit être utilisé qu'avec le type de source d'alimentation indiqué sur l'étiquette de classe électrique. Si vous n'êtes pas sûr du type de source d'alimentation nécessaire, consultez votre fournisseur de service autorisé ou votre compagnie d'électricité locale. Pour un produit utilisant une alimentation par batterie ou d'autres sources, reportez-vous aux instructions d'utilisation qui accompagnent le produit.

#### **• Manipulez la batterie avec soin**

Ce produit contient une batterie Li-ion Polymère. Il y a un risque d'incendie et de brûlures si la batterie n'est pas manipulée correctement. N'essayez pas d'ouvrir ni de réparer la batterie. Ne désassemblez pas, n'écrasez pas, ne percez pas, ne court-circuitez pas les contacts externes, ne la jetez pas dans le feu ou dans l'eau, n'exposez pas la batterie à des températures supérieures à 60˚C (140˚F).

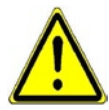

**AVERTISSEMENT:** IL Y A DANGER D'EXPLOSION SI LA BATTERIE N'EST PAS REMPLACEE CORRECTEMENT. POUR REDUIRE LES RISQUES D'INCENDIE OU DE BRULURES, NE DEMONTEZ PAS, N'ECRASEZ PAS, NE PERCEZ PAS, NE COURT-CIRCUITEZ PAS LES CONTACTS EXTERNES, N'EXPOSEZ PAS A DES TEMPERATURES SUPERIEURES A 60˚C (140˚F), OU NE LA JETEZ PAS DANS LE FEU OU L'EAU. REMPLACER UNIQUEMENT AVEC DES BATTERIES SPECIFIEES. ELIMINEZ OU RECYCLEZ LES BATTERIES USAGEES CONFORMEMENT AUX REGLEMENTATIONS LOCALES EN VIGUEUR OU REPORTEZ-VOUS AU GUIDE FOURNI AVEC VOTRE PRODUIT.

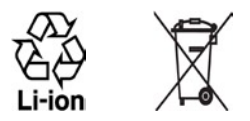

#### **PRECAUTIONS DE SECURITE CONCERNANT LES RAYONS DIRECTS DU SOLEIL**

Gardez ce produit à l'abri d'une humidité excessive et de températures extrêmes. Ne laissez pas le produit ou sa batterie à l'intérieur d'un véhicule ou dans un endroit où la température peut excéder 60°C (140°F), tel que le tableau de bord d'une voiture, le rebord d'une fenêtre, ou derrière une vitre qui serait exposée aux rayons directs du soleil ou une forte lumière ultraviolette pendant une longue durée. Cela pourrait endommager le produit, surchauffer la batterie, ou exposer le vehicule à un risque.

#### **PRECAUTIONS DE SECURITE CONCERNANT LA PRESSION ACOUSTIQUE**

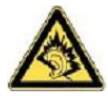

**AVERTISSEMENT:** L'utilisation d'écouteurs ou de casque audio et une écoute prolongée à volume sonore élevé peut causer des pertes auditives permanentes.

**Remarque:** Pour la France, écouteurs ou casques audio (fabriqués par Merry, modèle numéro EMC220-001) pour cet appareil ont été testés conformément à la spécification du Niveau de Pression Sonore établit par le standard NF EN 50332-1:2000 comme requis par l'Article français L. 5232-1.

#### **SÉCURITÉ EN AVION**

Du fait des interférences possibles provoquées par ce produit sur le système de navigation des avions et leur réseau de communication, l'utilisation de ce téléphone à bord d'un avion est contraire à la loi dans la plupart des pays. Si vous voulez utiliser cet appareil quand vous êtes à bord d'un avion, pensez à éteindre votre téléphone en basculant sur le Mode Avion.

#### **RESTRICTIONS ENVIRONNEMENTALES**

N'utilisez pas ce produit dans des stations services, des dépôts de carburant, des sites chimiques ou dans des endroits comportant des tirs d'explosifs, ou dans une atmosphère potentiellement explosive telle que dans des zones de ravitaillement en combustible, sous un pont sur des bateaux, transfert de fuel ou de produits chimiques ou dans des lieux de stockage, et partout où l'air est chargé de produits chimiques ou de particules, telles que des grains, de la poussière, ou du métal en poudre. Sachez que des étincelles dans de telles zones pourraient causer une explosion ou un incendie et entraîner des dommages corporels ou même la mort.

#### **ENVIRONNEMENTS AVEC RISQUE D'EXPLOSION**

Lorsque vous vous trouvez dans un environnement avec des risques potentiels d'explosion ou bien où se trouvent des matériaux inflammables, le produit doit être mis hors tension et l'utilisateur doit suivre toutes les indications ou signalement du site. Des étincelles dans de telles zones pourraient causer une explosion ou un incendie et entraîner des dommages corporels ou même la mort. Il est conseillé aux utilisateurs de ne pas utiliser cet équipement dans les stations services ou les stations d'essence, et il est rappelé aux utilisateurs de la nécessité de respecter les restrictions sur l'utilisation des équipements radio dans les dépôts d'essence, les usines chimiques, ou dans les endroits ou des explosions sont en cours. Les zones présentant des risques d'explosion sont généralement, mais pas toujours clairement indiquées. Ces zones comprennent les zones de stockage de l'essence, sous le pont des bateaux, les centres de stockage ou de transfert des produits chimiques ou d'essence, et les zones où l'air peut contenir des particules ou des produits chimiques, comme de la poussière, des grains ou de la poudre métallique.

#### **SÉCURITÉ ROUTIÈRE**

Les conducteurs de véhicules en circulation ne sont pas autorisés à utiliser les services téléphoniques portables à main, sauf en cas d'urgence. Dans certains pays, l'utilisation d'une solution mains libres est autorisée.

#### **INTERFERENCES AVEC LES FONCTIONS DES EQUIPEMENTS MEDICAUX**

Ce produit peut entraîner un dysfonctionnement des équipements médicaux. L'utilisation de cet appareil est interdite dans la plupart des hôpitaux et cliniques médicales.

#### **RADIATIONS NON-IONISANTES**

Ce produit doit être utilisé dans des conditions normales suggérées seulement pour assurer les performances radiatives et la sécurité des interférences. Comme pour tout autre équipement de transmission radio mobile, il est conseillé aux utilisateurs qu'aucune partie du corps ne soit trop proche de l'antenne pendant l'utilisation de l'équipement afin de garantir un fonctionnement satisfaisant de l'équipement et la sécurité des personnes.

#### **PRECAUTIONS GENERALES**

#### **• Précaution de réparation**

Excepté dans les cas expliqués dans la documentation d'utilisation ou de service, ne réparez pas le produit vous-même. La réparation des composants internes doit être effectuée par un technicien ou un service de réparation autorisé.

#### **• Endommagement nécessitant une réparation**

Débranchez le produit de la prise électrique et confiez la réparation à un technicien ou un fournisseur de réparation autorisé dans les conditions suivantes :

- **•** Un liquide a été versé ou un objet est tombé dans le produit.
- **•** Le produit a été exposé à la pluie ou à l'eau.
- **•** Le produit est tombé ou est endommagé.
- **•** Il y a des signes apparents de surchauffe.
- **•** Le produit ne fonctionne pas normalement lorsque vous suivez les instructions d'utilisation.

#### **• Évitez les zones chaudes**

Le produit doit être placé loin des sources de chaleur, comme des radiateurs, des bouches de chaleur, des fours, ou de tout autre produit (y compris les amplificateurs) produisant de la chaleur.

#### **• Évitez les zones humides**

N'utilisez jamais le produit dans un endroit humide.

#### **• Évitez d'introduire des objets dans le produit**

N'introduisez jamais d'objet de quelque sorte que ce soit dans les connecteurs ou les autres ouvertures du produit. Les connecteurs et les ouvertures sont destinés à la ventilation. Ces ouvertures ne doivent pas être bloquées ni couvertes.

#### **• Montage des accessoires**

N'utilisez pas le produit sur une table, un chariot, un stand, un trépied ou un support instable. Tout montage du produit doit être effectué selon les instructions du fabricant, et doit utiliser les accessoires de montage recommandés par le fabricant.

#### **• Evitez tout montage instable**

Ne placez pas le produit sur une base instable.

#### **• Utilisez le produit avec des équipements approuvés**

Ce produit ne doit être utilisé qu'avec des ordinateurs personnels et des options qui ont été reconnus adaptés pour être utilisés avec votre équipement.

#### **• Ajustez le volume**

Baissez le volume avant d'utiliser le casque ou tout autre appareil audio.

#### **• Nettoyage**

Débranchez le produit de la prise murale avant de le nettoyer. N'utilisez pas de nettoyants liquides ni d'aérosols. Utilisez un linge humide pour le nettoyage, mais n'utilisez JAMAIS d'eau pour nettoyer un écran LCD.

# **Sommaire**

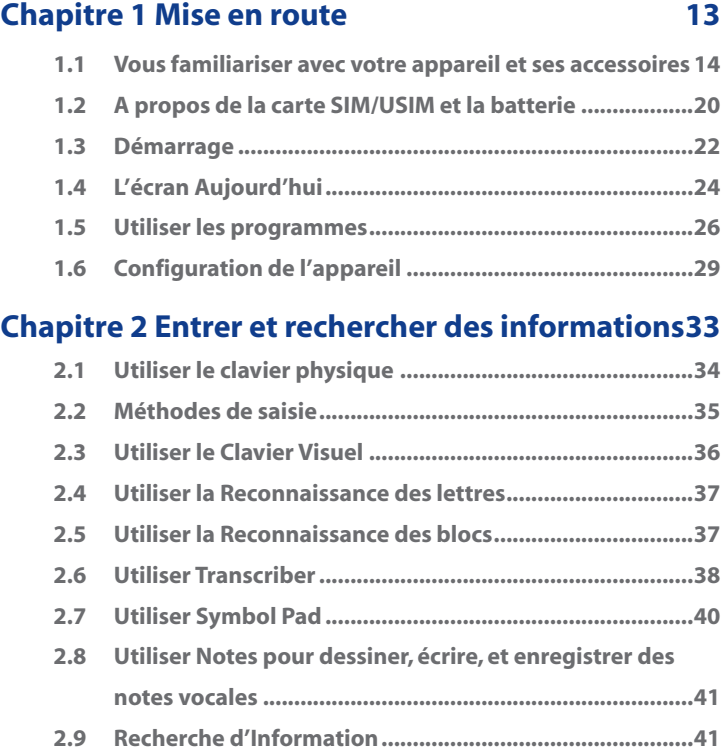

# **Chapitre 3 [Utiliser les fonctions du téléphone 43](#page-42-0)**

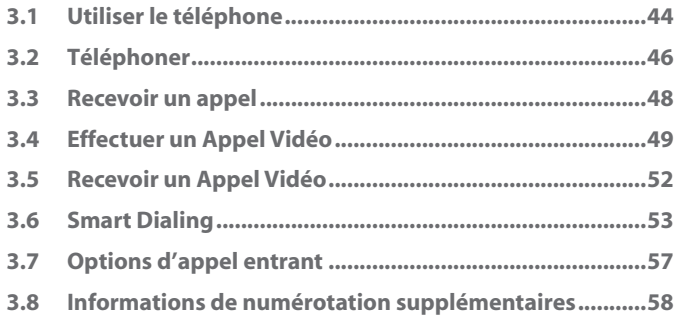

# **Chapitre 4 [Synchroniser les informations et](#page-58-0)  [configurer la sécurité de messagerie 59](#page-58-0)**

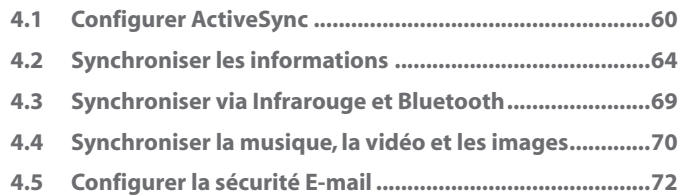

# **Chapitre 5 [Gérer votre téléphone Pocket PC 75](#page-74-0)**

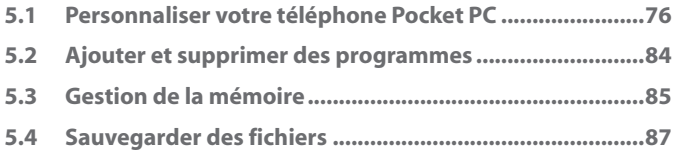

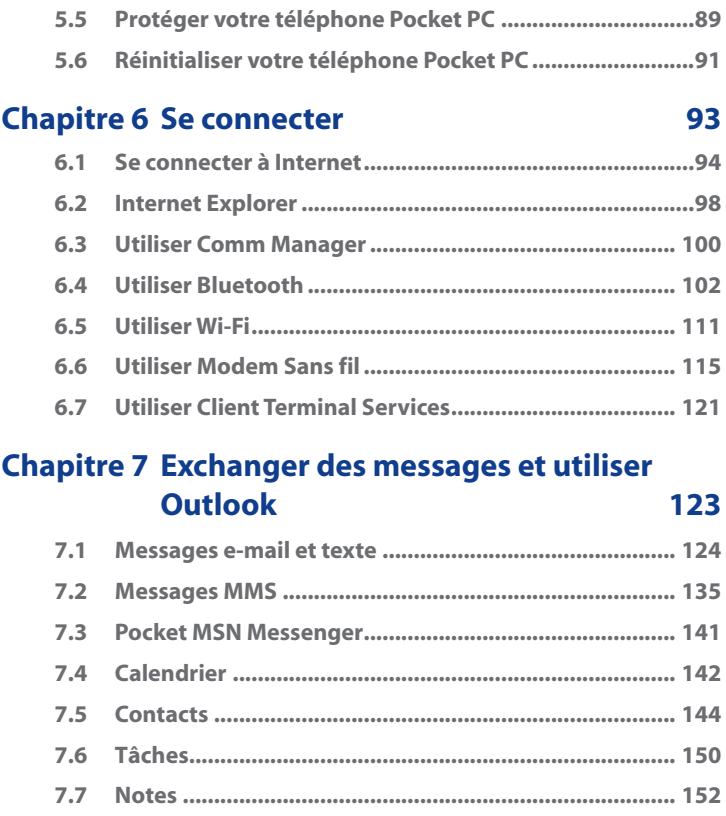

# **Chapitre 8 [Découvrir le multimédia 155](#page-154-0)**

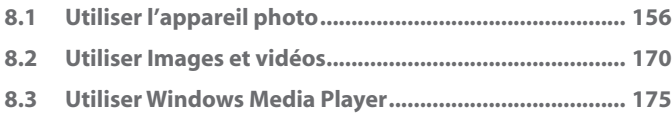

# **Chapitre 9 [Utiliser d'autres applications 183](#page-182-0)**

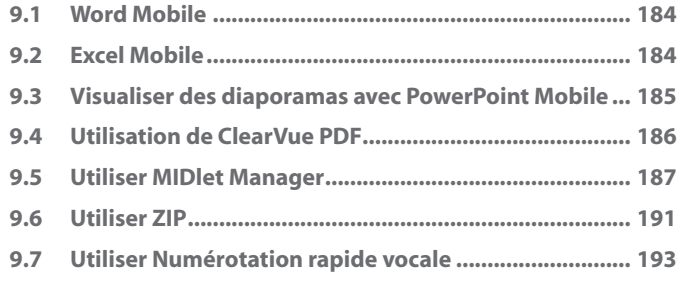

# Appendice and the set of the 197

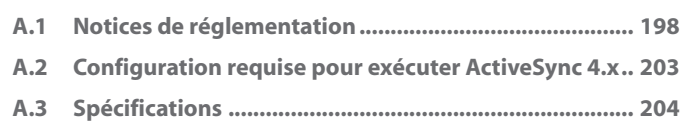

# **[Index 207](#page-206-0)**

# <span id="page-12-0"></span>**Chapitre 1 Mise en route**

**[1.1 Vous familiariser avec votre appareil et ses](#page-13-0) [accessoires](#page-13-0) [1.2 A propos de la carte SIM/USIM et la batterie](#page-19-0) [1.3 Démarrage](#page-21-0) [1.4 L'écran Aujourd'hui](#page-23-0) [1.5 Utiliser les programmes](#page-25-0) [1.6 Configuration de l'appareil](#page-28-0)**

# <span id="page-13-0"></span>**1.1 Vous familiariser avec votre appareil et ses accessoires**

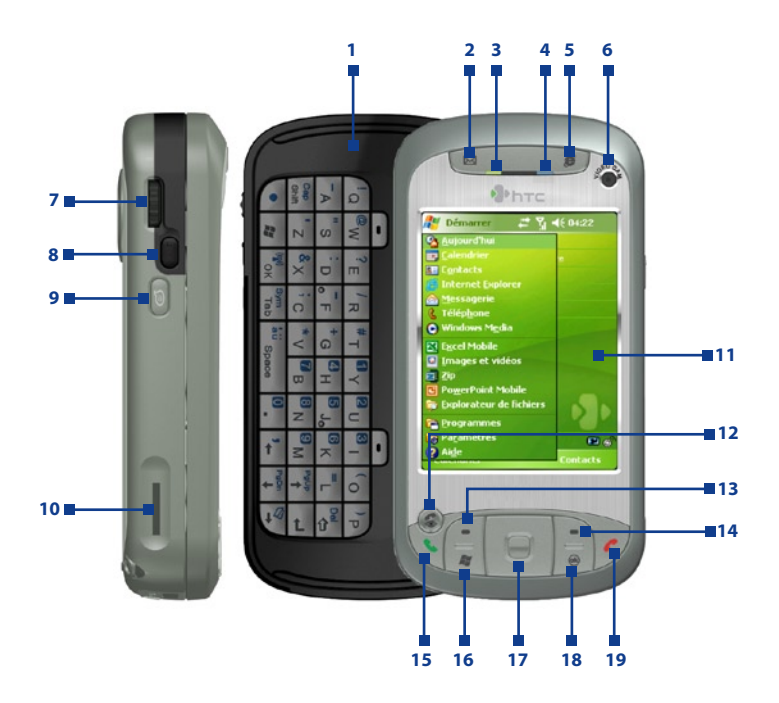

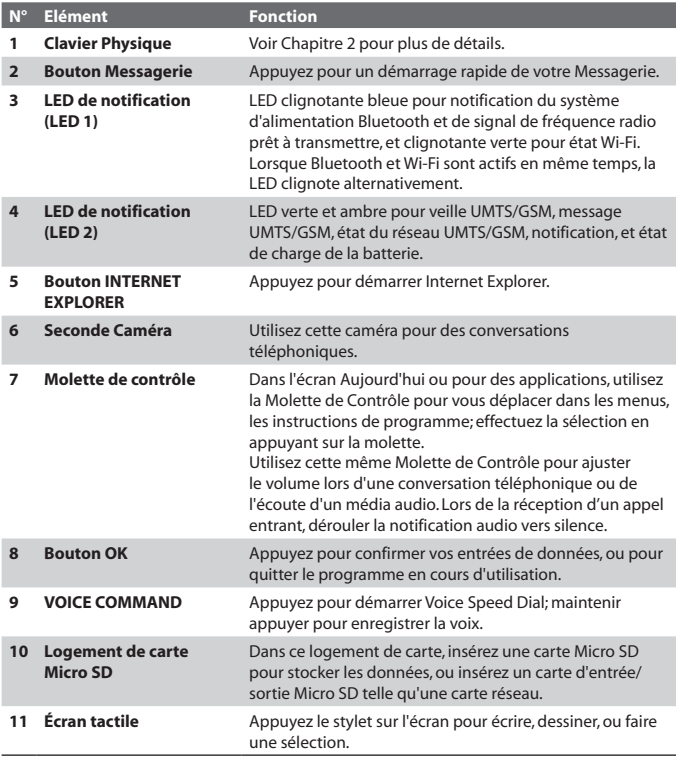

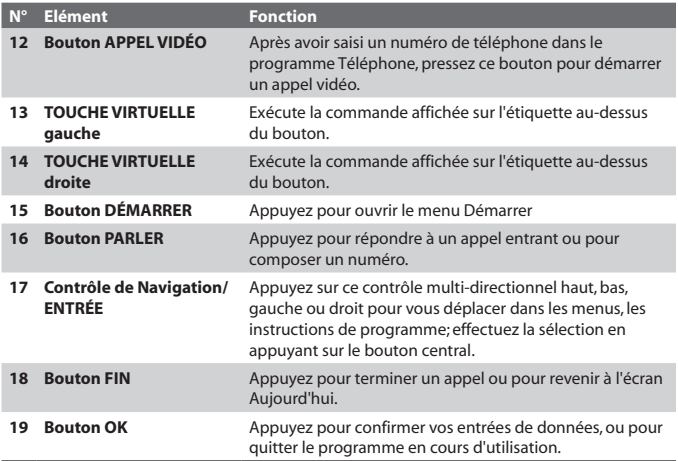

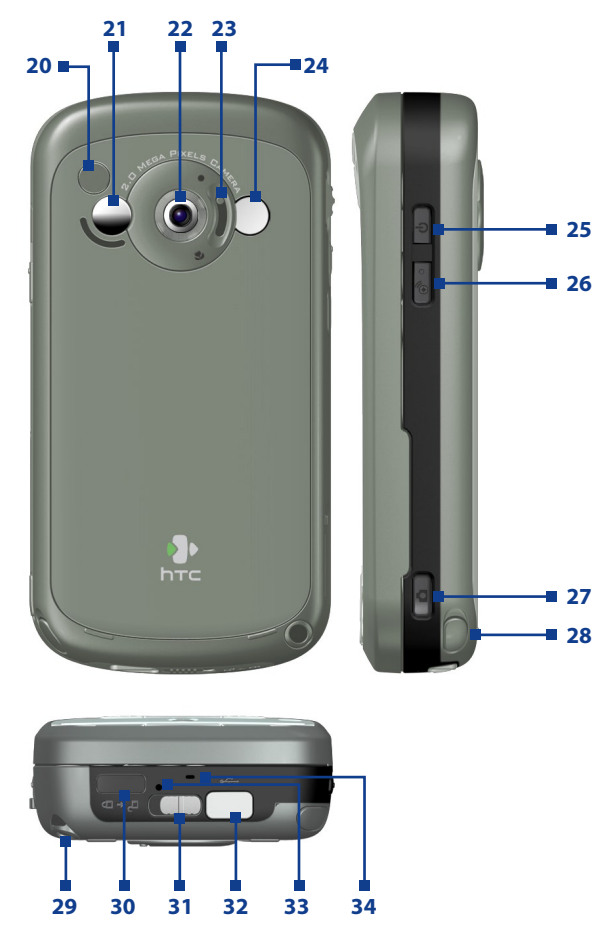

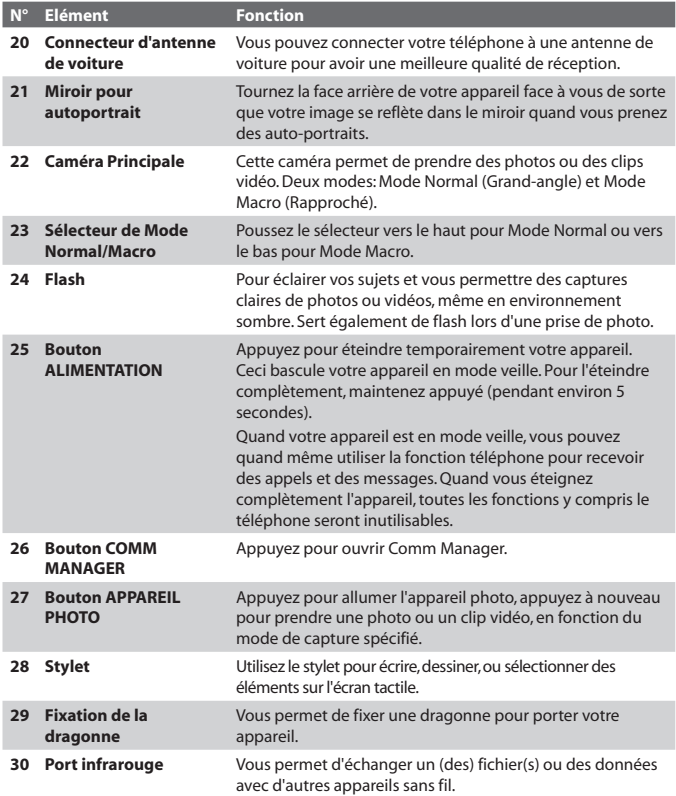

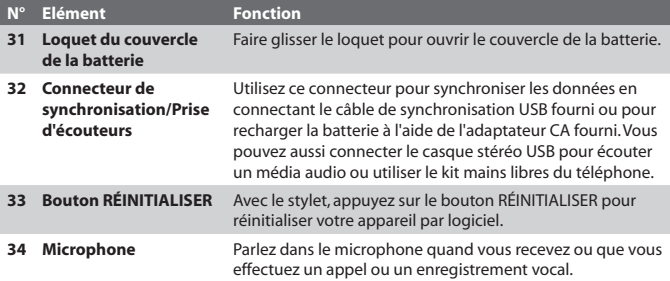

## **Accessoires**

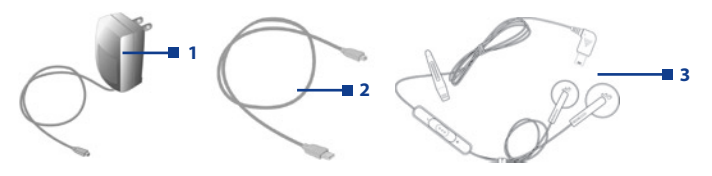

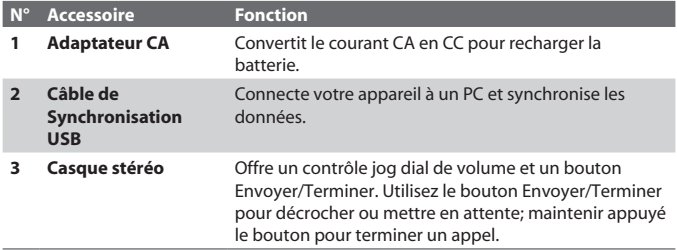

# <span id="page-19-0"></span>**1.2 A propos de la carte SIM/USIM et la batterie**

Eteignez toujours votre appareil avant d'installer/de remplacer la batterie et la carte SIM/USIM. Suivez les instructions dans le Guide de Mise en Route Rapide pour installer une carte USIM 3G (Universal Subscriber Identity Module) ou une carte SIM GSM (Subscriber Identity Module) fournie par votre fournisseur de service de réseau local et pour installer la batterie.

La carte SIM/USIM contient votre numéro de téléphone, les détails du service, et la mémoire d'annuaire/message. Votre appareil prend en charge à la fois les cartes SIM/USIM de 1,8V et 3V. Certaines cartes SIM héritées ne fonctionneront pas dans votre appareil. Vous devriez contacter votre fournisseur de service pour une carte SIM de remplacement. Ce service peut vous être facturé.

Votre appareil contient une batterie Li-ion polymère rechargeable. Cet appareil est conçu pour utiliser uniquement des batteries et accessoires d'origine spécifiés par le fabricant. Les performances de la batterie dépendent de nombreux facteurs, y compris de la configuration du réseau de votre fournisseur de service sans fil, la force du signal, la température de l'environnement dans lequel vous utilisez votre appareil, les fonctionnalités et/ou les paramètres que vous avez sélectionnés et que vous utilisez, les éléments branchés aux ports de connexion, et votre modèle vocal, de données, et autres modèles d'utilisation de programme.

Durée de vie de la batterie estimée (approximations):

- **•** Durée de veille: jusqu'à **200** heures pour GSM; **180 ~ 250** heures pour UMTS.
- **•** Durée de parole (écran éteint): **4 ~ 5** heures pour GSM; **2 ~ 4** heures pour UMTS.

#### **Avertissement!** Pour réduire les risques d'incendie ou de brûlures:

- **•** N'essayez pas d'ouvrir, de démonter ou de réparer la batterie.
- **•** Ne pas écraser, percer, court-circuiter les contacts externes, ne pas la jeter dans le feu ou dans l'eau.
- Ne pas l'exposer à des températures supérieures à 60°C (140°F).
- **•** Ne la remplacez que par une batterie conçue pour ce produit.
- **•** Recyclez ou éliminez les batteries usagées comme stipulé par votre réglementation locale.

#### **Pour vérifier la puissance de la batterie**

Procédez de l'une des manières suivantes:

- **•** Appuyez sur l'icône ( $\Box$ ) de niveau de batterie dans la barre de titre de l'écran Aujourd'hui.
- **•** Vous pouvez aussi appuyer sur **Démarrer > Paramètres >** onglet **Système > Alimentation**.

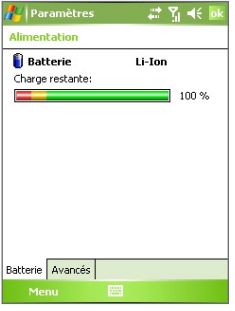

Information sur l'alimentation

### **Charger la batterie**

Les batteries neuves sont livrées partiellement chargées. Avant de commencer à utiliser votre appareil, il est recommandé d'installer et de charger la batterie. Certaines batteries ont un meilleur rendement après plusieurs cycles de chargement/déchargement complets. Vous pouvez charger la batterie de deux manières.

- **•** En connectant votre appareil directement à une source d'alimentation externe.
- **•** En connectant votre appareil à un PC via le câble de synchronisation fourni.

#### **Batterie faible**

Quand l'avertissement de batterie faible apparaît, procédez comme suit:

- **•** Enregistrez immédiatement les données en cours.
- **•** Synchronisez avec votre PC ou connectez l'adaptateur d'alimentation pour charger la batterie.
- **•** Eteignez votre appareil.

# <span id="page-21-0"></span>**1.3 Démarrage**

#### **Allumer et éteindre votre appareil**

Pour allumer votre appareil, appuyez sur le bouton ALIMENTATION. Quand vous allumez votre appareil pour la première fois, vous êtes invité à effectuer un processus d'étalonnage. Pour plus d'informations, consultez "Etalonner l'appareil".

Pour éteindre votre appareil, maintenez le bouton ALIMENTATION enfoncé pendant quelques secondes. Un message s'affichera alors, vous demandant si vous voulez ou non éteindre complètement l'appareil.

**Remarque** Le fait d'appuyer rapidement sur le bouton ALIMENTATION éteint temporairement votre appareil et le fait passer en mode veille. Vous pourrez toujours recevoir des messages et des appels quand votre appareil est en mode veille.

### **Etalonner l'appareil**

L'étalonnage de l'écran de l'appareil implique d'appuyer avec le stylet au centre d'une croix alors que la croix se déplace sur l'écran. Ce processus assure que quand vous appuyez sur l'écran avec votre stylet, l'élément appuyé est activé.

Si votre appareil ne répond pas de façon correcte aux appuis sur l'écran, suivez ces étapes pour le réétalonner:

- **1.** Appuyez sur **Démarrer > Paramètres >** onglet **Système > Écran**.
- **2.** Sur l'onglet **Général**, appuyez sur **Aligner l'écran**, puis suivez les instructions à l'écran pour terminer l'étalonnage.

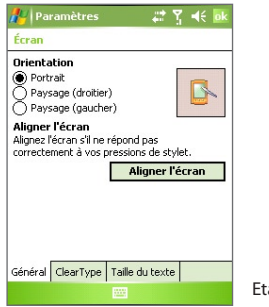

#### **Gérer les paramètres d'écran**

L'affichage de l'appareil possède trois modes d'orientation: **Portrait**, **Paysage (droitier)**, et **Paysage (gaucher)**. Le mode Portrait vous permet d'avoir un meilleur aperçu ou une meilleure utilisation de certains programmes, alors que le mode Paysage peut être optimal pour visualiser des fichiers longs.

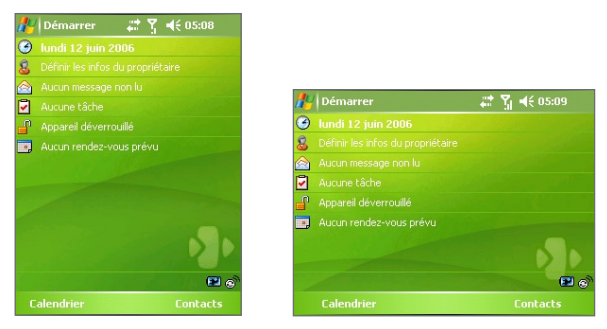

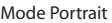

Mode Portrait and Mode Paysage

- **•** Pour changer l'orientation, appuyez sur **Démarrer > Paramètres >**  onglet **Système > Écran**, et sélectionnez l'orientation désirée.
- **•** Pour adoucir les bords des polices d'écran de nombreux programmes, sur l'onglet **ClearType**, sélectionnez la case à cocher **Activer ClearType**.
- **•** Pour augmenter la lisibilité ou pour voir plus de contenu sur l'écran, sur l'onglet **Taille du texte**, ajustez la taille du texte en déplaçant le curseur.

# <span id="page-23-0"></span>**1.4 L'écran Aujourd'hui**

L'écran Aujourd'hui affiche les informations importantes, telles que les rendez-vous à venir et les indicateurs d'état. Vous pouvez appuyer sur une section sur l'écran pour ouvrir le programme associé.

- **•** Pour accéder à l'écran Aujourd'hui, appuyez sur **Démarrer > Aujourd'hui**.
- **•** Pour personnaliser l'écran Aujourd'hui, y compris l'image d'arrièreplan, appuyez sur **Démarrer > Paramètres >** onglet **Personnel > Aujourd'hui**.

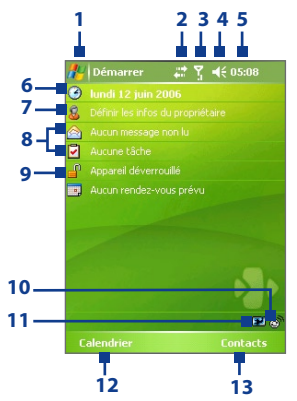

- **1** Appuyez pour ouvrir le menu Démarrer.
- **2** Appuyez pour afficher l'état de la connectivité.
- **3** Indique la force du signal radio. Appuyez pour configurer les paramètres téléphoniques.
- **4** Tapez pour régler le volume de l'appareil/sonnerie.
- **5** Affiche l'heure. Appuyez pour vérifier la date actuelle et les rendez-vous à venir.
- **6** Affiche la date et l'heure actuelles. Appuyez pour définir la date, l'heure, l'alarme et plus encore.
- **7** Tapez pour entrer les informations du propriétaire.
- **8** Votre journée d'un coup d'œil avec rappels. Appuyez pour ouvrir le programme associé: tâches, messages, et rendez-vous.
- **9** Appuyez pour verrouiller ou déverrouiller l'appareil.  $\mathbf{r}$ : verrouillé;  $\mathbf{r}$ : déverrouillé
- **10** Appuyez pour ouvrir Comm Manager
- **11** Indique l'état de la batterie. Appuyez pour ouvrir l'écran Paramètres d'Alimentation.
- **12** Appuyez pour ouvrir le Calendrier.
- **13** Appuyez pour ouvrir les Contacts.

### **Indicateurs**

Voici certaines des icônes d'état que vous pouvez voir sur l'appareil.

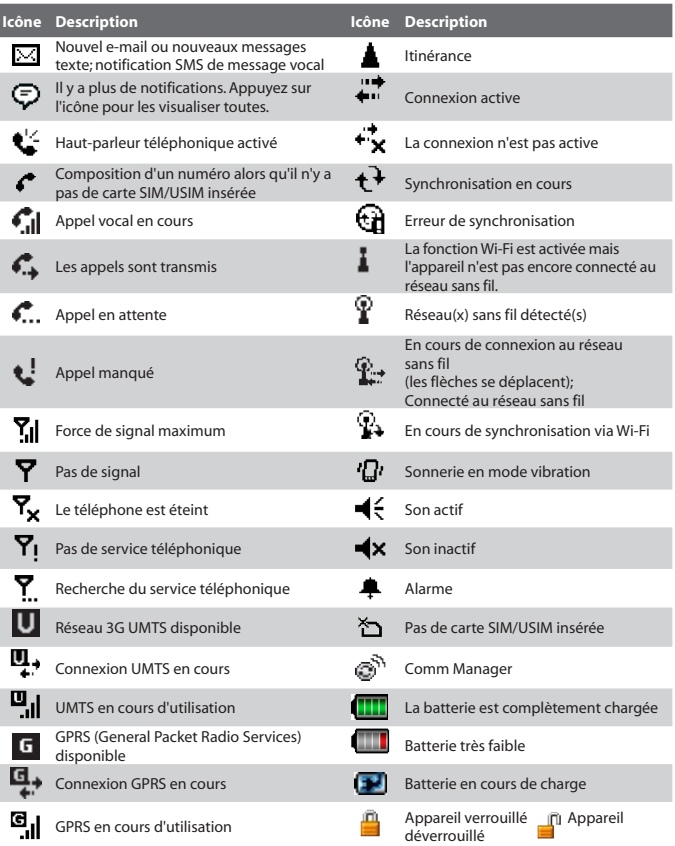

#### <span id="page-25-0"></span>**Le menu Démarrer**

Le menu Démarrer, situé dans le coin en haut à gauche de l'écran Aujourd'hui, affiche une liste de programmes. Vous pouvez démarrer un programme en parcourant la liste de programmes et en appuyant sur ENTRÉE, ou en appuyant sur un programme avec le stylet.

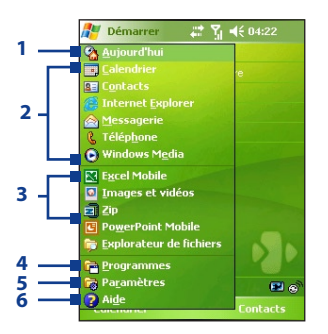

- **1** Appuyez pour basculer sur l'écran Aujourd'hui.
- **2** Appuyez pour démarrer un programme. Les éléments affichés dans le menu Démarrer peuvent être personnalisés en appuyant sur **Démarrer > Paramètres >** onglet **Personnel > Menus**.
- **3** Appuyez pour démarrer un programme utilisé récemment.
- **4** Appuyez pour afficher et sélectionner plus de programmes installés dans votre appareil.
- **5** Appuyez pour modifier les paramètres de l'appareil.
- **6** Appuyez pour voir une rubrique d'Aide pour l'écran actuel.

# **1.5 Utiliser les programmes**

Voici certaines des icônes pour les programmes qui sont déjà installés sur votre appareil.

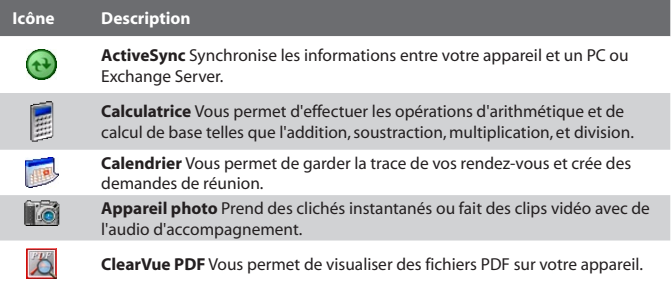

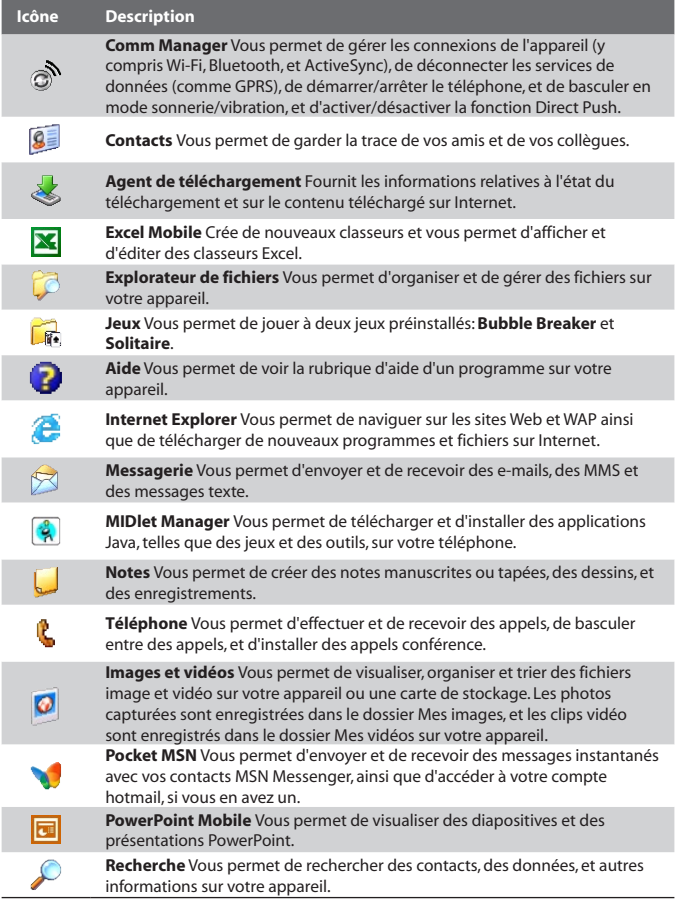

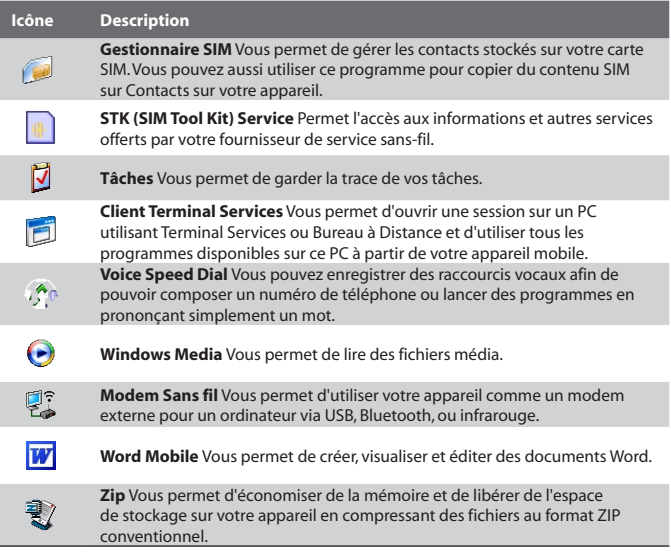

# <span id="page-28-0"></span>**1.6 Configuration de l'appareil**

Vous pouvez configurer l'appareil en accord avec votre façon de travailler. Pour accéder aux différentes configurations disponibles, appuyez sur **Démarrer > Paramètres**, puis appuyez sur les onglets **Personnel**, **Système**, et **Connexions** situés en bas de l'écran.

#### **Onglet Personnel**

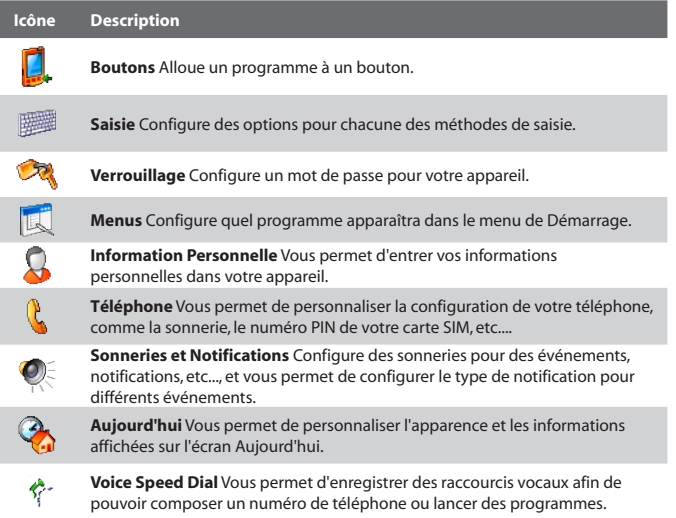

#### **Onglet Système**

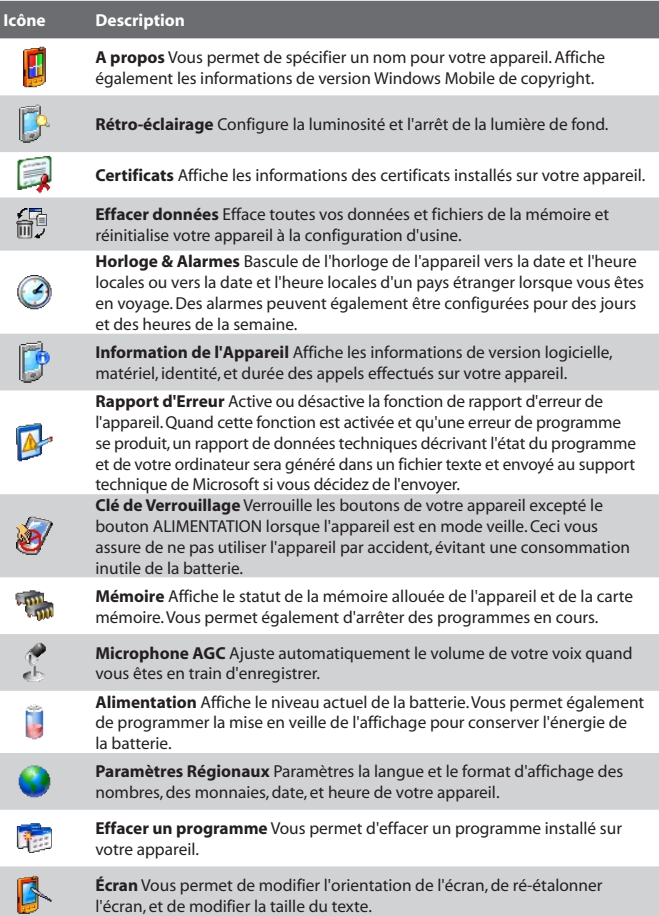

#### **Onglet Connexions**

I

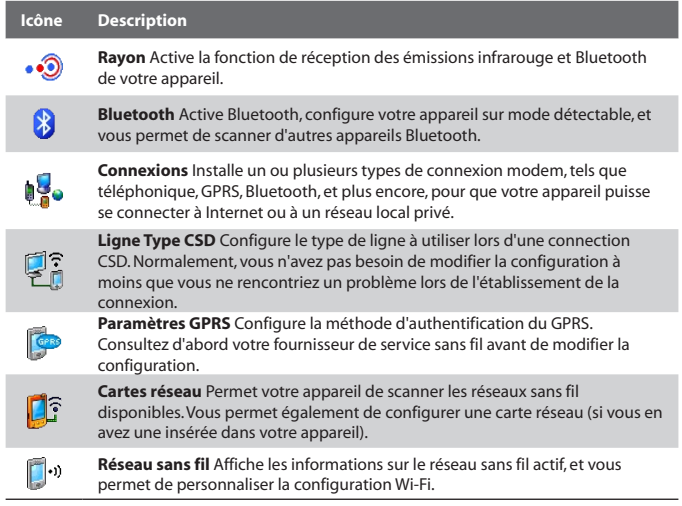

# **Chapitre 2**

# <span id="page-32-0"></span>**Entrer et rechercher des informations**

**2.1 Utiliser [le clavier physique](#page-33-0) [2.2 Méthodes de saisie](#page-34-0) [2.3 Utiliser le Clavier Visuel](#page-35-0) [2.4 Utiliser la Reconnaissance des lettres](#page-36-0) [2.5 Utiliser la Reconnaissance des blocs](#page-36-0) [2.6 Utiliser Transcriber](#page-37-0) [2.7 Utiliser Symbol Pad](#page-39-0) [2.8 Utiliser Notes pour dessiner, écrire, et](#page-40-0) [enregistrer des notes vocales](#page-40-0) [2.9 Recherche d'Information](#page-40-0)**

# <span id="page-33-0"></span>**2.1 Utiliser le clavier physique**

Votre appareil est équipé d'un clavier **AZERTY**, qui est identique à un clavier standard de votre PC. Pour utiliser le clavier AZERTY, faire glisser le panneau de l'écran vers la droite pour révéler le clavier.

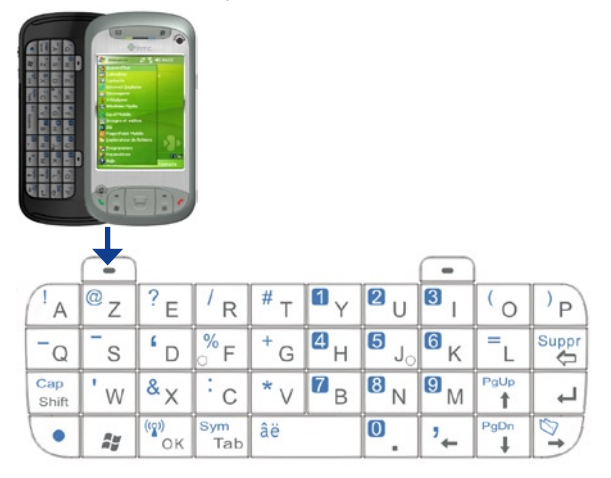

Vous pouvez faire ce qui suit avec le clavier AZERTY:

- **•** Pour taper des lettres minuscules, pressez les touches en utilisant vos pouces ou vos doigts.
- Pour utiliser toutes les lettres majuscules, pressez d'abord **.**, puis pressez  $\frac{C_{\text{app}}}{\text{span}}$ . Pour transformer toutes les lettres en minuscules, pressez à nouveau ces boutons.
- Pour utiliser une seule lettre majuscule, pressez  $\left|\frac{c_{app}}{s_{b}}\right|$  et puis pressez la touche correspondante.
- **•** Pour entrer un nombre ou symbole (label en couleur bleue), pressez et puis pressez la touche correspondante.
- Pour ouvrir Symbol Pad, pressez **e** et puis pressez  $\left|\frac{d\mathbf{q}}{d\mathbf{p}}\right|$ .
- <span id="page-34-0"></span>• Pressez la TOUCHE VIRTUELLE Gauche/Droite  $\boxed{-}$  / $\boxed{-}$  pour exécuter la commande affichée dans le label au dessus de la touche.
- Appuyez <sup>qu</sup><sub>ok</sub> pour confirmer vos entrées de données, ou pour quitter le programme en cours d'utilisation.
- Appuyez  $\frac{1}{4}$  pour ouvrir le menu Démarrer.
- Pressez les touches flèchées  $\frac{1}{2}$  /  $\left[\frac{PqLb}{1}$  /  $\frac{QqL}{1}$  /  $\frac{Q}{1}$  pour des mouvements directionnels.
- **•** Pour taper des caractères accentués (comme á, ã, ç, ê, í, ó, ü, etc.), pressez et maintenez d'abord la touche lettre  $\overline{\bullet}$  , et en même temps pressez la barre d'espace  $\sqrt{a^2 + b^2}$  plusieurs fois jusqu'à ce que vous trouviez le correct caractère désiré.

# **2.2 Méthodes de saisie**

Quand vous démarrez un programme ou que vous sélectionnez un champ devant recevoir du texte ou des chiffres, le Panneau de saisie devient automatiquement disponible. Le Panneau de saisie fournit l'accès à diverses méthodes de saisie disponibles sur votre appareil, comprenant la **Reconnaissance des blocs**, le **Clavier**, la **Reconnaissance des lettres**, **Symbol Pad**, et **Transcriber**. Par défaut, l'icône du **Panneau de saisie** apparaît sur la barre de menu pour indiquer quelle est la méthode de saisie actuellement sélectionnée. La flèche du **Sélecteur de saisie** (affichée sur le côté droit de l'icône du **Panneau de saisie**) ouvre une liste des méthodes de saisie disponibles.

#### **Pour afficher ou masquer le Panneau de saisie**

**•** Appuyez sur l'icône du **Panneau de saisie** sur la barre de menu.

#### <span id="page-35-0"></span>36 Entrer et rechercher des informations

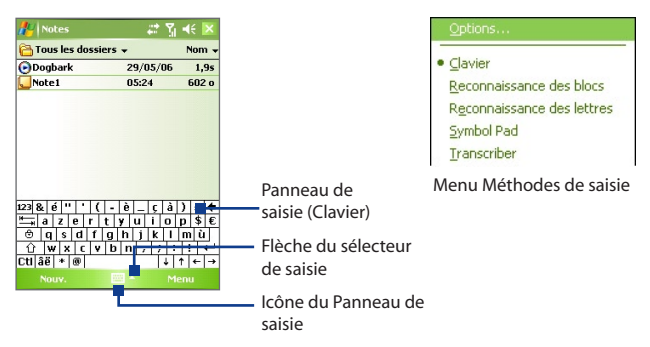

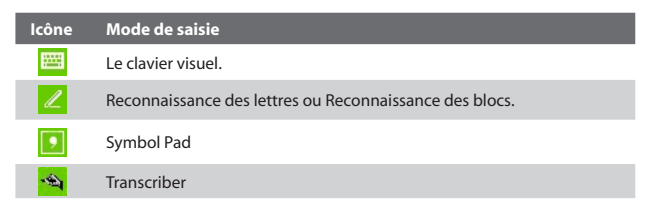

# **2.3 Utiliser le Clavier Visuel**

Le **Clavier Visuel** est disponible quand il est possible d'entrer du texte. Vous pouvez saisir du texte en appuyant sur les touches du clavier qui s'affichent à l'écran.

#### **Pour saisir du texte en utilisant le clavier visuel**

- **1.** Dans un programme, appuyez sur la flèche du **Sélecteur de saisie**, et appuyez sur **Clavier**.
- **2.** Saisissez du texte en appuyant sur les touches du clavier visuel.

#### **Pour agrandir le clavier visuel**

- **1.** Appuyez sur la flèche du **Sélecteur de saisie**, puis appuyez sur **Options**.
- **2.** Dans la liste de **Mode de saisie**, sélectionnez **Clavier**.
- **3.** Appuyez sur **Grandes touches**.
# **2.4 Utiliser la Reconnaissance des lettres**

Avec **Reconnaissance des lettres**, vous pouvez écrire des lettres, des chiffres, et des caractères de ponctuation, qui seront convertis en texte tapé.

#### **Pour utiliser la Reconnaissance des lettres**

- **1.** Dans un programme, appuyez sur la flèche du **Sélecteur de saisie**, et appuyez sur **Reconnaissance des lettres**.
- **2.** Ecrivez des caractères, des chiffres, et des symboles dans une zone d'écriture réservée.
	- **•** Entrez des lettres capitales en écrivant dans la zone **ABC** (gauche) de la boîte.
	- **•** Entrez des lettres minuscules en écrivant dans la zone **abc** (centrale) de la boîte.
	- **•** Entrez des chiffres en écrivant dans la zone **123** (droite) de la boîte.
	- **•** Entrez la ponctuation et des symboles en tapant dans l'une des zones de la boîte et en écrivant le caractère désiré.

#### **Remarque** La **Reconnaissance des lettres** est disponible quand il est possible d'entrer du texte.

**Astuce** Pour l'aide avec l'écriture des caractères, appuyez sur le point d'interrogation près de la zone d'écriture.

# **2.5 Utiliser la Reconnaissance des blocs**

Avec **Reconnaissance des blocs**, vous pouvez utiliser un simple tracé pour écrire des lettres séparées, des chiffres, et des caractères de ponctuation, qui seront ensuite convertis en texte tapé.

## **Pour utiliser la Reconnaissance des blocs**

- **1.** Dans un programme, appuyez sur la flèche du **Sélecteur de saisie**, et appuyez sur **Reconnaissance des blocs**.
- **2.** Ecrivez des caractères, des chiffres, et des symboles dans une zone d'écriture réservée.
	- **•** Entrez des lettres en écrivant dans la zone **abc** (gauche) de la boîte.
	- **•** Entrez des chiffres en écrivant dans la zone **123** (droite) de la boîte.
	- **•** Entrez des symboles et des caractères de ponctuation en tapant dans l'une des zones de la boîte et en écrivant le caractère désiré.
- **Remarque Reconnaissance des blocs** est disponible quand il est possible d'entrer du texte.
- **Astuce** Pour l'aide avec l'écriture des caractères avec la **Reconnaissance des blocs**, appuyez sur le point d'interrogation près de la zone d'écriture.

# **2.6 Utiliser Transcriber**

**Transcriber** est un programme de reconnaissance d'écriture manuscrite vous permettant d'écrire en cursives, lettres d'imprimerie ou une combinaison des deux. Transcriber travaille de façon transparente à l'arrière plan des programmes, reconnaissant les mots avec son dictionnaire intégré. Quand Transcriber est allumé, il interprète les mouvements du stylet partout sur l'écran lors de la saisie manuscrite. Pour plus d'informations sur la manière d'utiliser Transcriber, consultez l'Aide de votre appareil.

## **Pour démarrer Transcriber**

- **1.** Démarrez un programme qui accepte la saisie par l'utilisateur, tels que Word Mobile.
- **2.** Appuyez sur la flèche du **Sélecteur de saisie**, puis appuyez sur **Transcriber**. L'écran de présentation de Transcriber apparaît.

## **Pour écrire à l'aide de Transcriber**

- **1.** Dans un programme, placez le curseur là où vous voulez faire apparaître le texte.
- **2.** Utilisez le stylet pour écrire partout sur l'écran. L'écriture manuscrite sera convertie en texte juste après avoir soulevé le stylet de l'écran.

## **Pour entrer la ponctuation et les symboles**

Transcriber est livré avec un clavier visuel qui permet d'ajouter facilement la ponctuation ou un symbole spécial à du texte existant.

• Dans un programme, appuyez sur **EEE** sur la barre d'outils de **Transcriber** 

Le clavier reste visible jusqu'à ce que vous appuyiez à nouveau sur le bouton.

- **Astuces •** Pour repositionner le clavier, appuyez et maintenez la barre de titre, puis faites glisser à l'emplacement désiré.
	- **•** Quand aucun texte est sélectionné, vous pouvez aussi ouvrir le clavier en faisant le geste  $\|\hat{P}\|$ . Pour plus d'informations sur la manière d'utiliser les gestes de Transcriber, consultez l'Aide de votre appareil.

## **Pour modifier le texte**

- **1.** Dans un programme, dessinez une ligne en travers du texte que vous voulez modifier.
- **2.** Après avoir soulevé le stylet de l'écran, la ligne disparaîtra et le texte sélectionné sera en surbrillance.
- **3.** Procédez de l'une des manières suivantes :
	- **•** Réécrivez le texte.
	- **•** Utilisez des gestes pour mettre les lettres en majuscule, insérer un espace, etc. Pour les informations sur la manière d'utiliser les gestes de Transcriber, consultez l'Aide de votre appareil.

# **2.7 Utiliser Symbol Pad**

**Symbol Pad** fournit une liste complète de symboles communs comme les parenthèses, accolades, signes des monnaies, et plus encore, comme les signes de ponctuation et les caractères spéciaux.

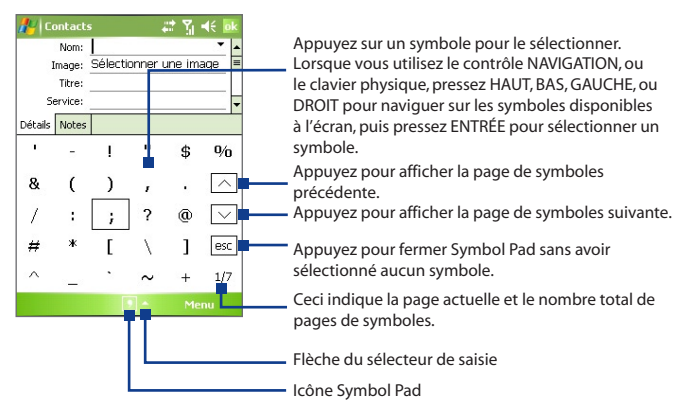

## **Pour ouvrir Symbol Pad et sélectionnez un symbole**

- **1.** Créez ou ouvrez un document, comme un document WORD.
- **2.** Pour ouvrir Symbol Pad:
	- **•** Appuyez sur la flèche du **Sélecteur de saisie**, puis appuyez sur **Symbol Pad**.
	- Utilisez le clavier, pressez **·** puis pressez  $\frac{|\psi|}{|\psi|}$
- **3.** Pour parcourir les pages de symboles, appuyez sur  $\sqrt{7}$  sur l'écran du Symbol Pad.
- **4.** Pour sélectionner un symbole, appuyez sur le symbole choisit puis fermez Symbol Pad. Le symbole sélectionné sera alors inséré dans votre document.

# **2.8 Utiliser Notes pour dessiner, écrire, et enregistrer des notes vocales**

En utilisant **Notes**, vous pouvez dessiner directement à l'écran, ou écrire sur l'écran et enregistrer des notes écrites avec votre propre écriture. Vous pouvez aussi créer un enregistrement séparé (note vocale) ou vous pouvez ajouter un enregistrement à une note.

Pour plus d'informations sur les possibilités offertes par Notes, consultez "Notes" au Chapitre 7.

# **2.9 Recherche d'Information**

Vous pouvez rechercher des fichiers et d'autres éléments stockés dans le dossier Mes documents ou sur une carte de stockage installée sur votre appareil. Vous pouvez rechercher par nom de fichier ou par mots situés dans l'élément. Par exemple, vous pouvez rechercher des e-mails, notes, rendez-vous, contacts, et tâches, ainsi que dans l'aide en ligne.

#### **Pour rechercher un fichier ou un élément**

- **1.** Appuyez sur **Démarrer > Programmes > Rechercher**.
- **2.** Dans le champ **Rechercher**, vous pouvez :
	- **•** Entrer le nom du fichier, un mot, ou d'autres informations que vous voulez rechercher.
	- Appuyez sur l'icône ( $\blacktriangledown$ ) de la flèche bas, et dans la liste, sélectionnez un élément que vous avez recherché précédemment.
- **3.** Dans le champ **Type**, vous pouvez appuyer sur l'icône ( $\blacktriangledown$ ) de la flèche bas et sélectionner un type de données dans la liste pour affiner votre recherche.
- **4.** Appuyez sur **Rechercher**. Le système commence à rechercher les fichiers correspondants dans le dossier **Mes Documents** et dans les sous-dossiers.
- **5.** Dans la liste de **Résultats**, appuyez sur l'élément que vous voulez ouvrir.

#### **Remarque** Le symbole  $\Vert \cdot \Vert$  de carte de stockage s'affiche à côté des noms de fichiers enregistrés sur la carte de stockage.

## 42 Entrer et rechercher des informations

# **Chapitre 3**

**Utiliser les fonctions du téléphone**

**[3.1 Utiliser le téléphone](#page-43-0) [3.2 Téléphoner](#page-45-0) [3.3 Recevoir un appel](#page-47-0) [3.4 Effectuer un Appel Vidéo](#page-48-0) [3.5 Recevoir un Appel Vidéo](#page-51-0) [3.6 Smart Dialing](#page-52-0) [3.7 Options d'appel entrant](#page-56-0) [3.8 Informations de numérotation](#page-57-0) [supplémentaires](#page-57-0)**

# <span id="page-43-0"></span>**3.1 Utiliser le téléphone**

Comme un téléphone mobile standard, vous pouvez utiliser votre appareil pour effectuer, recevoir, et conserver la trace des appels et envoyer des SMS/ MMS. Vous pouvez aussi composer un numéro directement dans Contacts, et facilement copier les entrées de l'annuaire depuis votre carte SIM dans Contacts sur votre appareil.

## **L'écran Téléphone**

Dans l'écran Téléphone, vous pouvez accéder aux paramètres Appels, Num. rapide et Téléphone. Pour ouvrir l'écran Téléphone, procédez de l'une des manières suivantes:

- **•** Appuyez sur **Démarrer > Téléphone**.
- Appuyez sur le bouton PARLER (
- Pressez le bouton APPEL VIDÉO ( $\approx$ ).

Bouton APPEL . VIDÉO

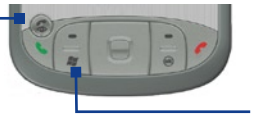

Bouton PARLER

## **Entrez votre code PIN**

La plupart des cartes SIM sont préréglées avec un numéro d'identification personnel (PIN) fourni par votre opérateur. Vous devez entrer le code PIN chaque fois que vous utilisez votre appareil.

- **1.** Entrez le code PIN prédéfini attribué par votre opérateur.
- **2.** Appuyez sur **Entrée**.

```
Remarque Si votre code PIN est entré trois fois de façon incorrecte, la carte SIM sera 
  bloquée. Si cela se produit, vous pouvez la débloquer avec le code PUK 
  (PIN Unblocking Key) obtenue auprès de votre opérateur.
```
## **Activer et désactiver la fonction téléphone**

Dans de nombreux pays, la loi vous impose d'éteindre votre téléphone en avion. Le fait de couper l'alimentation ne désactive pas la fonction téléphone.

Pour désactiver la fonction téléphone, procédez comme suit:

**•** Appuyez sur l'icône **Comm Manager** ( ) sur l'écran Aujourd'hui. Sur l'écran Comm Manager, appuyez sur le bouton **Téléphone** pour désactiver la fonction téléphone.

 Pour rétablir la fonction d'appel, activez la fonction téléphone en appuyant à nouveau sur le bouton **Téléphone** sur l'écran Comm Manager.

**•** Appuyez sur l'icône **Signal** ( $\overline{Y}_{il}$ ) puis appuyez sur **Activer mode Avion**. Cela désactive toutes connexions radios sans fil de votre appareil, incluant la fonction téléphone, Bluetooth, et Wi-Fi.

Pour reprendre la fonction d'appel, appuyez à nouveau sur l'icône **Signal** puis appuyez sur **Désactiver mode Avion**. Cela rétablit également l'état Bluetooth précédent, mais garde Wi-Fi désactivée.

## **Réglez le volume de l'appareil**

- 1. Appuyez sur l'icône du **Haut-parleur** ( $\blacktriangleleft$ ).
- **2.** Dans **Volume**, procédez comme suit:
	- Réglez le volume ( $\mathbf{P}^{\bullet}$ ) du téléphone ou le volume ( $\mathbf{\Pi}^{\epsilon}$ ) de l'appareil en déplaçant le curseur au niveau de volume désiré.
	- **•** Appuyez sur **Activé, Vibreur**, ou **Désact.** pour modifier à la fois les paramètres de volume du système et de la sonnerie.

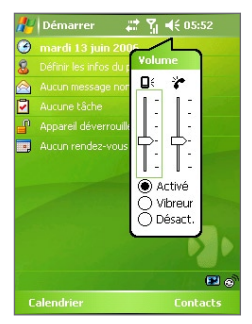

Réglage du volume

#### <span id="page-45-0"></span>46 Utiliser les fonctions du téléphone

- **Remarques •** Pour régler le volume de conversation téléphonique, vous devez le faire pendant un appel. Si vous réglez le volume à tout autre moment, cela peut affecter la sonnerie, la notification et les niveaux sonores MP3.
	- **•** Quand vous activez le mode Vibreur, le son est automatiquement désactivé et votre appareil vibrera quand vous recevrez un appel. L'icône Vibreur ( $\mathbf{D}$ ) apparaîtra dans la barre de titre pour indiquer que le mode Vibreur est activé.

# **3.2 Téléphoner**

Avec votre appareil, vous pouvez téléphoner depuis **Téléphone**, **Contacts**, **Num. rapide**, **Appels** et le **Gestionnaire SIM**.

## **Téléphoner depuis Téléphone**

- **1.** Appuyez sur **Démarrer > Téléphone**.
- **2.** Sur l'écran Téléphone, appuyez sur le numéro de téléphone désiré et appuyez sur le bouton **Parler**.

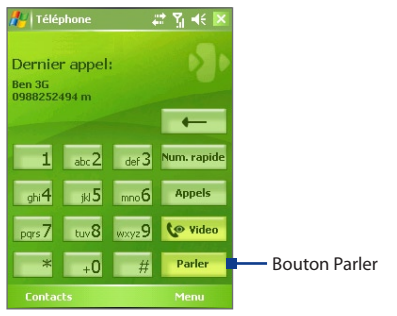

Écran Téléphone

**Astuce** Si vous appuyez sur un faux numéro, appuyez sur la flèche Retour ( pour effacer les chiffres un par un. Pour effacer entièrement le numéro, maintenir appuyé la flèche Retour.

## **Téléphoner depuis Contacts**

Appuyez sur **Démarrer > Contacts**, puis procédez de l'une des manières suivantes:

- Appuyez sur NAVIGATION haut ou bas pour sélectionner un contact, et appuyez deux fois sur PARLER (une fois pour envoyer le numéro au clavier du Téléphone, et une fois pour composer le numéro).
- **•** Appuyez sur le contact désiré dans la liste de contacts, et appuyez sur le numéro de téléphone que vous voulez appeler.
- **•** Maintenez le stylet appuyé sur le contact désiré, et sur le menu contextuel, appuyez sur **Appeler bureau**, **Appeler domicile**, ou **Appeler mobile**.

## **Pour choisir un des numéros d'un contact à appeler**

Par défaut, le numéro de téléphone mobile (m) d'un contact est composé quand vous téléphonez depuis Contacts. Cependant, vous pouvez spécifier qu'un numéro de téléphone différent soit appelé à la place.

- **1.** Appuyez sur **Démarrer > Contacts**.
- **2.** Appuyez sur NAVIGATION haut ou bas pour sélectionner le contact.
- **3.** Appuyez sur NAVIGATION gauche ou droite. Les lettres représentant le numéro changeront lorsque vous les parcourrez.

## **Téléphoner depuis Appels**

- **1.** Sur l'écran Téléphone, appuyez sur le bouton **Appels**.
- **2.** Appuyez sur **Menu > Filtrer** et appuyez sur une catégorie.
- **3.** Faites défiler sur le contact ou le numéro de téléphone désiré, et appuyez sur **Appeler**.

## **Téléphoner depuis Num. rapide**

Utilisez Num. rapide pour appeler des numéros souvent utilisés, d'une simple pression. Par exemple, si vous attribuez l'emplacement **2** à un contact dans Num. rapide, il suffit de maintenir le stylet appuyé sur sur l'écran Téléphone pour composer le numéro du contact. Avant de pouvoir créer une entrée dans Num. rapide, le numéro doit déjà exister dans **Contacts** 

## <span id="page-47-0"></span>**Pour créer une entrée dans Num. rapide**

- **1.** Sur l'écran Téléphone, appuyez sur **Num. rapide**.
- **2.** Appuyez sur **Menu > Nouveau**.
- **3.** Appuyez sur un contact. Sélectionnez le numéro de téléphone que vous voulez ajouter à Num. Rapide.
- **4.** Dans la zone **Emplacem.**, sélectionnez un emplacement disponible pour la nouvelle Num. rapide entrée.
- **Remarque** Emplacement **1** est généralement réservé à votre messagerie vocale, et Num. rapide désignera l'emplacement disponible suivant par défaut. Si vous voulez placer un numéro à une position qui est déjà occupée, le nouveau numéro remplacera le numéro qui s'y trouve.
- **Astuces •** Pour créer une entrée de Num. rapide depuis Contacts, maintenez le stylet appuyé sur le nom du contact, appuyez sur **Ajouter à la liste de numérot. rapide,** puis sélectionnez le numéro de téléphone pour lequel une Num. rapide et un emplacement disponible pour la nouvelle entrée de Num. rapide doivent être créés.
	- **•** Pour supprimer une entrée **Num. rapide**, dans la liste de Num. rapide, maintenez le stylet sur l'entrée désirée et appuyez sur **Supprimer**.

## **Téléphoner à partir du Gestionnaire SIM**

Le **Gestionnaire SIM** vous permet de visualiser le contenu de votre carte SIM, transférer des entrées de l'annuaire SIM dans Contacts sur votre appareil, et téléphoner depuis votre carte SIM.

## **Pour appeler un contact SIM**

- **1.** Appuyez sur **Démarrer > Programmes > Gestionnaire SIM**. Attendez que le contenu de votre carte SIM se charge.
- **2.** Maintenez le stylet appuyé sur le nom ou le numéro de téléphone de la personne que vous voulez appeler, et appuyez sur **Appeler**.

# **3.3 Recevoir un appel**

Quand vous recevez un appel téléphonique, un message apparaît, vous offrant la possibilité de répondre ou d'ignorer l'appel entrant.

## **Pour répondre ou rejeter un appel entrant**

**•** Pour répondre à l'appel, appuyez sur **Réponse**, ou appuyez sur PARLER sur l'appareil.

<span id="page-48-0"></span>**•** Pour rejeter l'appel, appuyez sur **Ignorer**, ou appuyez sur FIN sur l'appareil.

#### **Pour mettre fin à un appel**

Lorsque qu'un appel entrant ou sortant est en cours, vous pouvez appuyer sur **Fin** ou presser FIN sur l'appareil pour raccrocher.

# **3.4 Effectuer un Appel Vidéo**

Votre appareil vous permet d'effectuer des appels vidéos lorsque que vous êtes en zone réseau 3G. Vous avez besoin d'utiliser une carte SIM 3G pour pouvoir effectuer des appels vidéos.

#### **Pour effectuer un appel vidéo**

- **Pressez le bouton APPEL VIDÉO (%) sur votre appareil pour ouvrir** l'écran Téléphone. Sur le clavier du téléphone, entrez le numéro d'appel, puis pressez à nouveau le bouton APPEL VIDÉO ( $\epsilon$ ) ou appuyez to video pour commencer un appel vidéo.
- **•** A partir de Contacts, maintenez le stylet appuyé sur le contact désiré, et appuyé sur **Appel Vidéo**.
- **•** A partir de l'Historique des Appels, maintenez le stylet appuyé sur le numéro de téléphone ou le contact désiré, et appuyez sur **Appel Vidéo**.
- **•** Dans la Boîte de réception, le numéro de téléphone intégré dans le message SMS sera mis en surbrillance, pressez alors simplement le bouton **APPEL VIDÉO** ( ) pour effectuer un appel vidéo.

**Remarques** L'image du correspondant appelé apparaîtra à l'écran 3 à 5 secondes après que la connexion soit établit, dépendant de la force du signal. La qualité du débit d'images peut être influencée par la qualité du signal.

Quand un appel vidéo n'aboutit pas, un message apparaîtra demandant si vous voulez réessayer, ou envoyer un message SMS/MMS.

## **Modifier les paramètres d'Appel Vidéo**

Lors d'un appel vidéo, vous pouvez modifier certains paramètres tels que la dimension de l'image, la luminosité de l'image, la camera utilisée, et plus encore.

#### 50 Utiliser les fonctions du téléphone

Ce qui suit détaille l'écran d'Appel Vidéo et les boutons de contrôle utilisés lors d'un appel sortant.

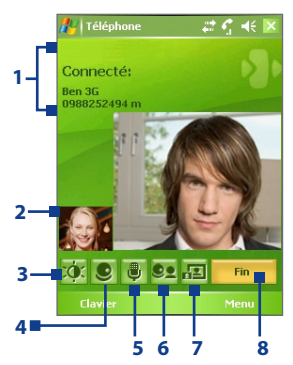

- **1 Statuts**. Affiche le nom de votre fournisseur de services, les informations du correspondant, et la durée d'appel.
- **2 Zone Affichage d'Image**. Affiche votre image et celle du correspondant, en fonction de la configuration Echange d'Image sélectionnée.
- **3 Contrôle de la luminosité.** Appuyez pour ajuster la luminosité de la caméra.
- **4 Caméra Activer/Désactiver**. Appuyez pour Activer/Désactiver la caméra. Quand la caméra est désactivée, l'image affichée dépend de la configuration les options d'appel vidéo. Voir "Configurer les options d'appel vidéo" pour plus de détails.
- **5 Audio Activer/Désactiver**. Appuyez pour Activer/Désactiver l'audio.
- **6 Caméra Principale/Seconde**. Appuyez pour choisir entre la caméra Principale (Retour) et la Seconde caméra (Avant).
- **7 Echange d'Image**. Appuyez continuellement pour parcourir les options d'affichage d'image disponibles.
- **8 Fin**. Appuyez pour terminer un appel vidéo.

## **Options Echange d'Image**

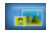

 **Les deux interlocuteurs (ma vidéo petite)**

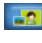

 **Les deux interlocuteurs (ma vidéo grande)**

 **Les deux interlocuteurs (égaux)**

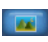

 **Autre interlocuteur seulement**

L'image du correspondant est grande alors que la vôtre est petite. C'est la configuration par défaut.

L'image du correspondant est petite alors que la vôtre est grande.

Vôtre image et celle du correspondant sont de la même dimension.

Seule l'image du correspondant est affichée.

## **Configurer les options d'appel vidéo**

Sur l'écran Téléphone, ou sur l'écran d'appel vidéo sortant, appuyez **Menu > Options d'appel vidéo**. Vous pouvez paramétrer les options suivantes:

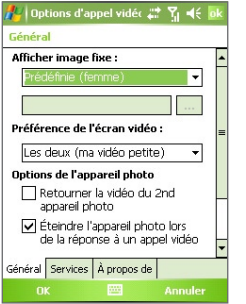

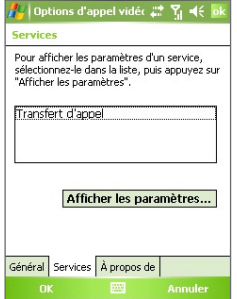

Options d'appel vidéo: Onglet Général Options d'appel vidéo: Onglet Services

## **Onglet Général**

- **• Afficher image fixe**. Sélectionnez l'image que vous voulez afficher quand vous désactivez votre caméra.
	- **• Prédéfinie (femme)**.Affiche une photo de femme fournie par votre fournisseur de service.
	- **• Prédéfinie (homme)**. Affiche une photo d'homme fournie par votre fournisseur de service.
	- **• Image personnalisée**. Vous permet d'utiliser un fichier image comme photo affichée. Quand cette option est sélectionnée, la zone Nom de Fichier et le bouton Navigation seront actifs, vous permettant de sélectionner un fichier image.
	- **• Dernière image vidéo.** Permet d'utiliser la dernière image vidéo comme image d'affichage avant que vous arrêtiez la camera.
- **• Préférence de l'écran vidéo**. Pour modifier la façon dont votre image et celles de vos correspondants s'affichent à l'écran, sélectionnez votre préférence dans la liste **Préférence de l'écran vidéo** ou appuyez sur le bouton **Echange d'Image** sur l'écran Appel Vidéo.

## <span id="page-51-0"></span>52 Utiliser les fonctions du téléphone

- **• Options de l'appareil photo:**
	- **• Retourner la vidéo du 2nd appareil photo**. Sélectionnez la case à cocher si vous prévoyez de montrer un document à votre correspondant en utilisant la seconde caméra.
	- **• Éteindre l'appareil photo lors de la réponse à un appel vidéo**. Sélectionnez la case à cocher pour ne pas montrer votre image vidéo à votre correspondant. L'image sélectionnée dans l'option **Afficher image fixe** sera affichée en remplacement.
- **• Affichage d'info:**
	- **• Pour afficher la durée d'appel**. Sélectionnez la case à cocher pour afficher la durée d'appel dans les statuts.
	- **• Pour afficher le nom et le numéro de téléphone**. Sélectionnez la case à cocher pour que votre correspondant puisse voir votre nom et numéro de téléphone s'afficher dans les statuts.

## **Onglet Services**

Pour configurer des options d'appel supplémentaires pour Appel Vidéo, appuyez sur l'onglet **Services**. Sur l'écran Services, sélectionnez le service désiré à partir de la liste, puis appuyez sur **Afficher les paramètres** pour accéder à ses paramètres.

# **3.5 Recevoir un Appel Vidéo**

## **Pour répondre ou rejeter un appel vidéo entrant**

- **•** Pour répondre à un appel vidéo, appuyez sur **Répondre**, ou pressez le bouton APPEL VIDÉO  $(S_n)$ .
- **•** Pour rejeter l'appel vidéo, appuyez sur **Ignorer**, ou appuyez sur FIN sur l'appareil.

## **Pour mettre fin à un appel vidéo**

Lorsqu'un appel vidéo entrant ou sortant est en cours, vous pouvez pressez FIN sur votre appareil, ou appuyez sur **Fin** pour raccrocher.

# <span id="page-52-0"></span>**3.6 Smart Dialing**

**Smart Dialing** est un programme qui vous permet de composer facilement un numéro de téléphone. Quand vous commencez à entrer des numéros, Smart Dialing recherchera automatiquement et triera les entrées de contact sur la carte SIM, dans Contacts, et les numéros de téléphone dans Historique des Appels (y compris les appels entrants, sortants, et manqués). Vous pouvez ensuite sélectionner le numéro ou le contact désiré dans la liste filtrée pour composer le numéro.

## **Démarrer Smart Dialing**

Ouvrez l'écran Téléphone, puis appuyez sur les touches du clavier de Téléphone correspondant au numéro ou contact que vous désirez appeler. Alternativement, vous pouvez utiliser le clavier physique pour entrer votre numéro.

Quand vous entrez un numéro ou une lettre, le panneau Smart Dialing apparaîtra automatiquement sur l'écran Téléphone. Vous pouvez dimensionner le panneau comme désiré en appuyant sur l'icône de la flèche .

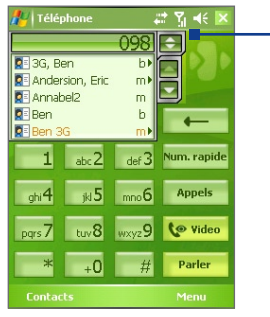

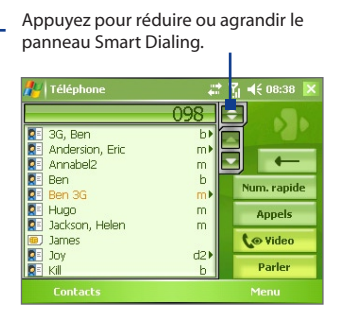

Portrait avec panneau Smart Dialing réduit.

Paysage avec panneau Smart Dialing agrandit.

Quand vous utilisez le clavier physique pour composer un numéro, les chiffres entrés seront affichés sur le côté droit de la zone d'entrée et les lettres équivalentes apparaîtront sur le côté gauche. Alors que le fait d'appuyer sur le clavier de Téléphone n'affichera que les chiffres dans la zone d'entrée.

## 54 Utiliser les fonctions du téléphone

Quand vous utilisez le clavier physique, les lettres apparaissent sur le côté gauche de la zone d'entrée.

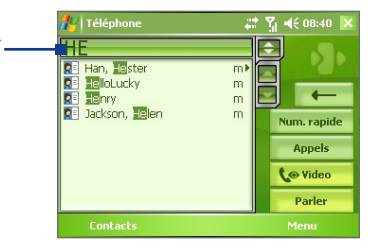

## **Astuce pour utiliser Smart Dialing**

Smart Dialing commence à rechercher les numéros ou contacts correspondants à la séquence que vous avez entrés. Ci-dessous, quelques astuces pour trouver rapidement un numéro de téléphone ou contact lorsque vous utiliser Smart Dialing.

#### **Pour trouver un numéro de téléphone**

- **•** Entrez simplement le ou les deux premiers chiffres pour trouver un numéro dans Appel.
- **•** Entrez les trois premiers chiffres ou plus si vous désirez trouver un numéro à partir des contacts mémorisés sur votre appareil et votre carte SIM.

#### **Pour trouver un contact en ligne**

Vous pouvez entrer simplement la première lettre du nom ou du prénom d'un contact. Smart Dialing recherchera la lettre non seulement à partir du premier caractère du nom d'un contact, mais également à partir du caractère après un espace, un tiret, ou un tiret bas du nom d'un contact. Par exemple, si vous appuyez sur le numéro "2", qui est associé à [a, b, c] sur le clavier de Téléphone, la liste de contacts suivante sera assortie: "**B**en Miller", "George **A**dams", "John-**C**arter", "Carter, Ellen","Dixon, Allan","Thomas Clark","JaneCampbell".

Si la liste correspondante est trop longue et que vous désirez la raccourcir, entrez une autre lettre. Comme dans l'exemple ci-dessus, si vous continuez d'appuyer "3", qui est associé à [d, e, f ], la liste assortie sera raccourcie comme suit: "**Be**n Miller", "George **Ad**ams", "**C**arter, **E**llen", "**D**ixon, **A**llan".

## **Pour téléphoner ou envoyer un message texte à l'aide de Smart Dialing**

- **1.** Commencez par entrer les quelques premiers numéros ou caractères.
- **2.** Dans le panneau Smart Dialing, parcourez la liste en appuyant sur les flèches (**1944)** ou en appuyant sur NAVIGATION haut ou bas pour sélectionner le contact ou le numéro de téléphone désiré. Lorsqu'un contact est sélectionné, le numéro correspondant sera également affiché.
- **3.** L'élément en surbrillance se déplacera d'une ligne quand vous appuierez sur NAVIGATION haut ou bas, l'élément en surbrillance parcourra une page quand vous tapez sur les flèches.
- **4.** Procédez de l'une des manières suivantes:
	- **•** Quand le contact est correctement sélectionné, appuyez sur **Parler** ou pressez le bouton PARLER ( ) pour effectuer un appel.
	- **•** Pour effectuer un appel vidéo, appuyez sur **Vidéo** ou pressez le bouton APPEL VIDÉO ( $\clubsuit$ ).
	- **•** Pour appeler un numéro de téléphone différent associé au contact sélectionné, maintenez le stylet appuyé sur le contact sélectionné, et tapez sur le numéro de téléphone que vous voulez appeler.

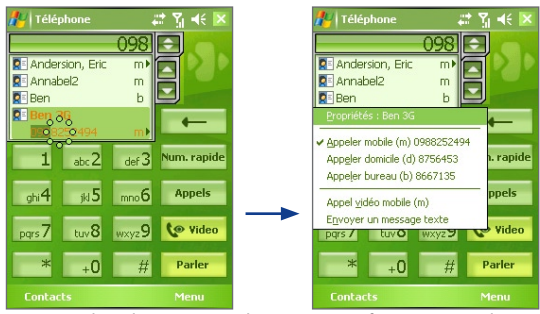

Maintenez le stylet appuyé sur le contact pour faire apparaître le menu contextuel

**•** Pour envoyer un message texte au contact sélectionné, maintenez le stylet appuyé sur le contact, et appuyez sur **Envoyer un message texte**.

#### 56 Utiliser les fonctions du téléphone

**Astuce** Pour visualiser ou modifier des informations associées au contact sélectionné, tapez sur le nom du contact dans le menu contextuel (s'applique seulement aux entrées stockées dans Contacts sur votre appareil).

## **Configurer Smart Dialing**

- **1.** Sur l'écran Téléphone, appuyez sur **Menu > Options Smart Dialing**.
- **2.** Sur l'onglet **Options**, sélectionnez la case à cocher **Activer Smart Dialing**.

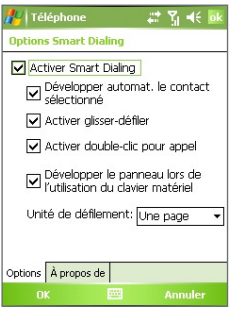

Options Smart Dialing

- **•** Sélectionnez la case à cocher **Développer automat**. **le contact sélectionné** pour activer l'affichage du nom et numéro d'un contact quand il est sélectionné dans la liste assortie.
- **•** Sélectionnez la case à cocher **Activer glisser-défiler** pour défiler dans la liste correspondante en faisant glisser.
- **•** Sélectionnez la case à cocher **Activer double-clic pour appel** afin de pouvoir téléphoner en double-cliquant sur l'élément dans la liste correspondante.
- **•** Sélectionnez la case à cocher **Développer automat. la liste lors de la saisie par l'utilisateur au clavier** pour agrandir automatiquement le panneau Smart Dialing quand vous utilisez le clavier physique.
- **•** Dans **Unité de défilement**, vous pouvez définir la quantité de défilement lorsque vous appuyez sur les flèches ( $\blacksquare$ / $\blacksquare$ ).

# <span id="page-56-0"></span>**3.7 Options d'appel entrant**

#### **Pour mettre un appel en attente**

Votre appareil vous avertit quand vous recevez un autre appel, et vous offre la possibilité de rejeter ou d'accepter l'appel. Si vous êtes déjà au téléphone et que vous acceptez le nouvel appel, vous pouvez choisir de basculer entre les deux appelants, ou d'établir une conférence téléphonique entre les trois interlocuteurs.

- **1.** Appuyez sur **Réponse** pour prendre le second appel et placer le premier appel en attente.
- **2.** Pour terminer le second appel et retourner au premier appel, appuyez sur **Fin** ou pressez FIN sur l'appareil.

## **Pour basculer entre deux appels**

**•** Appuyez sur **Echanger**.

## **Pour établir une conférence téléphonique**

- **1.** Vous pouvez soit placer un appel en attente, et appeler un second numéro, soit accepter un second appel entrant quand vous en avez déjà un en cours.
- **2.** Appuyez sur **Conférence**.

#### **Remarque** Les opérateurs ne prennent pas tous en charge la conférence téléphonique. Contactez votre opérateur pour plus d'informations.

## **Pour activer et désactiver le Haut-parleur**

Le haut-parleur intégré sur votre appareil vous permet de parler avec les mains libres ou de permettre à d'autres personnes d'écouter la conversation.

- **•** Pendant un appel, appuyez sur **Activer HP**, ou maintenez le stylet appuyé sur PARLER jusqu'à ce que le haut-parleur soit activé. L'icône du haut-parleur ( $\bigcup$ ) apparaît dans la barre de titre.
- **•** Pour désactiver le haut-parleur, appuyez sur **Désact. HP**, ou maintenez à nouveau le stylet appuyé sur PARLER jusqu'à ce que le haut-parleur soit désactivé.

**Avertissement !** Pour ne pas nuire à votre audition, ne tenez pas votre appareil contre votre oreille quand le haut-parleur est activé.

## <span id="page-57-0"></span>58 Utiliser les fonctions du téléphone

## **Pour désactiver le son d'un appel**

Vous pouvez désactiver le microphone pendant un appel, afin de pouvoir entendre l'appelant sans que celui-ci ne puisse vous entendre.

- **•** Pendant un appel, appuyez sur **Mic. muet**.
- Ouand le microphone est désactivé, l'icône ( $\mathbf{B}^{\mathbf{X}}$ ) Désactiver micro apparaît à l'écran. Cliquez sur **Activ. micro** pour activer à nouveau le microphone.

# **3.8 Informations de numérotation supplémentaires**

## **Effectuer un appel d'urgence**

- **•** Entrez le numéro d'urgence international pour votre localité, et appuyez sur **Parler**.
- **Astuce** Vous pouvez inclure des numéros d'urgence supplémentaires dans votre carte SIM. Contactez votre opérateur pour plus d'informations.

## **Effectuer un appel international**

- **1.** Maintenez le stylet appuyé  $\left[ \begin{array}{c} 1 \end{array} \right]$  sur le clavier du téléphone jusqu'à ce que le signe **+** apparaisse. Le **+** remplace le préfix international du pays que vous appelez.
- **2.** Entrez le numéro de téléphone complet que vous voulez appeler, et appuyez sur **Parler**. Le numéro de téléphone complet inclus l'indicatif du pays, l'indicatif régional (sans le zéro de début, si c'est le cas), et le numéro de téléphone.

# **Chapitre 4**

**[4.1 Configurer ActiveSync](#page-59-0) [4.2 Synchroniser les informations](#page-63-0) Synchroniser les informations et configurer la sécurité de messagerie**

**[4.3 Synchroniser via Infrarouge et Bluetooth](#page-68-0)**

**[4.4 Synchroniser la musique, la vidéo et les images](#page-69-0) [4.5 Configurer la sécurité E-mail](#page-71-0)**

# <span id="page-59-0"></span>**4.1 Configurer ActiveSync**

**ActiveSync** synchronise les informations stockées sur votre appareil depuis votre PC telles que le contenu d'Outlook. ActiveSync permet également de synchroniser via un réseau sans fil ou cellulaire avec Microsoft Exchange Server, si votre entreprise ou votre opérateur utilise Microsoft Exchange Server avec Exchange ActiveSync.

Vous pouvez plus particulièrement utiliser ActiveSync pour:

- **•** Synchroniser entre votre appareil et votre PC des informations telles que Outlook E-mail, Contacts, Calendrier, ou Tâches, de même que des fichiers media tels que des photos, vidéo, et audio.
- **•** Synchroniser E-mail Outlook, Contacts, Calendrier de Rendez-vous, et Tâches directement sur votre appareil avec Exchange Server de sorte que vous pouvez rester à jour même quand votre PC est éteint.
- **•** Copier des fichiers entre votre appareil et votre PC sans synchroniser.
- **•** Sélectionner quels sont les types d'informations synchronisées et contrôler la quantité de données synchronisées. Par exemple, vous pouvez choisir le nombre de semaines de render-vous de Calendriers antérieurs vous voulez synchroniser.
- **•** Ajouter et retirer des programmes sur votre appareil. Pour plus d'informations, consultez le Chapitre 5, "Ajouter et supprimer des programmes".

## **Pour installer et configurer ActiveSync sur l'ordinateur**

- **1.** Installez ActiveSync sur votre PC, comme décrit dans le CD de mise en route rapide.
- **2.** Une fois que ActiveSync est installé, l'assistant d'Installation de Synchronisation démarre automatiquement quand vous connectez votre appareil au PC. L'assistant vous guidera pour créer une relation de synchronisation entre votre ordinateur et l'appareil. Cliquez sur **Suivant**.
- **3.** Ne sélectionnez pas la case à cocher **Synchroniser directement avec un serveur utilisant Microsoft Exchange Server** si vous comptez synchroniser votre appareil avec un ordinateur. Cliquez simplement sur **Suivant**, puis passez à l'étape 8.

Synchroniser les informations et configurer la sécurité de messagerie 61

- **4.** Si vous comptez synchroniser votre appareil avec Exchange Server, sélectionnez la case à cocher **Synchroniser directement avec un serveur utilisant Microsoft Exchange Server**, puis cliquez sur **Suivant**.
- **5.** Sur l'écran Références Exchange Server, entrez l'adresse d'Exchange Server, votre nom d'utilisateur et mot de passe, et le nom de domaine.

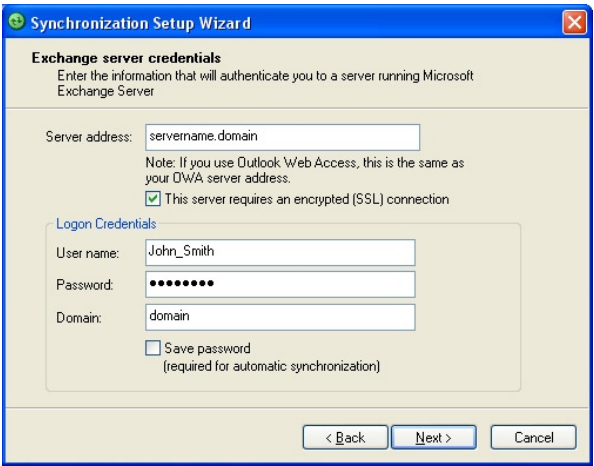

Si vous ne connaissez ni l'adresse d'Exchange Server, ni le nom de domaine, vérifiez avec votre administrateur réseau, ou procédez comme suit pour les trouver sur votre ordinateur.

- **•** Dans Outlook, cliquez sur **Outils > Comptes e-mail**.
- **•** Sélectionnez **Afficher ou modifier les comptes de messagerie existants**.
- **•** Double-cliquez sur **Microsoft Exchange Server**.
- **•** Sur l'écran Paramètres Exchange Server, vous verrez le nom Exchange Server.

62 Synchroniser les informations et configurer la sécurité de messagerie

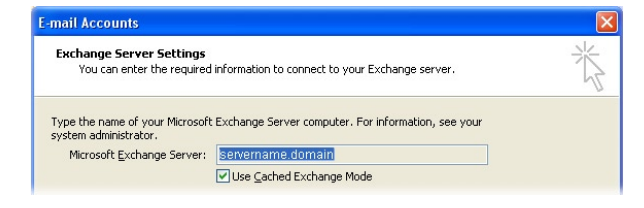

- **•** Pour vérifier le nom de domaine, cliquez sur **Démarrer > Paramètres > Panneau de configuration**, puis double-cliquez sur **Système**.
- **•** Dans la boîte de dialogue Propriétés système, cliquez sur l'onglet **Nom de l'ordinateur**. Vous verrez alors apparaître le nom de domaine.

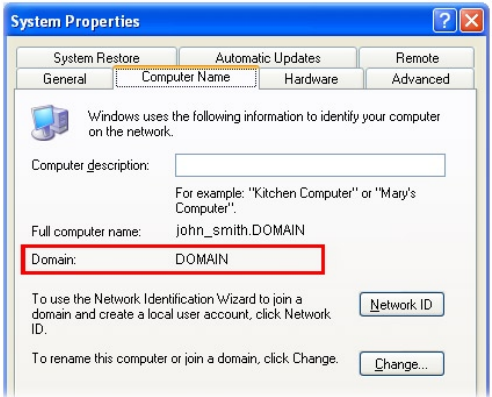

- **6.** Sur votre appareil, vous avez aussi besoin d'entrer les paramètres d'Exchange Server. Pour ces informations, consultez "Pour synchroniser directement avec Exchange Server".
- **7.** Dans l'Assistant d'installation de synchronisation, cliquez sur **Suivant**.

**8.** Sélectionnez les types d'information pour synchroniser entre votre appareil et l'ordinateur.

Si vous comptez synchroniser votre appareil avec à la fois votre ordinateur et Exchange Server, procédez comme suit:

- **•** Concernant les éléments Contacts, Calendrier, E-mail, et Tâches, choisissez de les synchroniser avec l'ordinateur ou avec Exchange Server. Ces éléments ne peuvent pas être synchronisés aux deux.
- **•** Sélectionnez les cases à cocher des autres types d'information si vous voulez les synchroniser avec votre ordinateur.

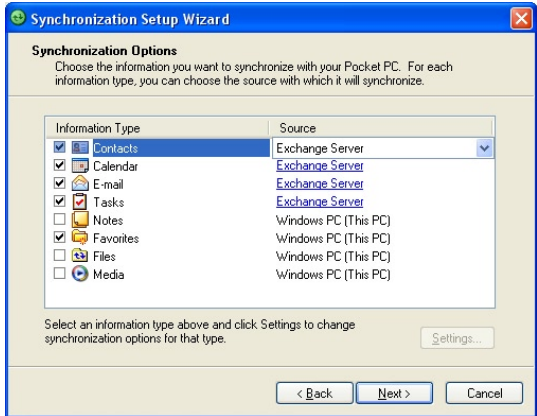

Types d'information sur le PC et Exchange Server

**9.** Cliquez sur **Suivant**.

## **10.** Cliquez sur **Terminer**.

Quand vous en avez terminé avec l'assistant, ActiveSync synchronise automatiquement votre appareil. Une fois que la synchronisation est terminée, vous pouvez déconnecter votre appareil de votre PC.

# <span id="page-63-0"></span>**4.2 Synchroniser les informations**

Quand vous connectez votre appareil au PC à l'aide d'un câble USB, une connexion

infrarouge, ou une connexion Bluetooth, ActiveSync synchronisera immédiatement. Pendant que votre appareil est connecté, ActiveSync synchronise chaque fois que vous effectuez des modifications sur le PC ou sur votre appareil.

## **Pour démarrer et arrêter manuellement la synchronisation**

- **1.** Connectez votre appareil au PC:
	- **•** Pour synchroniser les informations d'Outlook et les autres informations locales sur le PC, telles que des fichiers médias, connectez votre appareil au PC en utilisant Bluetooth, par infrarouge (IR), ou avec un câble.
	- **•** Si vous synchronisez directement avec Exchange Server, vous pouvez utiliser cette connexion au PC pour accéder au réseau, ou vous pouvez synchroniser sans vous connecter au PC via un réseau cellulaire.
- **2.** Dans ActiveSync, appuyez sur **Sync**. Pour mettre fin à la synchronisation avant qu'elle ne soit terminée, appuyez sur **Arrêter**.

## **Synchroniser les informations d'Outlook avec l'ordinateur**

Si vous avez configuré une relation de synchronisation entre votre appareil et le PC, la synchronisation garde les informations d'Outlook à jour à la fois sur votre appareil et sur le PC.

Vous pouvez aussi configurer votre appareil pour synchroniser avec plus d'un PC, avec une combinaison d'un ou de plusieurs PC et Exchange Server. Quand vous synchronisez avec plusieurs ordinateurs, les éléments que vous synchronisez apparaîtront sur tous les ordinateurs avec lesquels vous êtes synchronisé. Par exemple, si vous avec configuré une synchronisation avec deux PC (PC1 et PC2), qui ont différents éléments, et que vous synchronisez Contacts et Calendrier sur votre appareil avec l'ensemble des ordinateurs, le résultat sera le suivant:

Synchroniser les informations et configurer la sécurité de messagerie 65

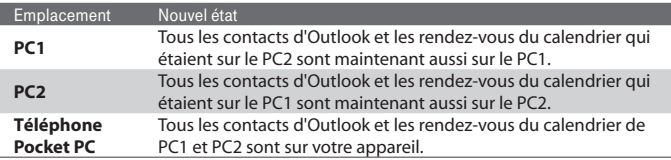

#### **Remarque** E-mail Outlook peut être synchronisé uniquement avec un ordinateur.

#### **Pour changer les informations à synchroniser**

ActiveSync synchronise une quantité limitée d'informations par défaut pour économiser de l'espace sur votre appareil. Vous pouvez changer la quantité d'informations synchronisées en passant par les étapes suivantes.

#### **Remarque** Avant de modifier les paramètres de synchronisation sur votre appareil, débranchez-le de votre PC.

- **1.** Dans ActiveSync sur votre appareil, appuyez sur **Menu > Options**.
- **2.** Effectuez une ou les deux opérations suivantes:
	- **•** Sélectionnez la case à cocher pour les éléments que vous désirez synchroniser. Si vous ne pouvez pas sélectionner une case à cocher, vous devrez peut-être décocher la case correspondant au même type d'information ailleurs dans la liste.
	- **•** Sélectionnez la case à cocher pour chaque élément que vous voulez arrêter de synchroniser.
	- **•** Pour arrêter complètement de synchroniser avec un PC, appuyez sur PC et appuyez sur **Supprimer**.

#### **Remarque** Pour changer les paramètres de synchronisation disponibles, sélectionnez le type d'information et appuyez sur **Paramètres**.

## **Synchroniser les informations d'Outlook avec Exchange Server**

Vous pouvez configurer la synchronisation avec Exchange Server sur votre appareil, si vous y avez accès via votre entreprise ou l'opérateur. Cependant, vous devez d'abord recueillir les information telles que: nom d'Exchange Server, nom de domaine, votre nom d'utilisateur, et mot de passe, puis poursuivre les étapes. (Pour les informations relatives à la manière de vérifier le nom d'Exchange Server et le domaine de votre PC, consultez "Pour installer et configurer ActiveSync sur l'ordinateur".)

**Remarque** Avant de modifier les paramètres de synchronisation sur votre appareil, débranchez-le de votre PC.

## **Pour synchroniser directement avec Exchange Server**

- **1.** Dans ActiveSync sur votre appareil, appuyez sur **Menu > Configurer le serveur**. Si vous n'avez pas encore configuré la synchronisation avec Exchange Server, le message **Ajouter une source serveur** apparaîtra.
- **2.** Dans **Adresse du serveur**, entrez le nom du serveur utilisant Exchange Server, et appuyez sur **Suivant**.
- **3.** Entrez votre nom d'utilisateur, mot de passe et domaine, et appuyez sur **Suivant**. Pour changer les règles afin de résoudre les conflits de synchronisation, appuyez sur **Avancé**.
- **4.** Sélectionnez les cases à cocher pour les types d'éléments d'information que vous voulez synchroniser avec Exchange Server.
- **5.** Pour changer les paramètres de synchronisation disponibles, sélectionnez le type d'information, et appuyez sur **Paramètres**.
- **6.** Appuyez sur **Terminer**.

## **Planifier la synchronisation avec Exchange Server**

Vous pouvez planifier la synchronisation automatique d'informations entre votre appareil et Exchange Server, ou planifier la synchronisation à intervalles réguliers. Choisissez entre ces deux méthodes, en fonction de votre volume d'e-mails et de la méthode que vous trouvez la plus économique.

## **Pour recevoir des e-mails et synchroniser d'autres informations instantanément**

La technologie **Direct Push** (fonctionnalité Push E-Mail) vous permet de recevoir de nouveaux e-mails sur votre appareil dès qu'ils arrivent dans la Boîte de réception sur Exchange Server. Avec cette fonctionnalité, les éléments tels que contacts, calendrier et tâches sont aussi immédiatement mis à jour sur votre appareil quand ces éléments ont été modifiés ou que de nouvelles entrées ont été ajoutées sur Exchange Server. Pour que Direct Push fonctionne, vous devez posséder une connexion GPRS sur votre appareil.

La fonction Direct Push fonctionne avec votre appareil seulement s'il est connecté à un réseau privé (réseau d'entreprise) qui utilise Microsoft Exchange Server Service Pack 2 (SP2) avec Exchange ActiveSync. Vous devez d'abord effectuer une complète synchronisation entre votre appareil et l'Exchange Server avant que Direct Push puisse être activé.

## **Utiliser Comm Manager**

- 1. Sur l'écran Aujourd'hui, appuyez sur l'icône **Comm Manager** (...
- **2.** Sur l'écran Comm Manager, appuyez le bouton **Microsoft Direct Push**. Le bouton  $\mathbb{E}\left[\frac{1}{2}x\right]$  deviendra  $\mathbb{E}\left[\frac{1}{2}x\right]$  indiquant que vous recevrez les e-mails dès qu'ils arrivent. Ouand le bouton est dans l'état  $\boxtimes$  , vous devez récupérer vos e-mails manuellement.

## **Utiliser ActiveSync**

- **1.** Dans ActiveSync sur votre appareil, appuyez sur **Menu > Planification**.
- **2.** Sélectionnez **À l'arrivée de nouveaux éléments** dans les zones **Heures de pointe** et **Heures creuses**.

68 Synchroniser les informations et configurer la sécurité de messagerie

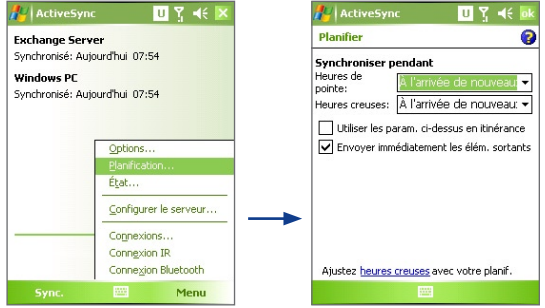

**Remarque** Quand les connexions GPRS et Wi-Fi sont activées simultanément, la technologie Direct Push passera toujours par GPRS, pour laquelle vous pouvez être facturé sur la base du plan de service de votre opérateur réseau.

#### **Pour planifier la synchronisation à intervalles réguliers**

Vous pouvez définir à quel rythme synchroniser durant les **Heures de pointe** (qui habituellement se rapportent aux heures de travail) quand le volume d'e-mails est élevé, ainsi que durant les **Heures creuses** quand le volume d'e-mails est faible.

- **1.** Dans ActiveSync sur votre appareil, appuyez sur **Menu > Planification**.
- **2.** Sélectionnez un intervalle de temps dans la zone **Heures de pointe** pour vous permettre de recevoir des e-mails plus fréquemment.
- **3.** Sélectionnez un intervalle plus long dans la zone **Heures creuses**.
- **Astuces** Pour définir les jours et les heures qui définissent vos heures de pointe et heures creuses, tapez **Ajustez heures creuses avec votre planif**.

# <span id="page-68-0"></span>**4.3 Synchroniser via Infrarouge et Bluetooth**

Vous pouvez connecter votre appareil au PC pour synchroniser à l'aide des technologies sans fil, telles qu'infrarouge (IR) et Bluetooth. Ces technologies ont des exigences presque similaires bien que légèrement différentes.

#### **Pour synchroniser avec un ordinateur via infrarouge**

- **1.** Suivez les instructions dans Aide d'ActiveSync sur l'ordinateur pour configurer votre ordinateur afin de recevoir les rayons infrarouges.
- **2.** Alignez les ports infrarouge (IR) de votre appareil et de votre ordinateur afin qu'ils ne soient pas obstrués et à faible distance.
- **3.** Sur votre appareil, appuyez sur **Démarrer > Programmes > ActiveSync**.
- **4.** Appuyez sur **Menu > Connexion IR**.

## **Pour synchroniser avec un ordinateur via Bluetooth**

- **1.** Suivez les instructions dans Aide d'ActiveSync sur l'ordinateur pour configurer Bluetooth sur votre ordinateur pour prendre en charge ActiveSync.
- **2.** Sur votre appareil, appuyez sur **Démarrer > Programmes > ActiveSync**.
- **3.** Appuyez sur **Menu > Connexion Bluetooth**. Assurez-vous que la fonction Bluetooth est activée à la fois de votre appareil et l'ordinateur et que ces derniers sont proches l'un de l'autre.
- **4.** Si c'est la première fois que vous connectez à cet ordinateur via Bluetooth, vous devez d'abord exécuter l'assistant de Bluetooth sur votre appareil et configurer le partenariat Bluetooth entre votre appareil et l'ordinateur. Pour plus d'informations sur la création d'un "Partenariat Bluetooth", voir le Chapitre 6.
- **Remarques** Pour économiser l'énergie de la batterie, désactivez Bluetooth lorsqu'il n'est pas utilisé.
	- **•** Pour connecter et synchroniser votre appareil à un ordinateur via Bluetooth, votre ordinateur doit être équipé d'un adaptateur ou d'un dongle Bluetooth.

# <span id="page-69-0"></span>**4.4 Synchroniser la musique, la vidéo et les images**

Si vous voulez emporter votre musique ou autre support numérique avec vous, ActiveSync fonctionne avec Windows Media Player pour synchroniser la musique, la vidéo et les images avec votre appareil.

Hormis la sélection du type d'information du média dans ActiveSync à synchroniser, tous les paramètres de synchronisation des médias doivent être définis dans Windows Media Player. Avant que le média puisse être synchronisé, vous devez effectuer ce qui suit:

- **•** Installez Windows Media Player Version 10 sur le PC. (Windows Media Player 10 fonctionne uniquement avec Windows XP ou versions ultérieures).
- **•** Connectez votre appareil au PC à l'aide d'un câble USB. Si votre appareil est actuellement connecté à l'aide de Bluetooth ou par infrarouge, vous devez terminer cette connexion avant que le média puisse être synchronisé.
- **•** Insérez une carte de stockage dans votre appareil (32Mo ou plus recommandé).
- **•** Configurez un partenariat de synchronisation entre la carte de stockage et Windows Media Player.

## **Changer les paramètres de synchronisation du média**

Une fois que vous avez sélectionné le type d'informations du média à synchroniser dans ActiveSync, vos fichiers de musique, vidéo, et images favoris dans les listes de lecture de Windows Media Player, peuvent être synchronisés. Tout ce que vous avez à faire c'est de configurer la synchronisation dans Windows Media Player pour ces fichiers média.

Synchroniser les informations et configurer la sécurité de messagerie 71

## **Pour configurer une relation de synchronisation avec une carte de stockage**

- **1.** Sur l'ordinateur, ouvrez Windows Media Player.
- **2.** Cliquez sur l'onglet **Sync**.
- **3.** Sélectionnez la carte de stockage.

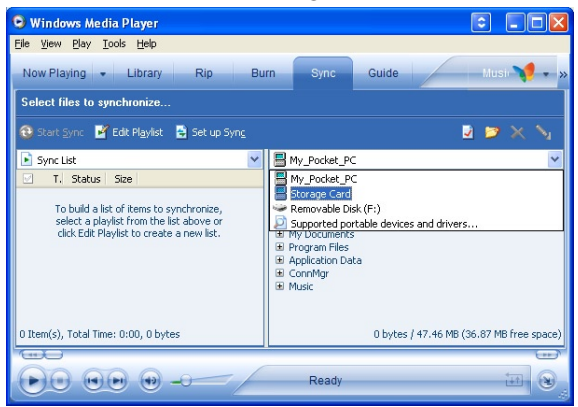

- **4.** Cliquez sur **Configurer Sync**.
- **5.** Choisissez de synchroniser automatiquement ou manuellement.

Pour plus d'information sur Windows Media Player sur votre appareil, voir le Chapitre 8 "Utiliser Windows Media Player."

# <span id="page-71-0"></span>**4.5 Configurer la sécurité E-mail**

Windows Mobile sur votre appareil protège vos e-mails Outlook à l'aide de S/MIME (Secure/Multipurpose Internet Mail Extension), qui vous permet de signer numériquement vos messages ainsi que de les crypter.

L'utilisation des clés et des certificats, S/MIME vous permettent de signer numériquement vos e-mails pour prouver votre identité aux destinataires. Les clés d'autorisation sont aussi utilisées lors du cryptage des messages pour améliorer la confidentialité et prévenir toute modification ou piratage de vos messages. Vous pouvez crypter un message avec ou sans certificat. Cependant, pour lire un message crypté, vous avez besoin d'un certificat valide pour le décrypter.

**Remarque** Le cryptage S/MIME et les signatures numériques pour les appareils Windows Mobile sont disponibles uniquement avec Exchange Server 2003 Service Pack 2 ou une version plus récente supportant S/MIME. Si vous n'utilisez pas l'un de ces produits, ou si vous n'êtes pas encore synchronisé, ces options ne seront pas disponibles.

## **Signez et cryptez numériquement tous les messages**

ActiveSync vous permet de paramétrer le cryptage d'e-mail S/MIME et la signature. Vous devez obtenir un certificat valide pour signer et crypter des messages e-mail.

- **1.** Appuyez sur **Démarrer > Programmes > ActiveSync**.
- **2.** Appuyez sur **Menu > Options**.
- **3.** Sélectionnez le type d'informations **E-mail**, et appuyez sur **Paramètres.** Sur l'écran Options synchronisation e-mail, appuyez sur **Avancés**.
Synchroniser les informations et configurer la sécurité de messagerie 73

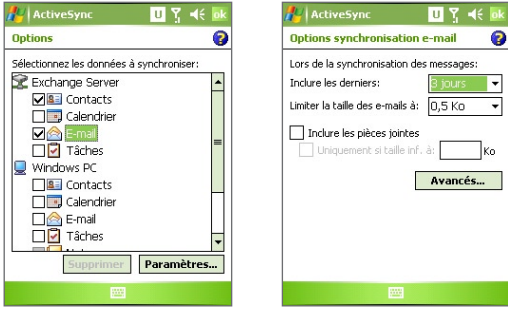

- **4.** Effectuez une ou les deux opérations suivantes:
	- **•** Pour signez tous vos e-mails sortants de sorte que les destinataires puissent être certains que les messages ont été envoyés par vous et qu'ils n'ont pas été modifiés de quelque manière que ce soit, sélectionnez la case à cocher **Signer les e-mails sortants**.
	- **•** Pour crypter tous vos e-mails sortants de sorte que le contenu de vos messages ne puisse pas être lu par d'autres personnes que les destinataires, sélectionnez la case à cocher **Crypter les e-mails sortants**.
- **5.** Appuyez sur **Sélectionner un certificat** afin de sélectionner un certificat pour signer ou crypter les e-mails.

Vous pouvez sélectionner des certificats pour signer ou crypter des e-mails séparément si vous ne choisissez pas de signer ou de crypter tous les e-mails sortants. Pour les informations sur la signature et le cryptage de messages individuels, consultez "Signer et crypter individuellement un message" au chapitre 7.

### 74 Synchroniser les informations et configurer la sécurité de messagerie

# **Chapitre 5**

### **Gérer votre téléphone Pocket PC**

**[5.1 Personnaliser votre téléphone Pocket PC](#page-75-0) [5.2 Ajouter et supprimer des programmes](#page-83-0) [5.3 Gestion de la mémoire](#page-84-0) [5.4 Sauvegarder des fichiers](#page-86-0) [5.5 Protéger votre téléphone Pocket PC](#page-88-0) [5.6 Réinitialiser votre téléphone Pocket PC](#page-90-0)**

### <span id="page-75-0"></span>**5.1 Personnaliser votre téléphone Pocket PC**

### **Personnaliser l'écran Aujourd'hui**

L'écran Aujourd'hui affiche vos rendez-vous à venir, les tâches actives, et les informations relatives à vos messages entrant (e-mails). Vous pouvez personnaliser l'écran Aujourd'hui sur votre appareil.

### **Pour personnaliser l'écran Aujourd'hui**

- **1.** Appuyez sur **Démarrer > Paramètres >** onglet **Personnel > Aujourd'hui**.
- **2.** Sur l'onglet **Apparence**, sélectionnez le thème désiré pour l'arrièreplan de l'écran Aujourd'hui.
- **3.** Sur l'onglet **Éléments**, sélectionnez les éléments que vous voulez voir apparaître sur l'écran Aujourd'hui.
- **Astuce** Pour changer l'ordre des éléments affichés sur l'écran Aujourd'hui, appuyez sur l'élément, et appuyez sur **Monter** ou **Descendre**.

### **Pour ajouter une image d'arrière-plan personnalisée**

Vous pouvez utiliser une de vos propres images comme image d'arrièreplan sur l'écran Aujourd'hui. Sachez que cette image peut affecter la lisibilité du texte sur l'écran Aujourd'hui.

- **1.** Appuyez sur **Démarrer > Paramètres >** onglet **Personnel > Aujourd'hui**.
- **2.** Sélectionnez la case à cocher **Utiliser cette image comme arrièreplan**, et appuyez sur **Parcourir** pour afficher une liste de vos fichiers image.
- **3.** Appuyez sur le nom du fichier de l'image que vous voulez utiliser.
- **4.** Appuyez sur **OK**.

### **Pour définir les options pour afficher les rendez-vous sur l'écran Aujourd'hui**

Si vous avez un grand nombre de rendez-vous, vous voudrez peut-être spécifier le type de rendez-vous affichés sur l'écran Aujourd'hui.

- **1.** Appuyez sur **Démarrer > Paramètres >** onglet **Personnel > Aujourd'hui**.
- **2.** Appuyez sur l'onglet **Éléments**.
- **3.** Sélectionnez **Calendrier** et appuyez sur **Options**.
- **4.** Procédez de l'une des manières suivantes :
	- **•** Sélectionnez **Prochain rendez-vous** pour afficher seulement le rendez-vous suivant dans votre planification, ou **Rendez-vous à venir** pour afficher plusieurs rendez-vous.
	- **•** Décochez la case à cocher **Afficher sur une journée entière** si vous ne voulez pas afficher les événements sur une journée entière.

### **Pour définir les options pour afficher les tâches sur l'écran Aujourd'hui**

Si vous avez un grand nombre de tâches, vous voudrez peut-être spécifier le type de tâches affichées sur l'écran Aujourd'hui.

- **1.** Appuyez sur **Démarrer > Paramètres >** onglet **Personnel > Aujourd'hui**.
- **2.** Appuyez sur l'onglet **Éléments**.
- **3.** Sélectionnez **Tâches** et appuyez sur **Options**.
- **4.** Procédez de l'une des manières suivantes :
	- **•** Sous **Afficher le nombre de**, sélectionnez le type de tâches que vous voulez voir apparaître sur l'écran Aujourd'hui.
	- **•** Dans la liste de **Catégorie**, sélectionnez si vous désirez seulement les tâches affectées à une catégorie spécifique ou afficher toutes les tâches.

### **Personnaliser le menu Démarrer**

Vous pouvez choisir les éléments qui apparaissent dans le menu **Démarrer**.

- **1.** Appuyez sur **Démarrer > Paramètres >** onglet **Personnel > Menus**.
- **2.** Sélectionnez les cases à cocher des éléments que vous voulez voir apparaître dans le menu **Démarrer**. Vous pouvez sélectionner jusqu'à sept éléments.
- **Astuce** Vous pouvez aussi créer des dossiers et des raccourcis à faire apparaître sur le menu Démarrer. Dans ActiveSync sur votre PC, cliquez sur **Explorer**. Dans la fenêtre Appareil mobile, double-cliquez sur **Mon appareil Windows Mobile > Windows > Menu Démarrer**, puis créez les dossiers et les raccourcis désirés. Vous verrez apparaître les éléments ajoutés après avoir synchronisé.

### **Pourquoi le nom de l'appareil est-il important ?**

Le nom de l'appareil est utilisé pour identifier l'appareil dans les situations suivantes :

- **•** Synchronisation avec un PC
- **•** Connexion à un réseau
- **•** Restauration des informations à partir d'une sauvegarde

**Remarque** Si vous synchronisez plusieurs appareils avec le même PC, chaque appareil doit avoir un nom unique.

### **Pour changer le nom de l'appareil**

- **1.** Appuyez sur **Démarrer > Paramètres >** onglet **Système > À propos de**.
- **2.** Appuyez sur l'onglet **ID de l'appareil**.
- **3.** Entrez un nom.
- **Remarque** Le nom de l'appareil doit commencer par une lettre, lettres de **A** à **Z**, chiffres de **0** à **9**, et ne peut pas contenir d'espaces. Utilisez un caractère souligné pour séparer les mots.

### **Régler Date / Heure / Langue / Options régionales**

Vous pouvez régler la date, l'heure, la langue, et les paramètres régionaux corrects en fonction de votre utilisation.

### **Pour régler l'heure et la date**

- **1.** Appuyez sur **Démarrer > Paramètres >** onglet **Système >Horloge et alarmes >** onglet **Heure**.
- **2.** Sélectionnez le fuseau horaire correct et changez la date ou l'heure.

**Remarque** Pendant la synchronisation, l'heure sur votre appareil est mise à jour avec l'heure de votre PC.

#### **Pour régler une alarme**

- **1.** Appuyez sur **Démarrer > Paramètres** > onglet **Système > Horloge et alarmes >** onglet **Alarmes**.
- **2.** Appuyez sur **<Description>** et entrez un nom pour l'alarme.
- **3.** Appuyez sur le jour de la semaine pour l'alarme. Vous pouvez sélectionner plusieurs jours en appuyant sur chaque jour désiré.
- **4.** Appuyez sur l'heure pour ouvrir une horloge et régler l'heure pour l'alarme.
- **5.** Appuyez sur l'icône de l'alarme ( $\frac{1}{2}$ ) pour spécifier le type d'alarme désiré. Vous pouvez choisir une lumière clignotante, un son unique, un son répété, ou une vibration.
- **6.** Si vous choisissez d'émettre un son, appuyez sur la liste à côté de la case à cocher **Émettre un son** et appuyez sur le son désiré.

### **Pour régler l'heure et la date pour un emplacement différent**

Si vous rendez visite ou que vous communiquez avec une personne se trouvant sur un fuseau horaire particulier souvent, vous pouvez le sélectionner comme fuseau horaire de visite.

- **1.** Appuyez sur **Démarrer > Paramètres >** onglet **Système> Horloge et alarmes >** onglet **Heure**.
- **2.** Appuyez sur **Autre ville**.
- **3.** Sélectionnez le fuseau horaire correct et changez l'heure ou la date.

### **Pour changer la langue et les paramètres régionaux**

Le style dans lequel les chiffres, la monnaie, les dates, et les heures sont affichées est spécifié dans les paramètres régionaux.

- **1.** Appuyez sur **Démarrer > Paramètres >** onglet **Système > Paramètres régionaux**.
- **2.** Sur l'onglet **Région**, sélectionnez votre région et langue.
- **3.** La région que vous sélectionnez détermine les options disponibles sur les autres onglets.
- **4.** Pour personnaliser plus encore les paramètres, appuyez sur les onglets appropriés et sélectionnez les options désirées.

### **Paramètres personnels et système**

### **Pour réaffecter des programmes ou des raccourcis à des boutons de programmes**

Votre appareil est livré avec des programmes déjà affectés aux boutons matériels. Vous pouvez personnaliser ces boutons pour ouvrir les programmes que vous utilisez le plus, ou pour effectuer certains raccourcis tels que de changer l'orientation de l'écran, ouvrir l'écran Aujourd'hui, ou ouvrir le Panneau d'entrée.

- **1.** Tapez sur **Démarrer > Paramètres >** onglet **Personnel > Boutons**.
- **2.** Une liste de boutons et leurs affectations actuelles sont affichées sur l'onglet **Boutons du programme**.
- **3.** Appuyez sur le bouton que vous voulez réaffecter. Pour vous aider à identifier les boutons, il y a des chiffres et des icônes représentant la fonction originale du bouton.
- **4.** Dans la boîte **Affectez un programme**, appuyez sur le programme ou le raccourci que vous voulez affecter.
- **5.** Appuyez sur **OK**.

### **Pour augmenter ou réduire la taille du texte à l'écran**

- **1.** Appuyez sur **Démarrer > Paramètres >** onglet **Système > Écran >** onglet **Taille du texte**.
- **2.** Déplacez le curseur pour augmenter ou réduire la taille du texte.

### **Pour choisir comment être averti des événements ou des actions**

- **1.** Appuyez sur **Démarrer > Paramètres >** onglet **Personnel > Sons et notifications**.
- **2.** Sur l'onglet **Sons**, choisissez comment vous voulez être averti en sélectionnant les cases à cocher appropriées.
- **3.** Sur l'onglet **Notifications**, dans **Évén.**, appuyez sur un nom d'événement et choisissez comment vous voulez être averti en sélectionnant les cases à cocher appropriées. Vous pouvez choisir parmi plusieurs options, telles qu'un son spécial, un message, ou une lumière clignotante.

**Astuce** Le fait de couper le son et la lumière clignotante aide à économiser l'énergie de la batterie.

### **Pour régler la vitesse du défilement**

Appuyez et maintenez appuyé NAVIGATION haut ou bas (contrôle Haut/Bas) pour défiler parmi les éléments d'une liste. Suivez ces étapes pour régler la vitesse de défilement.

- **1.** Appuyez sur **Démarrer > Paramètres >** onglet **Personnel > Boutons >** onglet **Contrôle Haut/Bas**.
- **2.** Procédez de l'une des manières suivantes :
- **•** Sous **Temps d'attente avant la première répétition**, déplacez le curseur pour raccourcir ou allonger le temps qui s'écoule avant que le défilement commence.
- **•** Pour changer le temps, il faut défiler d'un élément au suivant, sous **Vitesse de répétition**, déplacez le curseur pour régler la vitesse.

### **Pour trouver le numéro de version du système d'exploitation**

**•** Appuyez sur **Démarrer > Paramètres >** onglet **Système > À propos de**.

La version du système d'exploitation sur votre appareil est indiquée près du sommet de l'écran À propos de.

### **Pour obtenir des informations détaillées relatives à l'appareil**

**•** Appuyez sur **Démarrer > Paramètres >** onglet **Système > À propos de**.

L'onglet **Version** affiche les informations importantes relatives à l'appareil, y compris le type de processeur et la quantité de mémoire installée.

### **Pour prolonger la durée de vie de la batterie**

- Appuyez sur **de** dans la barre de titre de l'écran Aujourd'hui. Sur l'onglet **Avancé** de l'écran Paramètres d'**alimentation**, vous pouvez spécifier quand votre appareil s'éteint pour économiser le courant de la batterie. Pour une conservation optimum, spécifiez 3 minutes ou moins.
- **•** Chaque fois que c'est possible, utilisez un adaptateur CA pour brancher votre appareil avec une alimentation externe, spécialement lorsque vous utilisez une carte Micro SD ou quand vous utilisez un modem ou autre périphérique.
- **•** Ajuster les paramètres de rétro-éclairage.

### **Pour régler la luminosité du rétro-éclairage.**

- 1. Appuyez sur **de** dans la barre de titre de l'écran Aujourd'hui.
- **2.** Sur l'écran Paramètres d'Alimentation, pressez **Menu > Rétroéclairage**.
- **3.** Sur l'onglet **Luminosité**, déplacez le curseur vers la droite pour augmenter la luminosité, ou vers la gauche pour diminuer la luminosité.

### **Pour que le rétro-éclairage diminue après un certain temps**

- 1. Appuyez sur **de** dans la barre de titre de l'écran Aujourd'hui.
- **2.** Sur l'écran Paramètres d'Alimentation, pressez **Menu > Rétroéclairage**.
- **3.** Appuyez sur l'onglet **Alimentation par batterie**, ou sur l'onglet **Alimentation externe**.
- **4.** Sélectionnez la case à cocher **Désactiver le rétro- éclairage si l'appareil est inutilisé depuis**, et spécifiez le temps d'attente.

### **Paramètres téléphoniques**

Vous pouvez personnaliser les paramètres du téléphone, tels que le type de sonnerie et la tonalité à utiliser pour les appels entrants, et la tonalité du clavier à utiliser quand vous entrez des numéros de téléphone. Ouvrez le programme Téléphone pour personnaliser ces paramètres.

### **Pour changer la tonalité**

- **1.** Sur l'écran Téléphone, appuyez sur **Menu > Options >** onglet **Téléphone**.
- **2.** Dans la Liste **Tonalité**, appuyez sur le son que vous voulez utiliser.
- **Astuce** Pour utiliser les fichiers personnalisés **\*.wav**, **\*.mid**, **\*.mp3**, ou **\*.wma** comme tonalité, utilisez ActiveSync sur votre PC pour copier les fichiers dans le dossier /Windows/Rings sur votre appareil. Ensuite, sélectionnez le son dans la Liste de tonalités. Pour plus d'informations sur la copie de fichiers sur votre appareil, consultez Aide d'ActiveSync sur votre PC.

### **Pour changer le type de sonnerie**

Vous pouvez changer la manière par laquelle vous êtes averti pour les appels entrants. Par exemple, vous pouvez choisir d'être averti par une sonnerie, une vibration, ou une combinaison des deux.

- **1.** Sur l'écran Téléphone, appuyez sur **Menu > Options >** onglet **Téléphone**.
- **2.** Dans la Liste de **Type sonn.**, appuyez sur l'option désirée.

### **Pour changer la tonalité du clavier**

Vous pouvez changer la tonalité que vous entendez quand vous entrez un numéro de téléphone sur le clavier. Si elle est réglée sur Tonalités longues, la tonalité est entendue de façon continue aussi longtemps que vous appuyez sur le chiffre du clavier. Utilisez ce paramètre si vous avez des

difficultés à accomplir des tâches qui dépendent des tonalités provenant de votre téléphone telles que d'accéder aux messages d'un répondeur. Si Tonalités courtes est choisi, vous entendrez la tonalité pendant une ou deux secondes. Si elle est définie sur Désactivée, vous n'entendrez aucune tonalité.

- **1.** Depuis le clavier du Téléphone, appuyez sur **Menu > Options >** onglet **Téléphone**.
- **2.** Dans la Liste de **Clavier**, appuyez sur l'option désirée.

### **Services téléphoniques**

Les Services téléphoniques, tels que Signal d'appel, vous permettent de choisir comment gérer tous les appels entrants sur votre appareil.

### **Pour choisir les services**

- **1.** Appuyez sur **Démarrer > Paramètres >** onglet **Personnel > Téléphone >** onglet **Services**.
- **2.** Sélectionnez le service que vous voulez utiliser, appuyez ensuite sur **Afficher les paramètres**.

### **Réseaux**

Vous pouvez afficher les réseaux du téléphone mobile disponibles, déterminer l'ordre dans lequel votre appareil accède à un autre réseau si le réseau actuel n'est pas disponible, et spécifier si vous voulez changer de réseaux manuellement ou automatiquement. Pour plus d'informations sur paramètres réseau, consultez Aide de votre appareil.

### **Pour changer les paramètres du réseau du téléphone**

- **1.** Appuyez sur **Démarrer > Paramètres** > onglet **Personnel > Téléphone >** onglet **Réseau**.
- **2.** Par défaut, votre appareil affiche le réseau actuel tel qu'il est offert par votre opérateur. Vous pouvez personnaliser pour définir votre réseau préféré.

### **Pour définir les réseaux préférés**

**1.** Appuyez sur **Démarrer > Paramètres > Téléphone >** onglet **Réseau**. Par défaut, le champ **Sélection du réseau** est défini sur **Automatique**. Cependant, vous pouvez le définir sur **Manuelle** pour choisir votre propre réseau à tout moment.

- <span id="page-83-0"></span>**2.** Appuyez sur **Définir réseaux**.
- **3.** Sélectionnez les réseaux sur le **Téléphone :** Écran **Réseaux favoris** et triez-les par ordre de préférence.
- **4.** Appuyez sur **OK**.

### **5.2 Ajouter et supprimer des programmes**

Avant d'acheter des programmes supplémentaires pour votre appareil, vous devez noter le nom de modèle de votre appareil, la version du logiciel Windows Mobile fonctionnant sur celui-ci, et le type de processeur. Ces informations vous aideront à sélectionner un programme compatible avec votre appareil. Pour plus d'informations, consultez "Pour obtenir des informations détaillées relatives à l'appareil" et "Pour trouver le numéro de version du système d'exploitation" dans ce chapitre.

Les programmes disponibles à l'achat incluent généralement un programme d'installation (généralement appelé "setup.exe") que vous devez d'abord installer sur votre PC. Vous pouvez ensuite utiliser ActiveSync pour ajouter des programmes sur votre appareil ou ajouter un programme directement à partir d'Internet.

#### **Pour ajouter des programmes**

- **1.** Téléchargez le programme sur votre PC (ou insérez le CD ou le disque contenant le programme dans votre PC). Vous pouvez voir un simple fichier **\*.exe**, **\*.zip**, un fichier Setup.exe, ou plusieurs versions de fichiers pour différents types d'appareils et de processeurs. Assurezvous de sélectionner un programme développé pour votre appareil et votre type de processeur.
- **2.** Lisez les instructions d'installation, ou la documentation livrée avec le programme. De nombreux programmes fournissent des instructions d'installation spéciales.
- **3.** Connectez votre appareil au PC.
- **4.** Double cliquez sur le fichier **\*.exe**.
	- **•** Si le fichier exécutable est un assistant d'installation, suivez les instructions à l'écran. Une fois que le programme a été installé sur votre PC, l'assistant transfèrera automatiquement le programme sur votre appareil.

<span id="page-84-0"></span>**•** Si aucun assistant d'installation ne démarre, vous verrez un message d'erreur indiquant que ce programme est valide mais qu'il est conçu pour un type différent d'ordinateur. Vous devrez copier ce programme sur votre appareil. Si vous ne trouvez pas les instructions d'installation pour le programme, utilisez ActiveSync pour copier le fichier du programme dans le dossier Fichiers programme sur votre appareil.

### **Pour supprimer des programmes**

Vous pouvez uniquement supprimer les programmes que vous avez installés. Les programmes livrés avec votre appareil ne peuvent être supprimés.

- **1.** Tapez sur **Démarrer > Paramètres >** onglet **Système > Suppr. de programmes**.
- **2.** Dans la liste **Programmes dans mémoire de stockage**, sélectionnez le programme que vous voulez supprimer, et appuyez sur **Supprimer**.
- **3.** Tapez **Oui**. Si un autre message de confirmation apparaît, appuyez à nouveau sur **Oui**.

### **5.3 Gestion de la mémoire**

Vous pouvez avoir besoin d'arrêter un programme s'il devient instable ou que la mémoire allouée au programme est insuffisante.

### **Pour voir la quantité de mémoire disponible**

- **•** Appuyez sur **Démarrer > Paramètres >** onglet **Système > Mémoire**.
- **•** Sur l'onglet **Principal**, la quantité de mémoire allouée au stockage des fichiers et des données par rapport au stockage de programmes est affichée, ainsi que la quantité de mémoire utilisée par rapport à la mémoire disponible.

### **Pour voir la mémoire de la carte de stockage disponible**

Vous pouvez voir la quantité de mémoire disponible sur une carte de stockage insérée dans votre appareil.

- **1.** Appuyez sur **Démarrer > Paramètres >** onglet **Système > Mémoire**.
- **2.** Appuyez sur l'onglet **Carte de stockage**.

**Astuce** Si vous avez précédemment inséré plus d'une carte de stockage, appuyez sur la zone de liste et ensuite sur la carte de stockage dont vous voulez voir les informations.

### **Pour libérer la mémoire du programme**

Essayez ce qui suit pour libérer de la mémoire sur votre appareil :

- **•** Fermez les programmes que vous n'utilisez pas actuellement.
- **•** Déplacez les pièces jointes des e-mails sur une carte de stockage.
- **•** Déplacez des fichiers sur une carte de stockage. Appuyez sur **Démarrer > Programmes > Explorateur de fichiers**. Appuyez sur le fichier et maintenez appuyé, et appuyez sur **Couper**. Allez dans le dossier de la carte de stockage et appuyez sur **Menu > Édition > Coller**.
- **•** Supprimez les fichiers inutiles. Appuyez sur **Démarrer > Programmes > Explorateur de fichiers**. Appuyez sur le fichier et maintenez appuyé, et appuyez sur **Supprimer**.
- **•** Supprimez les gros fichiers. Pour trouver vos fichiers cibles, appuyez sur **Démarrer > Programmes > Recherche**. Dans la liste de **Type**, appuyez sur **Supérieur à 64 Ko**, et appuyez sur **Rechercher**.
- **•** Dans Internet Explorer Mobile, supprimez les fichiers Internet temporaire et effacez les informations de l'historique. Pour plus d'informations, consultez "Internet Explorer Mobile" au chapitre 6.
- **•** Supprimez les programmes que vous n'utilisez plus.
- **•** Réinitialisez votre appareil.

#### **Pour fermer un programme**

Dans la plupart des cas, les programmes se ferment automatiquement pour libérer de la mémoire, cependant, vous pouvez fermer des programmes manuellement, si vous préférez.

- **1.** Appuyez sur **Démarrer > Paramètres >** onglet **Système > Mémoire >** onglet **Progr**. **en cours**.
- **2.** Dans la liste de **Programmes en cours**, appuyez sur le programme que vous voulez fermer, et appuyez sur **Arrêter**.
- **Astuce** Dans la plupart des programmes, vous pouvez aussi utiliser le raccourci clavier **Ctl+Q** pour fermer le programme.

### <span id="page-86-0"></span>**5.4 Sauvegarder des fichiers**

Vous pouvez sauvegarder les fichiers sur votre PC à l'aide d'ActiveSync ou copier des fichiers sur une carte de stockage que vous aurez insérée dans votre appareil. Votre appareil est équipé d'une extension pour insérer une carte Micro SD.

En utilisant ActiveSync, vous pouvez copier ou déplacer des informations de votre PC sur votre appareil et vice versa. La copie d'un fichier donne des versions séparées d'un fichier sur votre appareil et votre PC. Etant donné que les fichiers ne sont pas synchronisés, les modifications faites sur un fichier n'affecteront pas l'autre.

**Remarque** Si vous voulez mettre automatiquement à jour les informations, à la fois sur votre appareil et le PC, synchronisez les informations à la place. Pour plus d'informations sur la copie et la synchronisation de fichiers, voir l'Aide d'ActiveSync sur votre PC.

### **Pour copier des fichiers sur une carte de stockage**

- **1.** Insérez la carte de stockage dans le logement de carte de stockage jusqu'à ce qu'elle se mette en place avec un déclic. La carte est correctement placée quand elle ne dépasse pas de la base.
- **2.** Appuyez sur **Démarrer > Programmes > Explorateur de fichiers** et allez dans le dossier approprié.
- **3.** Maintenez le stylet appuyé sur le fichier que vous voulez copier, et appuyez sur **Copier**.
- **4.** Appuyez sur la liste de dossiers (étiquetée **Mes Documents** par défaut) et appuyez sur **Carte de stockage**.
- **5.** Appuyez sur **Menu > Édition > Coller**.

### **Pour copier un fichier entre votre appareil et le PC**

- **1.** Connectez votre appareil au PC.
- **2.** Dans ActiveSync, cliquez sur **Explorer**, ce qui a pour effet d'ouvrir le dossier Appareil Mobile de votre appareil.
- **3.** Pour copier un fichier de votre appareil vers votre PC:
	- **•** Dans le dossier Appareil Mobile, allez sur le fichier que vous voulez copier.
	- **•** Cliquez-droit sur le fichier, puis cliquez sur **Copier**.
	- **•** Localisez le dossier de destination sur votre PC. Cliquez-droit sur le dossier, puis cliquer **Coller**.

- **4.** Pour copier un fichier de votre PC vers votre appareil:
	- **•** Sur votre PC, parcourez le dossier qui contient le fichier que vous voulez copier.
	- **•** Cliquez-droit sur le fichier, puis cliquez sur **Copier**.
	- **•** Cliquez-droit sur le dossier de destination dans Appareil Mobile, et cliquez sur **Coller**.

### **Pour enregistrer automatiquement des fichiers sur une carte de stockage**

Dans les programmes Word Mobile, Excel Mobile, et Remarques, vous trouverez peut-être utile d'enregistrer tous les nouveaux documents, Remarques, et classeurs directement sur une carte de stockage.

- **1.** Dans la liste de fichiers programme, appuyez sur **Menu > Options**.
- **2.** Avec une carte de stockage insérée dans votre appareil, dans la fenêtre **Enregistrer dans**, sélectionnez la carte de stockage appropriée pour enregistrer automatiquement de nouveaux éléments sur la carte de stockage.
- **3.** Appuyez sur **OK**.

#### **Remarque** Dans le fichier ou liste de Remarques, un symbole de carte de stockage s'affiche à côté des noms de fichiers enregistrés sur une carte de stockage.

### <span id="page-88-0"></span>**5.5 Protéger votre téléphone Pocket PC**

Vous pouvez installer deux sortes de protection sur votre appareil.

- **•** Vous pouvez protéger votre carte SIM contre toute utilisation non autorisée en attribuant un code PIN (personal identification number). Votre premier PIN vous sera donné par votre opérateur, vous pourrez changer le code PIN plus tard.
- **•** De plus, vous pouvez empêcher tout accès non autorisé à toute partie de l'appareil en utilisant la protection par mot de passe. Vous pouvez garder vos données de façon plus sécurisée en demandant un mot de passe chaque fois que l'appareil est allumé. Vous créez votre propre mot de passe quand vous commencez à utiliser votre appareil.

### **Pour protéger votre carte SIM avec un code PIN**

- **1.** Sur l'écran Téléphone, appuyez sur **Menu > Options > Verrouiller**.
- **2.** Appuyez sur **Code PIN requis pour utiliser le téléphone**.
- **3.** Pour changer le code PIN à tout moment, appuyez sur **Modifier le code PIN**.
- **Astuce** Vous pouvez effectuer des appels d'urgence à tout moment, sans avoir besoin d'un code PIN.

### **Pour protéger votre appareil avec un mot de passe**

- **1.** Appuyez sur **Démarrer > Paramètres >** onglet **Personnel > Mot de passe**.
- **2.** Sélectionnez la case à cocher **Demander le mot de passe si l'appareil est inutilisé pendant**, et dans la zone de droite, sélectionnez la durée pendant laquelle l'appareil doit être éteint avant que le mot de passe ne soit requis. Dans la zone **Type de mot de passe**, sélectionnez le type de mot de passe que vous voudriez utiliser. Entrez le mot de passe et, si nécessaire, confirmez le mot de passe.

Si votre appareil est configuré pour se connecter à un réseau, utilisez un mot de passe alphanumérique pour augmenter la sécurité de votre appareil.

**3.** Sur l'onglet **Indice**, entrez une phrase qui vous aidera à vous souvenir de votre mot de passe, mais ne permettant pas aux autres de deviner votre mot de passe.

L'indice sera affiché après la quatrième tentative infructueuse d'entrée du mot de passe.

- **4.** Appuyez sur **OK**. La prochaine fois que votre appareil sera allumé, vous serez invité à entrer votre mot de passe.
- **Remarques** Chaque fois qu'un faux mot de passe est entré, le temps de réponse de l'appareil deviendra plus lent jusqu'à ce que l'appareil ne réponde plus du tout.
	- **•** Si vous oubliez votre mot de passe, vous devez suivre les instructions dans ce manuel de l'utilisateur pour vider la mémoire avant de pouvoir accéder à votre appareil.

### **Pour changer votre mot de passe**

- **1.** Appuyez sur **Démarrer > Paramètres >** onglet **Personnel > Mot de passe**. Vous serez invité à entrer votre mot de passe actuel.
- **2.** Dans la zone **Mot de passe**, entrez votre nouveau mot de passe.
- **3.** Sur l'onglet **Indice**, entrez une phrase qui vous aidera à vous souvenir de votre mot de passe, mais ne permettant pas aux autres de deviner votre mot de passe.

L'indice sera affiché après la quatrième tentative infructueuse d'entrée du mot de passe.

**4.** Appuyez sur **OK**.

### **Pour afficher les infos du propriétaire dans l'écran 'mes infos'**

Le fait d'avoir vos coordonnées affichées sur l'écran 'mes infos' au démarrage permet une identification plus facile de l'appareil en cas de perte.

- **1.** Appuyez sur **Démarrer > Paramètres >** onglet **Personnel > Info**. **du propriétaire**.
- **2.** Sur l'onglet **Options**, sélectionnez la case à cocher **Informations d'identification**.
- **3.** Si vous voulez afficher plus de texte, appuyez sur l'onglet **Notes** et entrez le texte (par exemple : Recompense promise).
- **4.** Sur l'onglet **Options**, sélectionnez la case à cocher **Notes**.
- **5.** Appuyez sur **OK**.
- **Astuce** Pour afficher les informations du propriétaire sur l'écran Aujourd'hui, appuyez sur **Démarrer > Paramètres >** onglet **Personnel > Aujourd'hui**. Sur l'onglet **Éléments**, sélectionnez la case à cocher **Infos propriétaire**.

### <span id="page-90-0"></span>**5.6 Réinitialiser votre téléphone Pocket PC**

Occasionnellement, vous pouvez avoir besoin de réinitialiser votre appareil. Une réinitialisation normale (ou douce) de votre appareil, efface toute la mémoire des programmes actifs et ferme tous les programmes actifs. Ceci peut être utile quand votre appareil fonctionne plus lentement qu'à la normale, ou qu'un programme ne répond pas correctement. Une réinitialisation logicielle est aussi nécessaire après l'installation de certains programmes. Si une réinitialisation logicielle est effectuée quand les programmes sont en cours d'utilisation, le travail non enregistré sera perdu.

Vous pouvez aussi effectuer une réinitialisation matérielle (aussi appelée réinitialisation complète). Une réinitialisation matérielle doit être effectuée seulement si une réinitialisation normale ne résout pas un problème système. Après une réinitialisation matérielle, l'appareil est rétabli à ses paramètres par défaut – l'état dans lequel il était quand vous l'avez acheté et allumé pour la première fois. Tous les programmes que vous avez installés, les données que vous avez entrées, et les paramètres que vous avez personnalisés sur votre appareil seront perdus. Seul le logiciel Windows Mobile et les autres programmes pré-installés resteront.

### **Pour effectuer une réinitialisation logicielle**

**•** Utilisez le stylet pour appuyer légèrement et maintenir appuyé le bouton RÉINITIALISER au bas de votre appareil. Votre appareil redémarre et affiche l'écran Aujourd'hui.

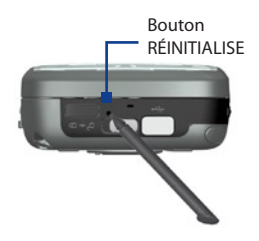

**Avertissement !** Eteignez toujours votre appareil avant d'effectuer une réinitialisation logicielle.

### **Pour effectuer une réinitialisation matérielle**

Maintenir appuyé la TOUCHE VIRTUELLE Gauche et la TOUCHE VIRTUELLE Droite, et au même moment, utilisez le stylet pour pressez le bouton RÉINITIALISER en bas de votre appareil.

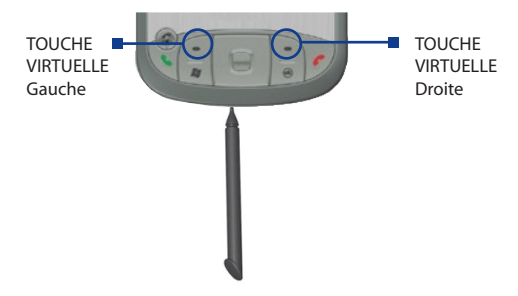

**Avertissement !** Eteignez toujours votre appareil avant d'effectuer une réinitialisation matérielle. Votre appareil sera rétabli aux paramètres d'usine par défaut. Assurez-vous que vos programmes et données ont bien été sauvegardés avant d'effectuer une réinitialisation.

## **Chapitre 6 Se connecter**

**[6.1 Se connecter à Internet](#page-93-0) [6.2 Internet Explorer](#page-97-0) [6.3 Utiliser Comm Manager](#page-99-0) [6.4 Utiliser Bluetooth](#page-101-0) [6.5 Utiliser Wi-Fi](#page-110-0) [6.6 Utiliser Modem Sans fil](#page-114-0) [6.7 Utiliser Client Terminal Services](#page-120-0)**

### <span id="page-93-0"></span>**6.1 Se connecter à Internet**

Votre appareil est équipé de puissantes fonctions réseaux vous permettant de vous connecter à Internet via Wi-Fi, GPRS (General Packet Radio Service) ou le réseau téléphonique mobile.

Le fait de connecter votre appareil à Internet via un réseau sans-fil privé ou gratuit est votre meilleure alternative puisqu'elle n'implique aucun coût. Notez cependant que l'utilisation du Wi-Fi engendre une consommation plus rapide de la batterie. Pour plus d'information sur la configuration de la connexion Wi-Fi, voir "Utiliser Wi-Fi" ci-après dans ce chapitre.

Lorsque que vous êtes dans une zone sans couverture de réseau sans-fil, vous pouvez utiliser le GPRS ou le téléphone pour connecter votre appareil à Internet ou votre réseau d'entreprise.. Votre appareil a deux groupes de paramètres de connexion: **Mon FAI** (Fournisseur d'Accès Internet) et **Réseau de bureau**. Les paramètres de Mon FAI sont utilisés pour se connecter à Internet, alors que les paramètres de Réseau de bureau peuvent être utilisés pour se connecter à tout réseau privé ou d'entreprise.

### **Pour installer une connexion GPRS à Internet**

GPRS est un service à valeur ajoutée non vocal qui permet d'envoyer et de recevoir des informations via un réseau téléphonique mobile. Vous pouvez utiliser GPRS pour vous connecter à Internet ou pour envoyer et recevoir des MMS sur votre appareil. Vous serez facturé par Ko (Kilo Octets) par votre opérateur quand vous enverrez ou recevrez des informations via GPRS.

Si les paramètres GPRS ne sont pas préréglés sur votre appareil, obtenez un **Nom du point d'accès** de la part de votre opérateur. Voyez aussi auprès de votre opérateur si un nom d'utilisateur et un mot de passe sont requis.

- **1.** Appuyez sur **Démarrer > Paramètres** > onglet **Connexions > Connexions**.
- **2.** Dans **Mon FAI**, appuyez sur **Ajouter une nouvelle connexion modem**.

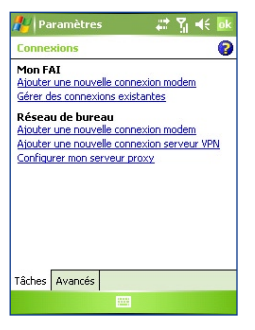

- **3.** Sur l'écran Etablir une nouvelle connexion, entrez un nom pour la connexion.
- **4.** Dans la liste **Sélectionnez un modem**, sélectionnez **Ligne Cellulaire (GPRS, 3G)**, puis appuyez sur **Suivant**.
- **5.** Entrez le Nom du point d'accès, puis appuyez sur **Suivant**.

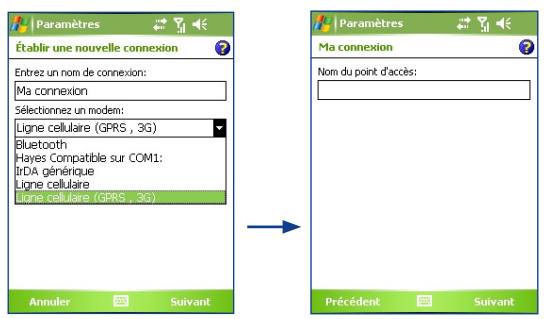

- **6.** Entrez le nom et le mot de passe de l'utilisateur, seulement si requis.
- **7.** Appuyez sur **Terminer**.
- **Remarques •** Pour afficher les informations pour tout écran, appuyez sur l'icône ( $\bigcirc$ ) d'aide.
	- **•** Pour modifier vos paramètres de connexion, appuyez sur **Gérer des connexions existantes** sur l'écran Connexions, et terminez l'assistant de connexion.

### **Pour installer une connexion à distance à votre FAI**

Quand vous utilisez votre appareil pour vous connecter à votre FAI et vous connecter à Internet, vous serez facturé au nombre de minutes utilisées.

Pour établir une connexion d'accès à distance sur votre appareil, vous avez besoin des mêmes paramètres que vous utilisez normalement pour vous connecter à partir de votre ordinateur. Ceci comprend le numéro de téléphone du serveur de votre FAI, votre nom d'utilisateur et votre mot de passe.

- **1.** Appuyez sur **Démarrer > Paramètres** > onglet **Connexions > Connexions**.
- **2.** Dans **Mon FAI**, appuyez sur **Ajouter une nouvelle connexion modem**.
- **3.** Sur l'écran Etablir une nouvelle connexion, entrez un nom pour la connexion.
- **4.** Dans la liste **Sélectionnez un modem**, sélectionnez **Ligne Cellulaire**, puis appuyez sur **Suivant.**
- **5.** Entrez le numéro de téléphone de votre FAI, appuyez ensuite sur **Suivant**.
- **6.** Entrez votre nom d'utilisateur, votre mot de passe, et toute autre information requise par votre FAI.
- **7.** Appuyez sur **Terminer**.

### **Pour vous connecter à un réseau privé**

- **1.** Obtenez les informations suivantes auprès de l'administrateur de votre réseau :
	- **•** Numéro de téléphone du serveur
	- **•** Nom d'utilisateur
	- **•** Mot de passe
	- **•** Domaine (et autres paramètres requis, tels que l'adresse IP)
- **2.** Appuyez sur **Démarrer > Paramètres >** onglet **Connexions > Connexions**.
- **3.** Dans **Mon réseau d'entreprise**, suivez les instructions pour chaque type de connexion.
- **4.** Terminez l'assistant de connexion, puis appuyez sur **Terminer**.

#### **Remarque** Pour commencer à naviguer sur Internet ou sur un réseau privé, appuyez sur **Démarrer** > **Programmes** > **Internet Explorer**.

#### **Pour installer une carte réseau**

Vous pouvez insérer et utiliser une carte réseau sur votre appareil pour vous connecter directement à un LAN chez vous ou au bureau. Une fois que vous êtes connecté, vous pouvez naviguer sur Internet ou un intranet, ou télécharger des e-mails sur votre appareil. Assurez-vous d'avoir acheté et configuré une carte réseau compatible avec votre appareil.

- **1.** Insérez la carte réseau dans votre appareil.
- **2.** La première fois que vous insérez la carte, les paramètres réseau apparaîtront automatiquement de sorte que vous pourrez configurer la carte réseau. S'ils n'apparaissent pas, ou pour changer les paramètres ultérieurement, appuyez sur **Démarrer > Paramètres >** onglet **Connexions > Cartes réseau**.
- **3.** Pour entrer les informations spécifiques du serveur, appuyez sur l'adaptateur réseau approprié dans la liste **Sélectionnez une carte pour modifier les paramètres**, et appuyez sur **Serveurs de noms**. La plupart des réseaux utilisent un adressage IP dynamique DHCP, de sorte que vous n'avez pas à modifier ces paramètres, à moins que vous n'ayez été invité à le faire.
- **4.** Si nécessaire, connectez la carte réseau au réseau à l'aide d'un câble réseau. Pour les informations, consultez la documentation qui accompagne votre carte réseau.
- **5.** Pour démarrer une connexion, insérez la carte réseau, et commencez à utiliser un programme désiré, tel qu'Internet Explorer Mobile pour naviguer sur Internet. Votre appareil se connectera automatiquement.
- **Remarque** Si vous utilisez votre carte réseau avec deux réseaux, tels qu'un réseau privé de l'entreprise et un chez vous pour Internet, vous devrez changer le réseau sur lequel la carte réseau se connecte. Appuyez sur **Démarrer > Paramètres >** onglet **Connexions > Cartes réseau**, puis dans la liste **Ma carte réseau se connecte à**, sélectionnez **Internet** ou **Bureau**, en fonction du réseau sur lequel vous connectez la carte réseau.

### <span id="page-97-0"></span>**6.2 Internet Explorer**

Internet Explorer est un navigateur Internet complet, optimisé pour l'utilisation sur votre appareil.

### **Pour démarrer Internet Explorer**

**•** Appuyez sur **Démarrer > Internet Explorer**.

### **Pour définir une page d'accueil**

- **1.** Dans la barre d'adresse en haut de l'écran Internet Explorer, entrez l'adresse de la page Web désirée. Appuyez pour  $\bigcirc$  ouvrir la page Web.
- **2.** Appuyez sur **Menu > Outils > Options >** onglet **Général**.
- **3.** Procédez de l'une des manières suivantes :
	- **•** Pour utiliser la page affichée comme page d'accueil, appuyez sur **Page en cours**.
	- **•** Pour utiliser la page d'accueil par défaut, appuyez sur **Page par défaut**.

**Astuce** Pour aller à votre page d'accueil, appuyez sur **Menu** > **Accueil**.

### **Pour transférer des favoris depuis votre PC**

Vous pouvez transférer les favoris que vous avez enregistrés sur votre PC vers votre appareil en synchronisant les favoris d'Internet Explorer sur votre PC avec votre appareil.

- **1.** Dans ActiveSync sur votre PC, dans le menu **Outils**, cliquez sur **Options**, et sélectionnez **Favoris**.
- **2.** Dans Internet Explorer sur votre PC, cliquez sur **Favoris > Ajouter aux Favoris** et enregistrez ou déplacez les liens des favoris dans le sousdossier des favoris de l'appareil mobile dans la liste des favoris.
- **3.** Connectez votre appareil à votre PC. Si la synchronisation ne démarre pas automatiquement, cliquez sur **Sync**.

### **Pour ajouter un favori**

- **1.** Dans Internet Explorer Mobile, allez à la page que vous voulez ajouter.
- **2.** Appuyez et maintenez appuyé sur la page, et appuyez sur **Ajouter aux Favoris**.
- **3.** Confirmez ou changez le nom, et sélectionnez un dossier pour stocker le favori.

### **Pour supprimer un favori ou un dossier**

- **1.** Dans Internet Explorer Mobile, appuyez sur **Menu > Favoris >** onglet **Ajout/Suppression**.
- **2.** Sélectionnez l'élément que vous voulez supprimer, et appuyez sur **Supprimer**.

### **Pour changer la taille du texte sur des pages Web**

**•** Dans Internet Explorer Mobile, appuyez sur **Menu > Zoom**, et appuyez sur la taille désirée.

#### **Pour changer la manière dont les pages Web emplissent l'écran**

- **1.** Dans Internet Explorer Mobile, appuyez sur **Menu > Affichage**.
- **2.** Appuyez sur un des éléments suivants :
	- **• Une colonne**. Organiser le contenu en une colonne aussi large que l'écran. Cela signifie que vous aurez rarement à défiler horizontalement.
	- **• Par défaut**. Conserve une mise à page similaire à celle que vous voyez sur un ordinateur de bureau, mais rend les éléments plus petits et organise le contenu de sorte que vous puissiez en voir la majeure partie sans avoir à défiler horizontalement.
	- **• Bureau**. Conserve la même mise en page et taille que sur un ordinateur de bureau, ce qui nécessitera à la fois un défilement horizontal et vertical.

#### **Pour effacer la liste Historique**

- **1.** Dans Internet Explorer Mobile, appuyez sur **Menu > Outils > Options >** onglet **Mémoire**.
- **2.** Appuyez sur **Effacer l'historique**.

#### **Pour enregistrer une image à partir de la page Web**

- **1.** Dans Internet Explorer Mobile, appuyez et maintenez appuyé sur l'image, et appuyez sur **Enregistrer l'image**.
- **2.** Procédez de l'une des manières suivantes :
	- **•** Pour enregistrer l'image dans **Mes images** sur votre appareil, appuyez sur **Oui**.
	- **•** Pour enregistrer l'image dans un autre emplacement, tel qu'une carte de stockage, appuyez sur **Enregistrer sous**.

### <span id="page-99-0"></span>**Pour supprimer les fichiers Internet temporaires**

Votre appareil stocke temporairement les pages Web que vous avez visité récemment ou fréquemment pour optimiser le temps d'affichage de ces pages Web lorsque vous y accéder à nouveau. Vous désirerez peut-être supprimer ces fichiers pour libérer de l'espace de stockage.

- **1.** Dans Internet Explorer Mobile, appuyez sur **Menu > Outils > Options >** onglet **Mémoire**.
- **2.** Appuyez sur **Supprimer les fichiers**. Toutes les pages stockées sur votre appareil, y compris le contenu des favoris hors connexion, seront supprimées.

### **Pour configurer les paramètres de sécurité Internet**

Les Cookies sont de petits fichiers contenant des informations sur votre identité et vos préférences de sorte qu'une page peut adapter les informations à vos besoins. La page envoie le fichier, et il est stocké sur votre appareil.

- **1.** Dans Internet Explorer Mobile, appuyez sur **Menu > Outils > Options >** onglet **Sécurité**.
- **2.** Pour empêcher Internet Explorer Mobile d'accepter les cookies, décocher la case à cocher **Autoriser cookies**.
- **3.** Sélectionnez les cases à cocher pour les autres options de sécurité désirées, et appuyez sur **OK**.

### **6.3 Utiliser Comm Manager**

Comm Manager agit comme un terminal central qui vous permet d'activer ou de désactiver les caractéristiques du téléphone ainsi que de gérer facilement les données de connexion.

### **Pour ouvrir Comm Manager**

- Appuyez sur l'icône **Comm Manager** ( ) sur l'écran Aujourd'hui.
- **•** Appuyez sur le bouton COMM MANAGER de votre appareil.

Appuyez simplement sur le bouton correspondant pour activer ou désactiver une caractéristique.

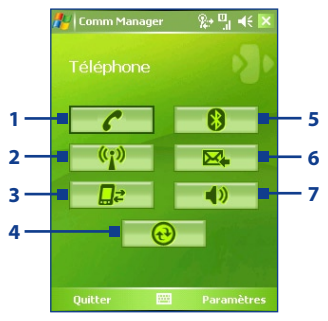

Écran Comm Manager

- **1** Appuyez pour choisir entre activer ou désactiver le téléphone.
- **2** Appuyez pour choisir entre activer ou désactiver Wi-Fi. Appuyez **Paramètres > Paramètres Wi-Fi** pour configurer Wi-Fi sur votre appareil. Consultez "Utiliser Wi-Fi" pour plus de détails.
- **3** Appuyez pour déconnecter les Services Actifs de Données (i.e. GPRS). Vous ne pouvez reconnecter les services de données dans Comm Manager.
- **4** Appuyez pour ouvrir ActiveSync pour pouvoir synchroniser l'appareil et l'ordinateur. Pour plus d'information sur les paramètres de configuration pour ActiveSync, consultez le Chapitre 4.
- **5** Appuyez pour choisir entre activer ou désactiver Bluetooth. Appuyez **Paramètres > Paramètres Bluetooth** pour configurer Bluetooth sur votre appareil. Consultez "Utiliser Bluetooth" pour plus de détails.
- **6** Appuyez pour choisir entre réception automatique (quand des éléments arrivent) ou retrouver manuellement les e-mails Outlook. Pour plus d'information, consultez "Programmer la synchronisation avec le serveur d'échange" en Chapitre 4.
- **7** Appuyez pour paramétrer le téléphone sur sonnerie ou vibration/muet.

### <span id="page-101-0"></span>**6.4 Utiliser Bluetooth**

Bluetooth est une technologie de communications sans fil à faible portée. Les matériels possédant les capacités Bluetooth peuvent échanger des informations sur une distance d'environ 10 mètres sans la nécessité d'une connexion physique. Vous pouvez même transmettre par ondes dirigées des informations sur un matériel dans une pièce différente, tant qu'il se trouve dans la plage de couverture du signal Bluetooth. Bluetooth peut être utilisé des manières suivantes :

- **•** Transmetter par onde des informations, telles que des fichiers, des rendez-vous, des tâches, et des cartes de contact, entre des matériels possédant les capacités Bluetooth.
- **•** Synchroniser les informations entre votre appareil et l'ordinateur via Bluetooth.
- **•** Utiliser un casque Bluetooth (ou autre appareil mains libres Bluetooth tel qu'un kit de voiture) avec votre appareil pour les conversations téléphoniques mains libres.
- **•** Utiliser un service Bluetooth. Une fois que vous êtes connecté à un autre appareil ou un ordinateur à l'aide de Bluetooth, vous pouvez localiser et utiliser tous les services disponibles sur cet appareil.
- **•** Créer une connexion entre votre appareil et un autre téléphone Bluetooth pour utiliser ce téléphone comme un modem.

**Remarque** Normalement, vous avez besoin d'un autre téléphone comme un modem seulement si votre Pocket PC n'a pas de capacité téléphone intégrée.

### **Modes Bluetooth**

Bluetooth sur votre appareil fonctionne en trois modes différents :

- **• Activé**. Bluetooth est activé. Votre appareil peut détecter les autres appareils Bluetooth, mais l'inverse n'est pas vrai.
- **• Désactivé**. Bluetooth est désactivé. Dans ce mode, vous ne pouvez ni envoyer ni recevoir d'information en utilisant Bluetooth. Vous désirerez peut-être désactiver la radio par moments pour économiser l'énergie de la batterie, ou dans des situations où il est interdit d'utiliser la radio, telles qu'à bord d'un avion et dans des hôpitaux.
- **• Détectable**. Bluetooth est activé, et tous les autres matériels Bluetooth se trouvant à une portée de 10 mètres peuvent détecter votre appareil.
- **Remarque** Par défaut, Bluetooth est désactivé. Si vous l'activez, puis éteignez votre appareil, Bluetooth est aussi désactivé. Quand vous rallumez votre appareil, Bluetooth est automatiquement activé.

#### **Pour activer Bluetooth et rendre votre appareil détectable**

- **1.** Sur votre appareil, appuyez sur **Démarrer > Paramètres >** onglet **Connexions > Bluetooth**.
- **2.** Sélectionnez la case à cocher **Activer Bluetooth** et **Autoriser les autres appareils à détecter celui-ci**.
- **3.** Appuyez sur **OK**.

### **Partenariat Bluetooth**

Un partenariat Bluetooth est une relation que vous créez entre votre appareil et un autre appareil Bluetooth afin d'échanger des informations de façon sécurisée. Créer un partenariat entre deux appareils implique d'entrer le même passe sur les deux appareils.

Créer un partenariat entre deux appareils est un processus à effectuer une seule fois. Une fois que le partenariat est créé, l'appareil peut reconnaître le partenariat et échanger des informations sans entrer à nouveau le passe. Vérifiez que les deux appareils se trouvent à moins de 10 mètres l'un de l'autre, que Bluetooth est activé et en mode détectable.

#### **Pour créer un partenariat Bluetooth**

- **1.** Sur votre appareil, appuyez sur **Démarrer > Paramètres >** onglet **Connexions > Bluetooth**.
- **2.** Sur l'onglet **Appareils**, appuyez sur **Nouveau partenariat**. Votre appareil recherche d'autres appareils Bluetooth et les affiche dans la boîte.
- **3.** Appuyez sur le nom de l'appareil désiré dans la liste.
- **4.** Appuyez sur **Suivant**.
- **5.** Spécifiez un passe pour établir une connexion sécurisée. Le passe peut comporter de 1 à 16 caractères.
- **6.** Appuyez sur **Suivant**.
- **7.** Attendez que l'appareil jumelé accepte le partenariat : Le correspondant recevant la demande de partenariat doit entrer le même passe que celui que vous avez spécifié.
- **8.** Le nom de l'appareil jumelé s'affiche alors. Vous pouvez modifier et entrer un nouveau nom pour cet appareil.
- **9.** Sélectionnez les cases à cocher des services que vous voulez utiliser à partir de l'appareil jumelé.
- **10.** Appuyez sur **Terminer**.

### **Pour accepter un partenariat Bluetooth**

- **1.** Vérifiez que Bluetooth est activé et en mode détectable.
- **2.** Appuyez sur **Oui** quand vous êtes invité à établir un partenariat avec l'autre appareil.
- **3.** Entrez un passe (le même passe que celui entré sur l'appareil demandant le partenariat) pour établir une connexion sécurisée. Le passe doit comporter entre 1 et 16 caractères.
- **4.** Appuyez sur **Suivant**.
- **5.** Appuyez sur **Terminer**. Vous pouvez maintenant échanger des informations avec l'appareil jumelé.

### **Pour renommer un partenariat Bluetooth**

- **1.** Appuyez sur **Démarrer > Paramètres >** onglet **Connexions > Bluetooth**.
- **2.** Appuyez et maintenez appuyé le partenariat sur l'onglet **Appareils**.
- **3.** Dans le menu de raccourcis, appuyez sur **Editer**.
- **4.** Entrez un nouveau nom pour le partenariat.
- **5.** Appuyez sur **Enregistrer**.

### **Pour supprimer un partenariat Bluetooth**

- **1.** Appuyez sur **Démarrer > Paramètres >** onglet **Connexions > Bluetooth**.
- **2.** Appuyez et maintenez appuyé le partenariat sur l'onglet **Appareils**.
- **3.** Appuyez sur **Supprimer**.

### **Connecter un casque mains libres Bluetooth**

Pour les conversations téléphoniques mains libres, vous pouvez utiliser un casque mains libres Bluetooth tel qu'un kit de voiture avec votre appareil.

Tout comme quand vous vous connectez à n'importe quel appareil Bluetooth, vous avez aussi besoin d'entrer un passe quand vous vous connectez à un casque mains libres Bluetooth. Le passe est fixe et ne peut pas être remplacé sur un casque Bluetooth. Avant de le connecter avec votre appareil, découvrez le passe adéquat dans la documentation du fabricant.

#### **Pour connecter un casque mains libres Bluetooth**

- **1.** Vérifiez que votre appareil et le casque Bluetooth sont tous deux allumés et proches l'un de l'autre, et que le casque est détectable. Consultez la documentation du fabricant pour découvrir comment définir le casque en mode détectable.
- **2.** Appuyez sur **Démarrer > Paramètres >** onglet **Connexions**.
- **3.** Appuyez sur **Bluetooth >** onglet **Appareils > Nouveau partenariat**. Votre appareil recherche d'autres appareils Bluetooth et les affiche dans la liste.
- **4.** Appuyez sur le nom du casque Bluetooth, appuyez ensuite sur **Suivant**.

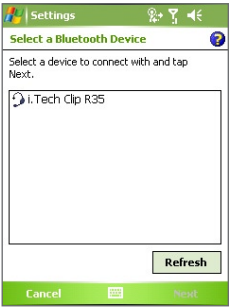

- **5.** Entrez le passe du casque Bluetooth, appuyez ensuite sur **Suivant**.
- **6.** Sélectionnez la case à cocher service **Mains libres**, et cliquez sur **Terminer**.

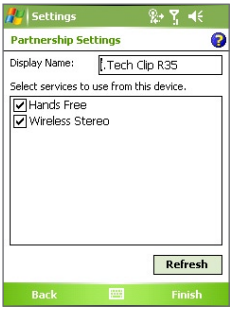

### **Envoyez des informations à l'aide de Bluetooth**

Vous pouvez envoyer des informations, telles que contacts, éléments de calendrier, et tâches, ainsi que des fichiers depuis votre appareil vers votre ordinateur ou vers un autre appareil Bluetooth.

**Remarque** Si votre ordinateur n'a pas de capacité Bluetooth intégrée, vous devez connecter et utiliser un adaptateur Bluetooth ou un dongle sur votre ordinateur.

### **Pour envoyer des informations depuis votre appareil vers un ordinateur**

- **1.** Activez Bluetooth sur votre appareil, et rendez votre appareil détectable Pour plus d'informations, consultez "Pour activer Bluetooth et rendre votre appareil détectable".
- **2.** Vous devez également configurer Bluetooth en mode détectable sur votre ordinateur. Procédez de l'une des manières suivantes :
	- **•** Si votre ordinateur a Windows XP SP2 et que l'adaptateur Bluetooth intégré ou externe de votre ordinateur est pris en charge par Windows XP SP2, ouvrez **Appareil Bluetooth** à partir du panneau de configuration. Cliquez sur l'onglet **Options**, puis sélectionnez les options **Activer la détection** et **Autoriser les appareils Bluetooth à se connecter à cet ordinateur**.
- **•** Si l'adaptateur Bluetooth a été installé sur votre ordinateur avec un logiciel fourni, ouvrez le logiciel Bluetooth fourni avec l'adaptateur Bluetooth. Ce logiciel varie suivant le fabricant, mais dans la plupart des cas, vous trouverez un utilitaire de **configuration Bluetooth** que vous pouvez ouvrir à partir du Panneau de configuration. Après l'ouverture de Configuration Bluetooth, cliquez sur l'onglet **Accessibilité**, puis sélectionnez **Permettre aux autres périphériques Bluetooth de découvrir cet ordinateur**. Se référer à la documentation de l'adaptateur Bluetooth pour plus d'informations.
- **3.** Créez un partenariat Bluetooth entre deux appareils. Pour les informations relatives à la création d'un partenariat, consultez "Partenariat Bluetooth".

Une fois le partenariat créé avec succès, votre ordinateur est prêt à recevoir les émissions Bluetooth.

- **4.** Sur votre appareil, maintenez le stylet appuyé sur un élément à émettre. L'élément peut être un rendez-vous dans votre calendrier, une tâche, une carte de contact, ou un fichier.
- **5.** Appuyez sur **Rayon [type d'élément]**.
- **6.** Appuyez sur le nom de l'appareil sur lequel vous voulez envoyer le rayon.
- **7.** Si vous émettez un élément Outlook et qu'il n'est pas automatiquement ajouté à Outlook, sélectionnez **Fichier > Importer et Exporter** dans Outlook pour l'importer.

Pour envoyer une information à un appareil Bluetooth tel qu'un autre Pocket PC, suivez les étapes à partir de l'étape 3 dans la procédure ci-dessus.

- **Remarques •** Si l'ordinateur ou l'appareil vers lequel vous désirez émettre n'est pas détecté par votre appareil, assurez vous que son Bluetooth est activé, configuré sur mode Détectable, et qu'il est à proximité de votre appareil (10 mètres).
	- **•** Si vous émettez un élément Outlook vers l'ordinateur et qu'il n'est pas automatiquement ajouté à Outlook, sélectionnez **Fichier > Importer et Exporter** sur votre ordinateur pour l'importer dans Outlook.

### **Utiliser l'appareil comme un modem Bluetooth**

Vous pouvez connecter votre appareil à un ordinateur portable ou de bureau via Bluetooth et utiliser l'appareil comme un modem pour l'ordinateur. Pour connecter votre appareil à un ordinateur via Bluetooth, vous avez besoin d'un adaptateur radio Bluetooth (ou Dongle USB Bluetooth) pour votre ordinateur.

### **Pour configurer une connexion Bluetooth entre votre appareil et l'ordinateur (avec Windows XP SP2)**

- **1.** Sur votre appareil, activez Bluetooth et configurez-le sur mode Détectable
- **2.** Connectez un adaptateur radio Bluetooth sur votre ordinateur. (Se référer a la documentation du fabricant pour les détails d'installation). Une fois que l'adaptateur radio Bluetooth est installé sur votre ordinateur, le Panneau de configuration et la Barre d'Icônes (dans le coin en bas à droite de l'écran) auront l'icône **Appareils Bluetooth**. Double-cliquez cet icône.
- **3.** Dans la fenêtre Appareils Bluetooth, cliquez **Ajouter**.
- **4.** L'Assistant Ajouter un Appareil Bluetooth s'ouvre. Sélectionnez la case à cocher **Mon appareil est installé et prêt à être trouvé**, puis cliquer sur **Suivant**.
- **5.** L'assistant détecte alors votre appareil et affiche son nom dans la boîte de dialogue. Sélectionnez le nom de l'appareil, puis cliquer sur **Suivant**.
- **6.** Sélectionnez **Me permettre de choisir mon propre passe**, puis entrez le passe (de 1 à 16 chiffres) qui servira de numéro d'identification pour établir une connexion sécurisée entre votre appareil et l'ordinateur. Cliquez sur **Suivant**.
- **7.** Un message de confirmation apparaît alors sur votre appareil. Appuyez sur **Oui** pour accepter la connexion, entrez le même passe, puis appuyez sur **Suivant**.
- **8.** Sur l'ordinateur, cliquez **Terminer** pour quitter l'assistant.
- **9.** Sur l'écran Paramètres du Partenariat de votre appareil, vous pouvez changer l'affichage du nom du l'ordinateur, puis appuyez sur **Terminer**.
- **10.** Maintenant, ouvrez le programme Modem Sans-fil sur votre appareil. Appuyez **Démarrer > Programmes > Modem Sans-fil**.
- **11.** Sélectionnez **Bluetooth** comme **Type de Connexion**.
- **12.** Pour utiliser votre téléphone comme modem GPRS, configurer le **Nom du Point d'accès** (APN). Pour configurer, appuyez **Menu > Paramètre APN**, entrez le nom du point d'accès, puis appuyez sur **Terminé**.
- **13.** Appuyez sur **Menu > Démarrer** sur votre appareil.

Apres avoir connecté avec succès votre téléphone à votre ordinateur via Bluetooth, l'étape suivante est d'ajouter votre appareil comme modem Bluetooth à votre ordinateur.

#### **Pour ajouter l'appareil comme modem Bluetooth**

- **1.** Sur l'ordinateur, appuyez **Démarrer > Panneau de configuration > Options Modem et Téléphone**.
- **2.** Cliquez sur l'onglet **Modems**. Vérifiez si un modem Bluetooth "Modem Générique Bluetooth" ou "Modem Standard avec Lien Bluetooth", est listé. Si un modem Bluetooh est listé, allez à l'étape 6.
- **3.** Si aucun modem Bluetooth n'est listé dans l'onglet Modems, cliquez **Ajouter**.
- **4.** Dans l'assistant Ajouter un matériel, cliquez sur **Suivant**.
- **5.** Dans l'écran Sélectionnez un Appareil Bluetooth, sélectionnez le nom de l'appareil, puis cliquez **OK**.
- **6.** Dans l'onglet Modems, sélectionnez le modem Bluetooth listé, puis cliquez **Propriétés**.
- **7.** Cliquez sur l'onglet **Avancés**, puis dans la boîte de texte **Commandes Extra Initialisation**, entrez:

AT+CGDCONT=1."IP""APN"

Où APN est le nom du point d'accès fourni par votre opérateur de réseau mobile pour vous permettre d'accéder à Internet. Puis cliquez **OK**.

**8.** Cliquez **OK** pour quitter Options Modem et Téléphone.

Votre appareil est maintenant configuré comme modem Bluetooth. Pour plus de détails sur comment se connecter à Internet, voir la section "Téléphoner et se connecter à Internet" dans ce chapitre.

## **Utilisez un autre téléphone Bluetooth comme modem**

Vous pouvez utiliser un autre téléphone équipé Bluetooth comme un modem pour que votre appareil navigue sur Internet ou pour transférer d'autres informations.

#### 110 Se connecter

Pour cela, créez une connexion modem Bluetooth sur votre appareil et envoyez ensuite des informations au téléphone à l'aide de Bluetooth. Le téléphone relaie les informations à travers le réseau de téléphonie mobile et renvoie ensuite à votre appareil toutes les informations que vous avez demandées à travers la connexion.

Une fois que vous avez créé une connexion modem au téléphone Bluetooth, vous pouvez la réutiliser quand vous le désirez pour utiliser le téléphone comme un modem. Vérifiez que Bluetooth est activé et détectable sur vos deux appareils et le téléphone, et que les deux sont proches.

**Remarque** Normalement, vous avez besoin d'un autre téléphone comme un modem seulement si votre Pocket PC n'a pas de capacité téléphone intégrée.

#### **Pour configurer et utiliser un téléphone Bluetooth comme un modem pour votre appareil**

- **1.** Sur votre appareil, appuyez sur **Démarrer > Paramètres >** onglet **Connexions > Connexions**.
- **2.** Appuyez sur **Ajouter une nouvelle connexion modem**.
- **3.** Entrez un nom de connexion.
- **4.** Dans la liste **Sélectionnez un modem**, appuyez sur **Bluetooth**.
- **5.** Appuyez sur **Suivant**.
- **6.** Si le téléphone apparaît dans la liste **Mes Connexions**, sautez à l'étape 11.
- **7.** Si le téléphone n'apparaît pas dans la liste **Mes connexions**, appuyez sur **Nouveau partenariat**, et suivez les étapes restantes.
- **8.** Sélectionnez le téléphone dans la liste et appuyez sur **Suivant**.
- **9.** Entrez un passe et tapez sur **Suivant**.
- **10.** Entrez le même passe sur le téléphone et appuyez sur **Terminer**.
- **11.** Dans la liste **Mes connexions** sur votre appareil, sélectionnez le téléphone et appuyez sur **Suivant**.
- **12.** Entrez le numéro de téléphone à composer pour cette connexion et appuyez sur **Suivant**.
- **13.** Entrez les informations d'ouverture de session requises pour cette connexion et appuyez sur **Terminer**.

## **6.5 Utiliser Wi-Fi**

Wi-Fi offre un accès Internet sans fil sur des distances allant jusqu'à 100 mètres. Pour utiliser Wi-Fi sur votre appareil, vous devez avoir accès à un point d'accès sans fil de votre fournisseur de service. Quand vous êtes dans des lieux publiques comme un café ou un restaurant, vous devrez accéder à leurs points d'accès sans fil publiques (aussi appelés "bornes").

**Remarque** La disponibilité et la portée du signal Wi-Fi de votre appareil dépend du nombre, de l'infrastructure, et autres objets à travers lesquels le signal passe.

#### **Pour se connecter à un réseau Wi-Fi**

- **1.** Ouvrez **Comm Manager**.
- **2.** Appuyez sur le bouton **Wi-Fi** pour activer/désactiver la fonction sans fil. L'icône Wi-Fi indique l'état sans fil.

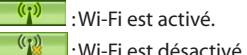

**3.** Après avoir activé Wi-Fi, votre appareil recherche les réseaux sans fil disponibles dans votre zone. Les noms de réseau des réseaux sans fil détectés s'afficheront sur une fenêtre de message contextuelle. Appuyez sur le LAN sans fil désiré, appuyez ensuite sur **OK**.

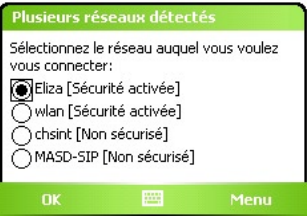

**4.** Sur la fenêtre de message contextuelle suivante, appuyez sur **Internet**  si le LAN sans fil connecte votre appareil à Internet. Autrement, appuyez sur **Bureau** si le LAN sans fil connecte votre appareil à un réseau privé.

#### 112 Se connecter

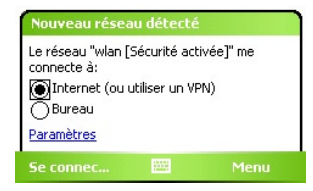

**5.** Si le LAN sans fil est sécurisé par une clé réseau, entrez cette clé, puis appuyez sur **Se connecter**.

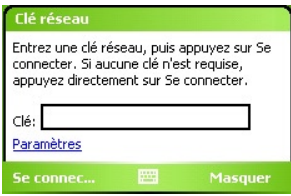

La prochaine fois que vous utilisez votre appareil pour détecter un réseau sans-fil, vous ne verrez plus par la fenêtre de message instantanée, et il ne vous sera plus demandé d'entrer la clé réseau de l'accès réseau sans-fil précédent (à moins que vous n'effectuiez une réinitialisation qui effacerait les paramètres de votre appareil).

**Remarque** Les réseaux Wi-Fi sont auto-détectables, ce qui signifie qu'aucune étape supplémentaire n'est requise pour connecter votre appareil à un réseau Wi-Fi. Il sera peut-être nécessaire de fournir un nom d'utilisateur et un mot de passe pour certains réseaux sans fil fermés.

#### **Pour économiser l'énergie de la batterie lorsque vous êtes connecté à un réseau Wi-Fi**

- **1.** Appuyez sur **Démarrer > Paramètres >** onglet **Connexions > Réseau sans fil** pour ouvrir l'écran Paramètres Réseau sans fil.
- **2.** Sur l'onglet **Mode d'alimentation** de l'écran Paramètres Réseau sans fil, déplacez le curseur de **Mode d'économie d'énergie** sur une position qui optimise les performances avec la plus faible consommation de courant.

Par exemple, déplacez le curseur sur la gauche (Meilleures performances) pour avoir les performances WLAN optimales, déplacez-le sur la droite (Meilleure batterie) pour obtenir le maximum de temps d'utilisation de la batterie.

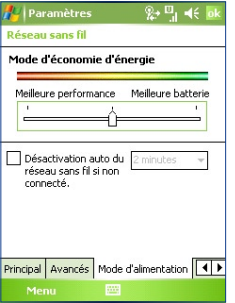

#### **Pour vérifier l'état du Réseau sans fil**

Vous pouvez vérifier l'état de la connexion sans fil actuel dans les trois écrans suivants de votre appareil :

**• Barre de titre**. Quand vous activez Wi-Fi sur votre appareil, l'icône ( $\frac{1}{2}$ ) Wi-Fi activé apparaîtra sur la barre de titre.

Après avoir activé Wi-Fi, votre appareil recherche les réseaux sans fil disponibles et l'icône ( $\mathbf{P}$ ) de signal sans fil apparaît sur la barre de titre. Les flèches dans cette icône se déplaceront d'avant en arrière lorsque votre appareil recherche un signal Réseau sans fil. Une fois que votre appareil se sera connecté avec succès à un Réseau sans fil, les flèches s'immobiliseront.

**• Écran Réseau sans fil – Onglet Principal**. Ici, il affiche le nom du réseau sans fil auquel votre appareil est actuellement connecté. La configuration et la qualité du signal du réseau sans fil s'affichent aussi.

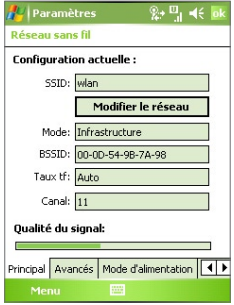

**• Écran Configuration réseaux sans fil**. Appuyez sur **Démarrer > Paramètres >** onglet **Connexions** > **Cartes réseau >** onglet **Sans fil**. Cet écran affiche le réseau sans fil actuellement disponible.

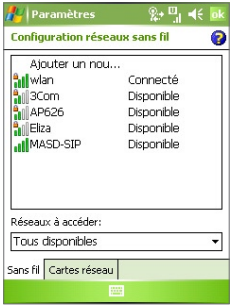

- **•** Pour vous connecter à un réseau sans fil dans la liste, maintenez le stylet appuyé sur le réseau désiré, puis appuyez sur **Connecter**.
- **•** Appuyez sur un réseau sans fil dans la liste pour afficher ou modifier ses paramètres de connexion.
- **•** Vous pouvez aussi ajouter de nouveaux réseaux sans fils, si disponibles, en appuyant sur **Ajouter un nou**.

## **6.6 Utiliser Modem Sans fil**

**Modem Sans fil** vous permet d'utiliser votre appareil comme un modem infrarouge, USB, ou Bluetooth pour un autre appareil, tel que votre ordinateur portable.

Suivez les procédures dans cette section pour configurer votre appareil comme un modem infrarouge ou USB. Pour apprendre comment configurer votre appareil comme un modem Bluetooth, voir "Utiliser l'appareil comme un modem Bluetooth" dans ce chapitre.

**Remarques •** Avant d'activer Modem Sans fil, assurez vous qu'une carte SIM GPRS est installé sur votre appareil, et que vous avez configuré une connexion modem GPRS ou téléphonique sur votre appareil. Pour les informations relatives à l'installation d'une connexion GPRS, consultez "Pour installer une connexion GPRS à Internet". Pour plus d'information relatives à l'installation d'une connexion téléphonique, consultez "Pour installer une connexion téléphonique à votre FAI".

> Assurez-vous aussi que vous avez connecté votre appareil à un ordinateur (par infrarouge, USB ou Bluetooth).

 **•** Quand vous activez Modem Sans fil, ActiveSync sera automatiquement désactivé.

#### **Pour configurer votre appareil comme un modem infrarouge ou USB**

- **1.** Sur votre appareil, appuyez sur **Démarrer > Programmes > Modem Sans fil**.
- **2.** Dans la liste **Type de connexion**, sélectionnez la manière dont votre appareil est connecté à l'ordinateur. **IrDA** si via une connexion infrarouge, ou **USB** si via une connexion par câble USB.

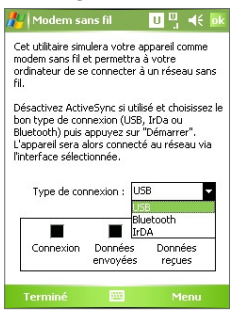

- **3.** Pour utiliser votre appareil comme un modem GPRS, configurez le **Nom du point d'accès.** Pour ce faire, appuyez sur **Menu > Paramètre APN** et entrez le nom du point d'accès.
- **4.** Pointez votre appareil vers le port infrarouge de votre ordinateur portable, ou branchez l'adaptateur du câble USB entre votre appareil et l'ordinateur portable.
- **5.** Appuyez sur **Menu > Démarrer.**
- **6.** La prochaine chose à faire est d'ajouter votre appareil comme modem infrarouge ou USB sur votre ordinateur portable.

#### **Pour ajouter votre appareil comme modem infrarouge sur votre ordinateur portable**

- **1.** Après avoir appuyé sur **Menu > Démarrer** sur l'écran Modem Sans fil de votre appareil, la boîte de dialogue Nouveau Matériel Détecté apparaîtra alors sur Windows sur votre ordinateur portable et montrera que votre appareil a été détecté comme modem infrarouge. Dans cette boîte de dialogue, assurez-vous que **Installer automatiquement le logiciel (Recommandé)** est sélectionné, puis cliquez sur **Suivant**.
- **2.** Attendez que Windows ait terminé d'installer le modem infrarouge, puis cliquez sur **Terminer**.
- **3.** Vous pouvez maintenant connecter votre ordinateur à Internet. Suivez les étapes dans "Pour vous connecter à Internet".

#### **Pour ajouter votre appareil comme modem USB sur votre ordinateur**

- **1.** Après avoir appuyé sur **Menu > Démarrer** sur l'écran de Modem Sans fil de votre appareil, votre ordinateur détectera automatiquement que votre appareil a été connecté. La boîte de dialogue Nouveau Matériel Détecté apparaîtra alors sur votre ordinateur.
- **2.** Dans la boîte de dialogue Nouveau matériel détecté, sélectionnez **Installer dans une liste d'emplacements spécifiques (Avancés)** et cliquez sur **Suivant**.
- **3.** Sélectionnez **Rechercher le meilleur pilote dans ces emplacements**.
- **4.** Insérez le disque de mise en route dans votre lecteur de CD. Sélectionnez la case à cocher **Inclure cet emplacement dans la recherche**. Cliquez sur **Parcourir** et choisissez le lecteur de CD et le dossier racine où le pilote du modem est situé, puis cliquez sur **Suivant**.
- **5.** Attendez que l'installation soit terminée, puis cliquez sur **Terminer**.
- **6.** Cliquez **Démarrer > Paramètres > Panneau de configuration**
- **7.** Double cliquez sur **Téléphone et Options de modem**.
- **8.** Cliquez sur l'onglet **Modems**. Sélectionnez le nouveau modem dans la liste de **Modems**, cliquez ensuite sur **OK**.

#### 118 Se connecter

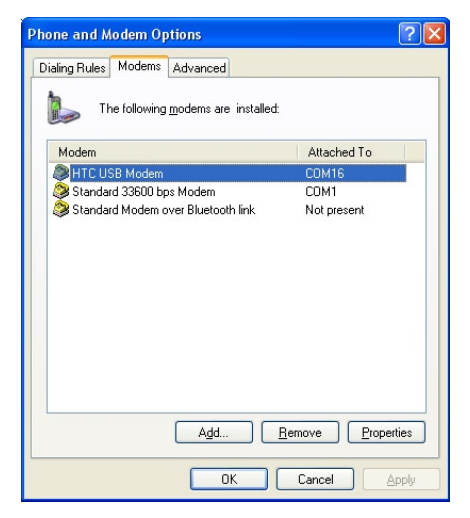

**9.** Vous pouvez maintenant connecter votre ordinateur à Internet. Suivez les étapes dans "Pour vous connecter à Internet".

#### **Pour vous connecter à Internet**

Une fois que l'ordinateur reconnaît votre appareil comme un modem, vous pouvez dès lors utiliser l'ordinateur pour vous connecter à Internet.

- **1.** Sur votre ordinateur, cliquez sur **Démarrer > Paramètres > Panneau de configuration**.
- **2.** Double cliquez sur **Connexions réseau**.
- **3.** Cliquez sur **Fichier > Nouvelle connexion**.
- **4.** Dans l'Assistant Nouvelle connexion, cliquez sur **Suivant**.
- **5.** Cliquez sur **Connecter à Internet**, puis cliquez sur **Suivant**.
- **6.** Sélectionnez **Configurer manuellement ma connexion** puis cliquez sur **Suivant**.
- **7.** Sélectionnez **Se connecter en utilisant un modem à numérotation**, cliquez ensuite sur **Suivant**.

**8.** Sélectionnez le modem infrarouge, USB ou Bluetooth installé préalablement, puis cliquez sur **Suivant**.

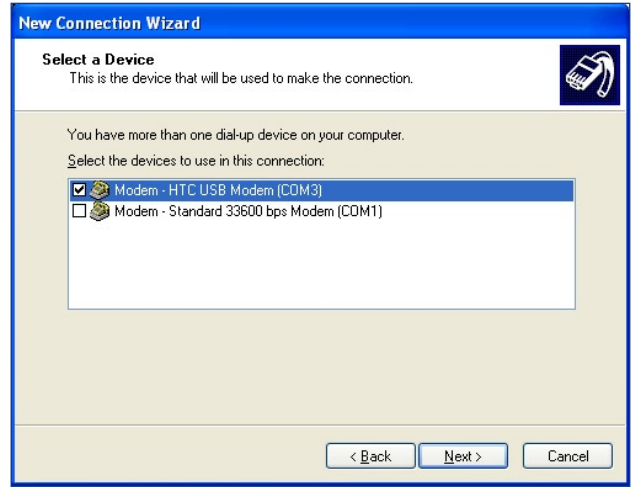

Sélectionnez le modem USB

- **9.** Entrez un nom descriptif pour cette connexion, puis cliquez sur **Suivant**.
- **10.** Si vous vous connectez à Internet via GPRS, entrez le numéro de téléphone comme \*99#. Autrement, entrez le numéro de téléphone de connexion de votre FAI, puis cliquez sur **Suivant**.
- **11.** Dans **Informations de compte Internet**, vous n'aurez peut-être pas à entrer le nom d'utilisateur et un mot de passe quand vous utilisez GPRS. Cliquez simplement sur **Suivant** pour continuer.
- **12.** Cliquez sur **Terminer** pour quitter l'assistant.
- **13.** La boîte de dialogue Connecter s'ouvre alors. Cliquez sur **Composer** pour vous connecter à Internet.

#### 120 Se connecter

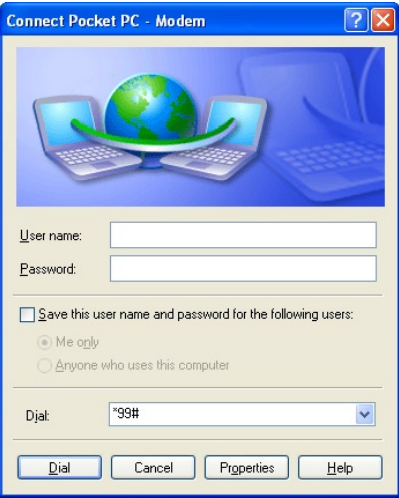

La prochaine fois que vous voudrez à nouveau vous connecter à partir de votre ordinateur, cliquez sur **Démarrer > Paramètres > Panneau de configuration**, double cliquez sur **Connexions réseau**, puis double cliquez sur la connexion modem.

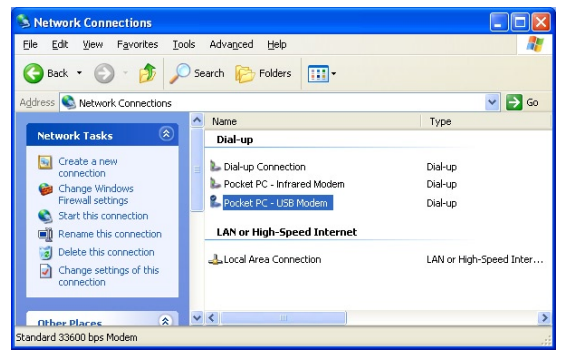

**Remarque** Pour vous connecter à Internet, vous pouvez aussi utiliser le programme numéroteur **USBModem\_Dialer.exe**, qui est inclus dans le disque de mise en route. Vous le trouverez dans le répertoire de modem USB \OEM\APPS\Drivers\GSM du CD.

#### **Pour terminer la session du modem**

**•** Sur l'écran Modem Sans fil, appuyez **Terminé** ou **Menu > Arrêter**.

## **6.7 Utiliser Client Terminal Services**

**Client Terminal Services** vous permet d'ouvrir une session sur un PC utilisant Terminal Services ou Bureau à distance, et utiliser toutes les ressources disponibles sur ce PC. Par exemple, au lieu d'utiliser Word Mobile sur votre appareil, vous pouvez utiliser la version PC de Word et accéder aux fichiers .doc disponibles sur ce PC.

#### **Pour vous connecter à un Serveur Terminal**

- **1.** Sur votre appareil, appuyez sur **Démarrer > Programmes > Client Terminal Services**.
- **2.** Entrez le nom du serveur.
- **3.** Vous pouvez aussi sélectionner un nom de serveur dans **Serveurs récents** si vous-vous êtes récemment connecté à un serveur.
- **4.** Sélectionnez la case à cocher **Adapter la taille du bureau du serveur à l'écran** si vous voulez utiliser des programmes spécialement dimensionnés pour être utilisés avec votre appareil.
- **5.** Appuyez sur **Se connecter**.

#### **Pour naviguer dans le Client Terminal Services**

Quand vous êtres connecté à un serveur distant, vous remarquerez peutêtre que l'écran affiche plus qu'une barre de défilement horizontale et verticale. Utilisez ces barres de défilement pour faire défiler le contenu sur le PC, ou pour faire défiler l'affichage du PC à travers la fenêtre du Client Terminal Services.

#### 122 Se connecter

Pour vous assurer que vous faites défiler l'affichage du PC à travers le Client Terminal Services, utilisez les cinq boutons de direction au bas de la fenêtre du Client Terminal Services. Pour mieux ajuster les informations à l'écran, sélectionnez la case à cocher **Adapter la taille du bureau du serveur à l'écran**. Pour de meilleurs résultats, les programmes sur votre PC de bureau doivent être optimisés.

#### **Pour déconnecter sans terminer une session**

- **1.** Dans l'écran du client Terminal Services sur votre appareil, appuyez sur **Démarrer > Arrêter**.
- **2.** Appuyez sur **Déconnecter**.
- **Remarques** N'utilisez pas le menu **Démarrer** sur votre appareil.
	- **•** Si un administrateur réseau a configuré le Client Terminal Services sur votre appareil pour qu'il se reconnecte aux sessions déconnectées, et que vous-vous êtes précédemment déconnecté d'un Serveur Terminal sans terminer la session, le Client Terminal Services se reconnecte à cette session.

#### **Pour déconnecter après avoir fermé une session**

- **1.** Dans l'écran du client Terminal Services sur votre appareil, appuyez sur **Démarrer > Arrêter**.
- **2.** Appuyez sur **Fermer la session**.

# **Chapitre 7**

## **Exchanger des messages et utiliser Outlook**

**[7.1 Messages e-mail et texte](#page-123-0) [7.2 Messages MMS](#page-134-0) [7.3 Pocket MSN Messenger](#page-140-0) [7.4 Calendrier](#page-141-0) [7.5 Contacts](#page-143-0) [7.6 Tâches](#page-149-0) [7.7 Notes](#page-151-0)**

## <span id="page-123-0"></span>**7.1 Messages e-mail et texte**

La **messagerie** est l'endroit où sont situés tous vos comptes e-mail et votre compte de messages texte. Vous pouvez envoyer et recevoir des e-mails Outlook, des e-mails Internet via un Fournisseur d'Accès Internet (FAI), et également des messages SMS (Short Messaging Service) en utilisant votre réseau de téléphone mobile. Vous pouvez aussi accéder aux e-mails au travail en utilisant une connexion VPN. Pour plus d'informations sur les messages e-mail et texte, consultez l'Aide sur l'appareil.

## **Configurer E-mail Outlook**

Quand vous démarrez ActiveSync sur votre ordinateur pour la première fois, l'assistant de configuration de synchronisation vous invite à configurer des relations de synchronisation. Ceci vous permet de synchroniser Outlook e-mail et d'autres informations entre votre appareil et votre ordinateur ou Exchange Server. Si vous avez déjà configuré la synchronisation à l'aide de l'assistant, alors votre appareil est prêt à envoyer et recevoir des Outlook e-mail. Pour les informations sur l'assistant de configurations de Synchronisation, consultez "Pour installer et configurer ActiveSync sur l'ordinateur" au Chapitre 4.

Si vous n'avez pas encore configuré une relation de synchronisation, procédez comme suit pour configurer votre appareil pour synchroniser Outlook e-mail.

- **1.** Pour synchroniser à distance, vous devez installer une connexion par liaison radio (Connexion à distance GPRS ou ISP) et vous connecter à celle-ci. Pour plus de détails, voir les procédures dans le Chapitre 6 "Se connecter a Internet".
- **2.** Déconnectez votre appareil de votre ordinateur ou LAN. (Si vous avez une autre connexion en liaison radio, il n'est pas nécessaire de vous déconnecter).
- **3.** Appuyez sur **Démarrer > Programmes > ActiveSync**.
- **4.** Si vous voulez synchroniser des e-mails directement avec Exchange Server sur un réseau privé tels que votre réseau d'entreprise, suivez les étapes dans "Pour synchroniser directement avec Exchange Server" au Chapitre 4.

**5.** Choisissez les types d'informations à synchroniser. Assurez-vous que **E-mail** est sélectionné. Pour les détails, suivez les étapes dans "Pour changer les informations à synchroniser" au Chapitre 4.

Chaque fois que vous voulez envoyer ou recevoir manuellement Email Outlook sur votre appareil, connectez simplement votre appareil à votre ordinateur, LAN, ou connexion par liaison radio, puis appuyez sur **Sync** sur l'écran d'ActiveSync ou appuyez sur **Menu > Envoyer/ recevoir** dans Outlook sur votre appareil.

Pour les détails sur la planification de la synchronisation automatique ou configurer une heure de synchronisation avec Exchange Server, consultez "Planifier la synchronisation avec Exchange Server" au Chapitre 4.

## **Configurer un compte de messagerie POP3/IMAP4**

Vous devez installer un compte de messagerie que vous avez contracté auprès d'un fournisseur d'accès Internet (FAI) ou un compte auquel vous accédez à l'aide d'une connexion serveur VPN (généralement un compte de travail) avant de pouvoir envoyer et recevoir des e-mails.

- **1.** Appuyez sur **Démarrer > Messagerie**.
- **2.** Appuyez sur **Menu > Outils > Nouveau compte**.
- **3.** Entrez votre adresse e-mail, puis appuyez sur **Suivant**. La **configuration automatique** tente de télécharger les paramètres de serveur d'e-mail nécessaire afin que vous n'ayez pas à les entrer manuellement.
- **4.** Une fois que la **Configuration automatique** est terminée, appuyez sur **Suivant**.
- **5.** Entrez votre nom (le nom que vous voulez afficher quand vous envoyez un e-mail), le nom d'utilisateur, et le mot de passe, appuyez sur **Suivant**.

Sélectionnez la case à cocher **Enregistrer le mot de passe** si vous voulez enregistrer votre mot de passe de sorte que vous n'ayez plus besoin de l'entrer à nouveau.

Si la **Configuration automatique** a réussi, les champs **Votre nom**  et **Nom d'utilisateur** se remplissent automatiquement. Appuyez sur **Suivant**, puis sur **Terminer** pour terminer la configuration de votre compte, ou appuyez sur **Options** dans **Informations serveur** pour accéder aux paramètres supplémentaires. Par exemple:

- **•** Changer les intervalles de temps pour télécharger les nouveaux messages.
- **•** Limiter la quantité de messages qui sont téléchargés et la méthode d'authentification pour les courriers sortants.
- **•** Télécharger les messages complets ou des parties des messages.

Si la **Configuration automatique** n'a pas réussi ou si vous avez un compte auquel vous accédez à l'aide d'une connexion serveur VPN, contactez votre ISP ou l'administrateur réseau pour obtenir les informations suivantes et entrez-les manuellement:

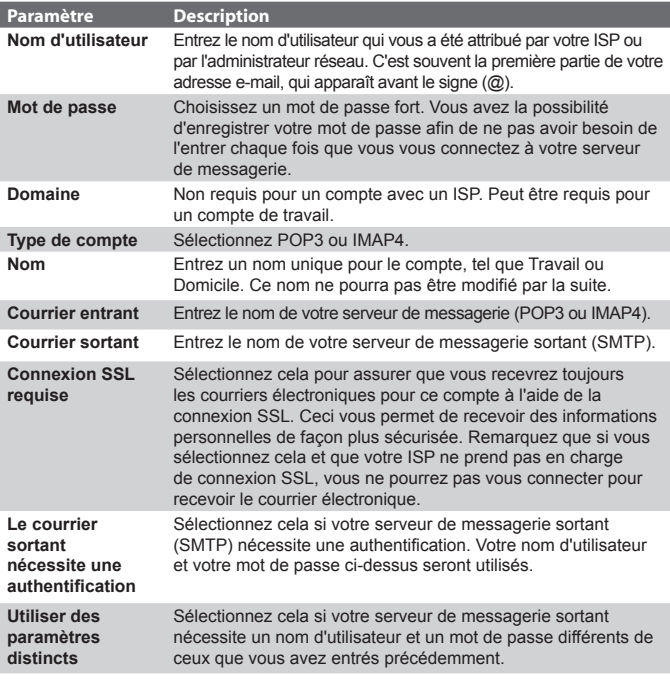

| Paramètres du serveur sortant:                   |                                                                                                    |
|--------------------------------------------------|----------------------------------------------------------------------------------------------------|
| Nom<br>d'utilisateur                             | Entrez votre nom d'utilisateur pour le serveur de messagerie<br>sortant.                                                                                                    |
| Mot de passe                                     | Entrez votre mot de passe pour le serveur de messagerie<br>sortant.                                                                                                    |
| Domaine                                          | Entrez le nom de domaine du serveur de messagerie sortant.                                                                                                    |
| Conn. SSL<br>requise pour le<br>courrier sortant | Sélectionnez cela pour assurer que vous enverrez toujours<br>les courriers électroniques depuis ce compte à l'aide d'une<br>connexion SSL. Ceci vous permet d'envoyer des informations<br>personnelles de façon plus sécurisée. Remarquez que si<br>vous sélectionnez cela et que votre ISP ne prend pas en<br>charge de connexion SSL, vous ne pourrez pas envoyer de<br>courrier électronique. |

**Astuce** Vous pouvez configurer plusieurs comptes de messagerie en plus de votre compte E-mail Outlook.

#### **Envoyer et recevoir des messages**

#### **Pour composer et envoyer un message**

- **1.** Dans la liste de messages, appuyez sur **Menu > Atteindre** et sélectionnez un compte.
- **2.** Appuyez sur **Nouv.**.
- **3.** Entrez une adresse e-mail ou un message texte d'un ou de plusieurs destinataires, séparés par des points-virgule. Pour accéder aux adresses et numéros de téléphone dans Contacts, appuyez sur **À**.
- **4.** Entrez votre message. Pour ajouter rapidement des messages courants, appuyez sur **Menu > Mon texte** et appuyez sur un message désiré.
- **5.** Pour vérifier l'orthographe, appuyez sur **Menu > Orthographe**.
- **6.** Appuyez sur **Envoyer**.
- **Astuces** Pour entrer des symboles, appuyez sur **Maj** en utilisant le clavier visuel.
	- **•** Pour définir la priorité, appuyez sur **Menu > Options de message**.
	- **•** Si vous travaillez hors ligne, les messages e-mail seront déplacés dans la Boîte d'envoi et seront envoyés la prochaine fois que vous vous connecterez.

**•** Si vous envoyez un message texte et que vous voulez savoir s'il a été reçu, avant d'envoyer le message, appuyez sur **Menu > Outils > Options**. Appuyez sur **Texte** et sélectionnez la case à cocher **Accusés de réception**.

#### **Pour répondre ou transférer un message**

- **1.** Ouvrez le message et appuyez sur **Répondre**, ou **Menu > Répondre à tous**, ou **Menu > Transférer**.
- **2.** Entrez votre réponse. Pour ajouter rapidement des messages courants, appuyez sur **Menu > Mon texte** et appuyez sur un message désiré.
- **3.** Pour vérifier l'orthographe, appuyez sur **Menu > Orthographe**.
- **4.** Appuyez sur **Envoyer**.
- 
- **Astuces** Pour voir plus d'informations d'en-tête, faites défiler vers le haut.
	- **•** Pour toujours inclure le message original, à partir du mode liste, appuyez sur **Menu > Outils > Options >** Onglet **Message**, et sélectionnez la case à cocher **Inclure le corps du message dans les réponses**.
	- **•** Dans le compte E-mail Outlook, vous enverrez moins de données si vous ne modifiez pas le message d'origine. Ceci peut réduire le coût du transfert des données en fonction de votre forfait.

**Pour exclure votre adresse e-mail quand vous répondez à tous** Quand vous répondez à tous les destinataires d'un e-mail, votre propre adresse e-mail sera aussi ajoutée à la liste des destinataires. Vous pouvez personnaliser AcitveSync de sorte que votre adresse e-mail soit exclue de la liste de destinataires.

- **1.** Dans ActiveSync sur votre appareil, appuyez sur **Menu > Options**.
- **2.** Sélectionnez le type d'informations **E-mail**, et appuyez sur **Paramètres**.
- **3.** Appuyez sur **Avancés**.
- **4.** Dans la zone texte de l'**adresse de messag. principale,** entrez votre adresse e-mail.

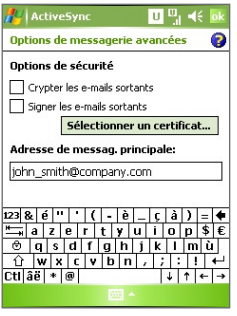

**5.** Appuyez sur **OK**.

#### **Pour ajouter une pièce jointe à un message**

- **1.** Dans un nouveau message, appuyez sur **Menu > Insérer** et appuyez sur l'élément que vous voulez joindre: **Image**, **note vocale**, ou **fichier**.
- **2.** Sélectionnez le fichier que vous voulez joindre, ou enregistrez une note vocale.

#### **Pour recevoir des pièces jointes**

Une pièce jointe envoyée avec un e-mail ou téléchargé sur le serveur apparaît sous le sujet du message. Le fait de taper sur la pièce jointe ouvre la pièce jointe si elle a été entièrement téléchargée, ou la marque à télécharger la prochaine fois que vous enverrez et recevrez des e-mails. Vous pouvez aussi télécharger des pièces jointes automatiquement avec vos messages si vous avez un compte de messagerie Exchange Server.

Si vous avez un compte E-mail Outlook, procédez comme suit:

- **1.** Appuyez sur **Démarrer > Programmes > ActiveSync**.
- **2.** Appuyez sur **Menu > Options**.
- **3.** Appuyez sur **E-mail > Paramètres**, puis sélectionnez **Inclure les pièces jointes**.

Si vous avez un compte E-mail IMAP4 avec un fournisseur d'accès Internet (FAI) ou un compte auquel vous pouvez accéder à l'aide d'une connexion serveur VPN (généralement un compte de travail), procédez comme suit:

- **1.** Appuyez sur **Démarrer > Messagerie**.
- **2.** Appuyez sur **Menu > Outils > Options**.
- **3.** Appuyez sur le nom du compte IMAP4.
- **4.** Appuyez sur **Suivant** jusqu'à ce que vous atteigniez **Informations serveur**, et appuyez sur **Options**.
- **5.** Appuyez deux fois sur **Suivant**, et sélectionnez **Récupérer une copie intégr. des mess.** et **Au télécharg. de la copie intégrale, Récupérer les pièces jointes**.
- **Astuce** Pour stocker les pièces jointes sur une carte de stockage plutôt que sur l'appareil, appuyez sur **Menu > Outils > Options >** onglet **Stockage**, et sélectionnez la case à cocher **Stocker les pièces jointes sur la carte de stockage**.

## **Télécharger des messages**

La manière dont vous téléchargez des messages dépend du type de compte que vous avez:

- **•** Pour envoyer et recevoir un e-mail pour un compte E-mail Outlook, commencez la synchronisation à l'aide d'ActiveSync. Pour plus d'informations, consultez "Configurer E-mail Outlook" dans ce chapitre.
- **•** Pour envoyer et recevoir des messages e-mail pour un compte e-mail que vous avez auprès d'un Fournisseur d'Accès Internet (FAI) ou auquel vous accédez à l'aide de la connexion de serveur VPN (généralement un compte de travail), télécharger des messages via un serveur de messagerie distant. Pour plus d'informations, consultez "Pour télécharger des messages depuis le serveur" plus loin dans ce chapitre.
- **•** Les messages texte sont automatiquement reçus quand vous allumez votre téléphone. Quand votre téléphone est éteint (mode avion), les messages sont conservés par votre fournisseur d'accès jusqu'à ce que vous rallumiez votre téléphone.

#### **Pour télécharger des messages depuis le serveur**

Pour envoyer et recevoir des courriers électroniques pour un compte de messagerie que vous avez auprès d'un Fournisseur d'Accès Internet (FAI) ou auquel vous accédez à l'aide de la connexion de serveur VPN (généralement un compte de travail), vous devez d'abord vous connecter à Internet ou à votre réseau d'entreprise, selon votre compte.

- **1.** Appuyez sur **Menu > Atteindre** et appuyez sur le compte que vous voulez utiliser.
- **2.** Appuyez sur **Menu > Envoyer/recevoir**. Les messages sur votre appareil et sur votre serveur de messagerie sont synchronisés: les nouveaux messages sont téléchargés dans le dossier Boîte de réception de l'appareil, les messages dans le dossier Boîte d'envoi de l'appareil sont envoyés, et les messages qui ont été supprimés sur le serveur sont supprimés du dossier Boîte de réception de l'appareil.
- **Astuce** Si vous voulez lire le message entier, appuyez sur **Menu > Télécharger le message** lorsque vous êtes dans la fenêtre de messages. Si vous êtes dans la liste de messages, appuyez et maintenez appuyé sur le message, et appuyez sur le **Télécharger le message**. Le message sera téléchargé la prochaine fois que vous enverrez et recevrez des courriers électroniques. Ceci téléchargera aussi les pièces jointes du message si vous sélectionnez ces options quand vous configurez un compte e-mail.

## **Signer et crypter individuellement un message**

Le fait de crypter un message E-mail Outlook protège la confidentialité du message en le convertissant d'un texte brut, texte lisible en un texte chiffré (brouillé). Seul le destinataire qui possède la clé d'autorisation peut déchiffrer le message.

Le fait de signer numériquement un message applique votre certificat avec la clé d'autorisation au message. Ceci prouve au destinataire que le message vient de vous et non pas d'un imposteur ou d'un cybernaute, et que le message n'a pas été modifié.

#### **Pour signer et crypter numériquement un nouveau message**

- **1.** Dans la liste de messages, appuyez sur **Menu > Atteindre > Email Outlook**.
- **2.** Appuyez sur **Nouv.**.

- **3.** Appuyez sur **Menu > Options de message**.
- **4.** Sélectionnez les cases à cocher **Crypter le message** et **Signer le message**, et appuyez sur **OK**.

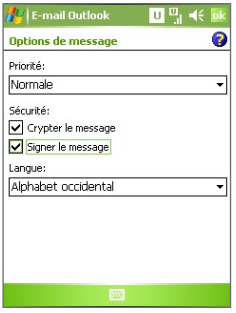

## **Vérifiez la signature numérique sur un message signé que vous recevez**

**Pour vérifier une signature numérique dans le message que vous recevez, procédez comme suit:**

- **1.** Ouvrez le message E-mail Outlook qui a été signé numériquement.
- **2.** En haut du message, appuyez sur **Afficher l'état de la signature**.
- **3.** Appuyez sur **Menu > Vérifier le certificat**.

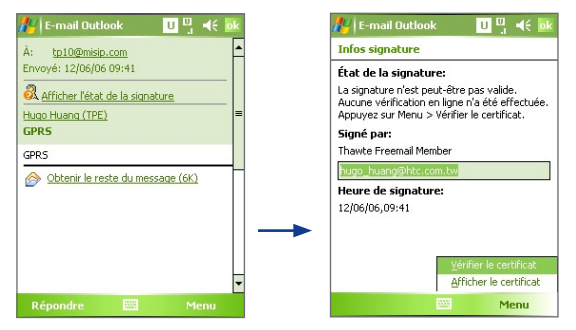

Pour afficher les détails du certificat dans le message, appuyez sur **Menu > Afficher le certificat**.

**Remarque** Il peut y avoir plusieurs raisons pour lesquelles une signature numérique n'est pas valide. Par exemple, le certificat de l'expéditeur a peut-être expiré, il peut avoir été révoqué par l'autorité de certification, ou le serveur qui vérifie le certificat n'est pas disponible. Contactez l'expéditeur pour lui faire part du problème.

#### **Gérer les dossiers**

Chaque compte de messagerie a ses propres dossiers organisés de façon hiérarchique avec cinq dossiers de messagerie par défaut: Boîte de Réception, Boîte d'Envoi, Eléments Supprimés, Brouillons, et Eléments Envoyés. Les messages que vous recevez et envoyez à l'aide du compte sont stockés dans ces dossiers. Vous pouvez aussi créer des dossiers supplémentaires à l'intérieur de chaque hiérarchie. Les dossiers Eléments Supprimés contiennent des messages qui ont été supprimés sur l'appareil. Le comportement des dossiers Eléments supprimés et Eléments envoyés dépend des options de messagerie que vous avez choisies.

Si vous utilisez un compte E-mail Outlook, les messages électroniques dans le dossier de la Boîte de réception dans Outlook seront automatiquement synchronisés avec votre appareil. Vous pouvez sélectionner des dossiers supplémentaires à synchroniser en les spécifiant pour la synchronisation. Les dossiers que vous créez et

les messages que vous déplacez seront ensuite mis en miroir sur le serveur de messagerie. Par exemple, si vous déplacez deux messages de la Boîte de Réception dans un dossier appelé Famille, et que vous avez spécifié Famille pour la synchronisation, le serveur crée une copie du dossier Famille et copie les messages dans ce dossier. Vous pouvez ensuite lire les messages quand vous êtes loin de votre PC.

Si vous utilisez un compte de message texte, les messages sont stockés dans le dossier de la boîte de réception.

Si vous utilisez un compte POP3 et que vous déplacez des messages électroniques dans un dossier que vous avez créé, la liaison et rompue entre les messages sur l'appareil et leurs copies sur le serveur de messagerie. La prochaine fois que vous vous connecterez, le serveur de messagerie détectera que les messages sont absents du dossier de la boîte de réception sur l'appareil et les supprimera du serveur de messagerie. Ceci empêche d'avoir des doubles d'un message, mais cela signifie aussi que vous n'aurez plus accès au message que vous avez déplacé dans les dossiers créés d'ailleurs que sur l'appareil.

Si vous utilisez un compte IMAP4, les dossiers que vous avez créés et les messages électroniques que vous avez déplacés sont mis en miroir sur le serveur de messagerie. Donc, les messages sont disponibles chaque fois que vous vous connectez à votre serveur de messagerie, que ce soit à partir de votre appareil ou de votre PC. Cette synchronisation des dossiers se produit chaque fois que vous vous connectez à votre serveur de messagerie, créez de nouveaux dossiers, ou renommez/supprimez des dossiers quand vous êtes connecté. Vous pouvez aussi définir différentes options pour chaque dossier.

## <span id="page-134-0"></span>**7.2 Messages MMS**

Créer et partager des messages multimédias (**MMS**) avec vos amis et votre famille est facile avec votre appareil. Vous pouvez joindre des images ou de la vidéo, et un clip audio dans un MMS. Vous pouvez même utiliser l'appareil photo de l'appareil pour capturer des photos et des clips vidéo tout en composant un nouveau message MMS et les envoyer avec votre message.

- **Remarques •** Notez que MMS est un service payant. Pour pouvoir utiliser correctement MMS, cela doit être configuré sur votre compote mobile. Contactez votre opérateur pour que cela soit configuré comme faisant parti de votre plan d'appels.
	- **•** Assurez-vous que la taille du MMS est comprise dans les limites de l'opérateur si vous envoyez sur un autre utilisateur de téléphone mobile ou que vous envoyez à une adresse e-mail.

#### **Pour accéder à MMS**

- **1.** Appuyez sur **Démarrer > Messagerie**.
- **2.** Appuyez sur **Menu > Atteindre > MMS**.

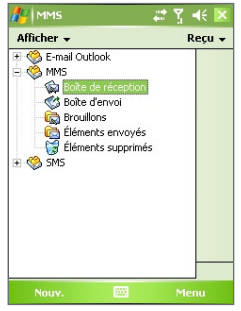

Dossiers de messages MMS

## **Changer les paramètres MMS**

Quand vous envoyez un message MMS, un message de notification SMS sera d'abord envoyé au destinataire, tandis que votre message MMS sera temporairement stocké sur un serveur MMS de votre opérateur. Quand d'autres personnes vous envoient un message MMS, de même, le message MMS sera stocké sur le serveur MMS, attendant que vous le récupériez. Aussi, ce matériel doit être configuré avec l'emplacement du serveur MMS pour que vous puissiez envoyer et recevoir des messages MMS sur votre appareil.

Quand vous achetez votre appareil, il est déjà préréglé avec les paramètres de serveur MMS de votre opérateur. Si vous perdez accidentellement les paramètres présélectionnés ou si vous passez chez un autre opérateur, suivez les étapes ci-dessous pour configurer les paramètres MMS.

#### **Pour configurer les paramètres MMS**

- **1.** Appuyez sur **Démarrer > Messagerie**.
- **2.** Appuyez sur **Menu > Outils > Options**.
- **3.** Appuyez sur **MMS** dans la liste des comptes pour configurer les paramètres. L'écran Configuration MMS s'affiche.
- **4.** Dans l'onglet **Préférences**, sélectionnez ou effacez les cases à cocher fournies en fonction de vos besoins. Vous pouvez choisir de conserver la trace de vos messages MMS, récupérer des messages immédiatement, accepter ou rejeter des messages, et demander une confirmation de lecture. Vous pouvez aussi spécifier une résolution pour les images que vous envoyez et les tentatives de remise de message.
- **5.** Appuyez sur l'onglet **Serveurs** et vérifiez si votre appareil est préréglé avec les paramètres de serveur MMS.

S'il n'y a pas de paramètres préréglés, appuyez sur **Nouv.** et entrez les informations suivantes, que vous pouvez obtenir auprès de votre opérateur.

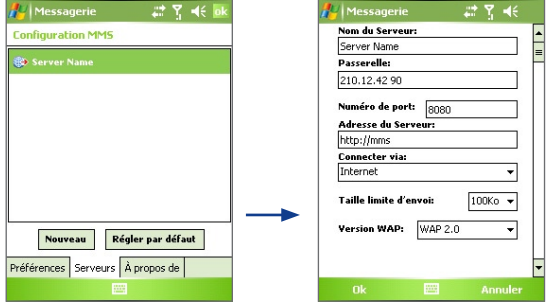

- **• Nom du Serveur**. Un nom descriptif, tel que le nom de votre opérateur.
- **• Passerelle**. Emplacement du serveur MMS, qui est habituellement sous la forme d'une adresse IP.
- **• Numéro de port**. Le numéro de port HTTP utilisé pour connecter au serveur MMS et pour le transfert de fichiers.
- **• Adresse du Serveur**. Adresse URL du serveur MMS.
- **• Connecter via**. Sélectionnez Le **Internet** dans la liste.
- **• Taille limite d'envoi**. Sélectionnez la taille de message MMS maximum autorisée par votre opérateur.
- **• Version WAP**. Sélectionnez soit **WAP 1.2** soit **WAP 2.0**, en fonction de celui qui est utilisé par votre opérateur.
- **6.** Appuyez sur **OK**.

Les paramètres du serveur MMS seront ensuite ajoutés comme une entrée sur l'écran de configuration MMS.

**Remarque** Si vous ajoutez plusieurs fournisseurs de service MMS à l'écran de configuration MMS, vous pouvez en choisir un comme fournisseur MMS par défaut. Sélectionnez le nom du fournisseur MMS dans la liste puis appuyez sur **Régler par défaut**.

#### **Créer et envoyer des messages MMS**

Après avoir configuré les paramètres requis, vous pouvez commencer à composer et envoyer des MMS.

#### **Pour composer un message MMS**

Vous pouvez composer des messages MMS dans une combinaison de diverses diapos, où chaque diapo peut consister en une photo, un clip audio ou vidéo, et/ou du texte.

- **1.** Sur l'écran MMS, tapez sur **Nouv.**.
- **2.** Sur l'écran Choisir un Message Média , appuyez sur un modèle prédéfini, ou appuyez sur **Personnaliser** pour ouvrir un message MMS vide.

#### **Remarque** Si vous préférez toujours utiliser un message MMS vide, sélectionnez la case à cocher **Toujours choisir personnalisé**.

- **3.** Dans **À**, entrez directement le numéro de téléphone ou l'adresse e-mail du destinataire, ou appuyez sur **À**, **Cc**, ou **Cci** pour choisir un numéro de téléphone ou une adresse e-mail dans Contacts.
- **4.** Entrez un sujet pour votre message.
- **5.** Appuyez sur l'icône **Insérer** ( $\sum_{n=1}^{\infty}$ ) pour sélectionner et insérer une photo ou un clip vidéo.

Quand vous sélectionnez une photo ou un clip vidéo, vous pouvez:

- Appuyer sur **Q** pour le visualiser d'abord.
- Appuyer sur **pour utiliser la photo ou le clip vidéo** sélectionné(e) et insérez-le (la) dans le message MMS que vous composez.
- Appuyer sur **X** pour quitter la sélection et retourner au message MMS.
- **6.** Entrez du texte et insérez des clips audio en appuyant sur les zones respectives. Consultez "Pour ajouter des chaînes de texte prédéfinies à un message MMS" et "Pour ajouter un clip audio à un message MMS" pour les détails.
- **7.** Pour ajouter plus de diapos, appuyez sur **Modifier > Insérer diapo**. Répétez les étapes 5 et 6 pour insérer une photo/vidéo, du texte et de l'audio dans chaque diapo que vous avez ajoutée.

Quand vous êtes sur une diapo, vous pouvez:

- Appuyer sur **p** pour prévisualiser la diapo.
- **•** Appuyer sur **{** pour aller à la diapo précédente.
- Appuyer sur **D** pour aller à la diapo suivante.
- **8.** Quand vous composez un message MMS, vous pouvez aussi faire ce qui suit:
	- **•** Appuyez sur **Options > Arrière-plan** pour choisir une couleur d'arrière-plan dans la liste.
	- **•** Appuyez sur **Menu > Options Message > Texte Au-dessus** ou **Menu > Options Message > Texte En-dessous** pour que le texte inclus s'affiche au-dessus ou en-dessous de la photo/ vidéo.
	- **•** Appuyez sur **Menu > Options Message > Options d'Envoi**  pour spécifier l'heure d'envoi, la validité, la priorité, la classe, et autres paramètres de message.
- **9.** Appuyez sur **Envoyer** pour envoyer le message MMS.
- **Remarques** Vous pouvez aussi envoyer un message MMS directement à partir des Images et vidéos ou d'un programme d'appareil photo. Procédez de l'une des manières suivantes:
	- **•** Dans Images & Vidéos, sélectionnez une image dans Mes Images, et appuyez sur **Menu > Envoyer**. Dans **Sélectionner un compte**, appuyez sur **MMS**.
	- **•** Capturez une photo ou un clip vidéo MMS à l'aide de l'appareil photo, et appuyez sur l'icône **Envoyer**. Dans la boîte de dialogue Envoyer un fichier, appuyez sur **Envoyer via MMS**.

#### **Pour créer un message MMS à partir d'un modèle**

**•** Appuyez sur **Modifier > Nouveau à partir d'un modèle** pour composer un message à l'aide d'un modèle prédéfini.

**Remarque** Pour enregistrer un message comme un modèle, ouvrez le message et appuyez sur **Modifier > Sauvegarder comme modèle**.

#### **Pour ajouter des chaînes de texte prédéfinies à un message MMS**

Vous pouvez instantanément ajouter du texte à une diapo à partir d'une liste de mots ou de phrases prédéfinis, appelée Texte enregistré.

• Appuyez sur **pour ajouter une chaîne de texte depuis la liste** de Texte emboîté.

**•** Pour modifier ou supprimer une phrase dans la liste de Texte emboîté, appuyez et maintenez appuyé sur une chaîne, puis appuyez sur **Modifier** ou **Supprimer** dans le menu de raccourcis. Pour créer et ajouter une nouvelle phrase dans la liste, appuyez sur **Nouveau**.

#### **Pour ajouter un clip audio à un message MMS**

Vous pouvez ajouter des clips audio à votre message MMS. Cependant, vous pouvez ajouter seulement un clip audio par diapo.

**1.** Appuyez sur **Insérer un clip vidéo**.

Par défaut, il ouvrira le dossier Mes sons. Pour naviguer sur un autre dossier contenant des fichiers audio, appuyez sur la flèche Bas  $($   $\rightarrow$   $)$  à côté du dossier Mes sons.

- **2.** Sélectionner un fichier audio. Une fois sélectionné, vous pouvez:
	- Appuyer sur **p** pour lire le clip audio.
	- Appuyer sur **ii** pour interrompre, ou appuyer sur **p** pour arrêter la lecture.
	- **•** Appuyez sur Sélectionner pour l'insérer dans votre message MMS.
	- **•** Appuyez sur **Quitter** pour quitter la sélection et retourner au message MMS.
	- **•** Pour enregistrer un nouveau clip audio et l'ajouter à votre message MMS, appuyez sur . Ceci active le mode de  $controle$  d'enregistrement. Appuyez sur  $\bigcirc$  pour commencer  $\lambda$  enregistrer, et sur  $\Box$  pour arrêter d'enregistrer. Le nouveau clip audio est automatiquement inséré dans votre message MMS.

## **Afficher et répondre à des messages MMS**

#### **Pour afficher un message MMS**

- Utilisez les contrôles de lecture  $\blacksquare$ ,  $\blacksquare$ , et  $\blacksquare$ ,
- **•** Appuyez sur **Objet** pour voir une liste de fichiers inclus dans le message. Pour enregistrer un fichier, sélectionnez-le, et appuyez sur **Menu > Enregistrer**.
- **•** Affichez les diapos manuellement en faisant défiler à travers le message à l'aide du contrôle NAVIGATION.

#### <span id="page-140-0"></span>**Pour répondre à un message MMS**

**•** Appuyez sur **Menu > Répondre** pour répondre à l'expéditeur du message, ou appuyez sur **Menu > Répondre à tous** pour répondre à toutes les personnes apparaissant dans les champs À, Cc et Cci du message.

## **7.3 Pocket MSN Messenger**

Pocket **MSN Messenger** fournit les fonctionnalités de MSN Messenger à votre appareil. Avec Pocket MSN Messenger vous pouvez faire les opérations suivantes:

- **•** Envoyer et recevoir des messages instantanés.
- **•** Voir quels sont les contacts en ligne et hors ligne.
- **•** Abonnez-vous aux mises à jour d'état pour les contacts sélectionnés afin de savoir quand ils sont en ligne.
- **•** Empêchez des contacts de voir votre état ou de vous envoyer des messages.

Avant de pouvoir utiliser MSN Messenger, votre appareil doit être connecté à Internet. Pour les informations sur l'installation d'une connexion Internet, consultez "Se connecter à Internet" au Chapitre 6.

**Remarque** Vous devez posséder un Microsoft .NET Passport ou un compte Hotmail pour utiliser MSN Messenger. Si vous avez une adresse Hotmail.com ou une adresse e-mail MSN.com, vous avez déjà un Passport. Pour obtenir un compte Passport, allez à **http://www. passport.com**. Pour obtenir un compte Hotmail, allez à **http:// www.hotmail.com**.

#### **Pour démarrer MSN Messenger**

- **1.** Appuyez sur **Démarrer > Programmes > Pocket MSN**.
- **2.** Appuyez sur **MSN Messenger**.

#### **Pour vous connecter ou fermer la session**

**•** Pour se connecter, appuyez n'importe où sur l'écran MSN Messenger. Entrez l'adresse e-mail et le mot de passe pour votre compte Passeport ou Hotmail, et appuyez sur **Se connecter**. Plusieurs minutes peuvent être nécessaires selon la vitesse de votre connexion. <span id="page-141-0"></span>**•** Pour fermer la session, appuyez sur **Menu > Se dé connecter**. Votre état passe à **hors connexion**.

#### **Pour ajouter ou supprimer des contacts**

- **•** Pour ajouter un contact, appuyez sur **Menu > Ajouter un contact**, et suivez les instructions à l'écran.
- **•** Pour supprimer un contact, appuyez et maintenez appuyé sur le nom du contact, et appuyez sur **Supprimer un contact**.

#### **Pour envoyer un message instantané**

- **1.** Appuyez sur le contact auquel vous allez envoyer un message.
- **2.** Entrez votre message dans la zone d'entrée de texte au bas de l'écran, et appuyez sur **Envoyer**.

## **7.4 Calendrier**

Utilisez **Calendrier** pour planifier les rendez-vous, y compris les réunions et autres événements. Vos rendez-vous pour la journée peuvent être affichés dans l'écran Aujourd'hui. Si vous utilisez Outlook sur votre PC, vous pouvez synchroniser les rendez-vous entre votre appareil et le PC. Vous pouvez aussi configurer le Calendrier pour vous rappeler les rendez-vous par un son ou une lumière clignotante, par exemple.

Vous pouvez regarder vos rendez-vous dans plusieurs affichages (Jour, Semaine, Mois, Année, et Agenda). Pour voir les informations de rendez-vous détaillées dans tout affichage, appuyez sur rendez-vous.

#### **Pour planifier un rendez-vous**

- **1.** Appuyez sur **Démarrer > Calendrier**.
- **2.** Appuyez sur **Menu > Nouveau rendez-vous**.
- **3.** Entrez un nom pour le rendez-vous, et entrez les informations telles que l'heure du début et l'heure de fin.
- **4.** Pour planifier un événement qui dure toute la journée, dans la zone **Journ. ent.**, appuyez sur **Oui**.
- **5.** Quand vous avez terminé, appuyez sur **OK** pour retourner au calendrier.

**Astuce** Pour ajouter rapidement des phrases courantes, appuyez sur **Menu > Mon texte** et sélectionnez une phrase dans la liste.

- **Remarques •** Les événements qui durent toute la journée n'occupent pas des blocs de temps dans le Calendrier, à la place, ils apparaissent dans des bannières au sommet du calendrier.
	- **•** Pour annuler un rendez-vous, appuyez sur le rendez-vous et appuyez sur **Menu > Supprimer un rendez-vous**.
- **Astuce** Pour que l'heure soit entrée automatiquement dans l'affichage Jour, appuyez sur la tranche horaire pour le nouveau rendez-vous, et appuyez sur **Menu > Nouveau rendez-vous**.

#### **Pour envoyer une demande de réunion**

Utilisez Calendrier pour planifier des réunions via e-mail avec des contacts qui utilisent Outlook, ou Outlook Mobile.

- **1.** Appuyez sur **Démarrer > Calendrier**.
- **2.** Planifiez un nouveau rendez-vous, ou ouvrez-en un existant et appuyez sur **Édition**.
- **3.** Appuyez sur **Particip.**.
- **4.** Appuyez sur le nom des contacts que vous voulez inviter.
- **5.** Pour inviter chaque participant supplémentaire, appuyez sur **Ajouter** et appuyez sur le nom.
- **6.** Appuyez sur **OK**.
- **7.** La demande de réunion sera envoyée aux participants la prochaine fois que vous synchroniserez votre appareil avec votre PC.
- **Remarque** Quand des participants acceptent votre demande de réunion, la réunion est automatiquement ajoutée à leurs planifications. Quand leur réponse vous est renvoyée, votre calendrier est aussi mis à jour.

**Pour définir un rappel par défaut pour tous les nouveaux rendez-vous** Vous pouvez avoir un rappel automatiquement activé pour tous les nouveaux rendez-vous que vous avez planifiés.

- **1.** Appuyez sur **Démarrer > Calendrier**.
- **2.** Appuyez sur **Menu > Options >** onglet **Rendez-vous**.
- **3.** Sélectionnez la case à cocher **Activer les rappels des nouv. élém**.
- **4.** Définissez l'heure à laquelle vous voulez que le rappel vous avertisse.

**5.** Appuyez sur **OK** pour retourner au calendrier.

## <span id="page-143-0"></span>**7.5 Contacts**

**Contacts** est votre carnet d'adresses et vos informations de stockage pour les personnes et les collègues de travail avec lesquels vous communiquez. Stockez les numéros de téléphone, les adresses e-mail, les adresses postales, et toute autre information concernant un contact, telle qu'un anniversaire ou une fête. Vous pouvez aussi ajouter une image ou attribuer une tonalité à un contact.

A partir de la liste de contacts, vous pouvez rapidement communiquer avec des personnes. Appuyez sur un contact dans la liste pour obtenir un sommaire des informations sur le contact. A partir de là, vous pouvez appeler ou envoyer un message.

Si vous utilisez Outlook sur votre PC, vous pouvez synchroniser les contacts entre votre appareil et le PC.

#### **Pour créer un contact sur votre appareil**

- **1.** Appuyez sur **Démarrer > Contacts**.
- **2.** Appuyez sur **Nouveau** et entrez les informations du contact.
- **3.** Quand vous avez terminé, appuyez sur **OK**.
- **Astuces •** Si quelqu'un qui n'est pas dans votre liste de contact vous appelle ou vous envoie un message, vous pouvez créer un contact à partir de l'Historique d'Appel, ou à partir de message en maintenant un numéro de téléphone et en tapant **Enregistrer vers Contacts** à partir du menu de raccourci.
	- **•** Dans la liste d'informations du contact, vous verrez où vous pouvez ajouter une image ou attribuer une tonalité à un contact.

#### **Pour créer un contact sur votre carte SIM**

- **1.** Pressez **Démarrer > Gestionnaire SIM**. Ceci ouvre le Gestionnaire SIM.
- **2.** Appuyez sur **Nouveau** et entrez un nom de contact et un numéro de téléphone.
- **3.** Appuyez sur **Enregistrer** pour sauvegarder les informations sur votre carte SIM.
#### **Pour changer les informations du contact**

- **1.** Appuyez sur **Démarrer > Contacts**.
- **2.** Appuyez sur le contact.
- **3.** Appuyez sur **Menu > Modifier** et entrez les modifications.
- **4.** Quand vous avez terminé, appuyez sur **OK**.
- **Astuce:** Pour changer les informations de contact sur votre carte SIM, appuyez sur **Démarrer > Programmes > Gestionnaire SIM**, puis choisissez un contact SIM et éditez-le. Une fois modifié, appuyez sur **Enregistrer**.

#### **Pour travailler avec la liste de contacts**

Il y a plusieurs manière d'utiliser et de personnaliser la liste de contacts. Voici quelques astuces:

- **1.** Appuyez sur **Démarrer > Contacts**.
- **2.** Dans la liste des contacts, procédez de l'une des manières suivantes:
	- **•** Dans l'affichage Nom, vous pouvez rechercher un contact en entrant un nom ou un numéro, ou en utilisant l'index alphabétique. Pour basculer sur l'affichage Nom, appuyez sur **Menu > Afficher par > Nom**.
	- **•** Pour voir un résumé des informations sur un contact, appuyez sur le contact. A partir de là, vous pouvez aussi effectuer un appel ou envoyer un message.
	- **•** Pour voir une liste des actions disponibles pour un contact, appuyez et maintenez appuyé sur le contact.
	- **•** Pour voir une liste des contacts employés par une société spécifique, appuyez sur **Menu > Afficher par > Société**, appuyez ensuite sur le nom de la société.

#### 146 Echanger des messages et utiliser Outlook

#### **Pour copier des contacts SIM sur votre appareil**

Si vous avez enregistré des contacts sur votre carte SIM, vous pouvez les copier dans Contacts sur votre appareil.

- **1.** Appuyez sur **Démarrer > Programmes > Gestionnaire SIM**.
- **2.** Sélectionnez l'élément désiré, ou sélectionnez tous les contacts SIM en appuyant sur **Menu > Sélectionner tout**.
- **3.** Appuyez sur **Menu > Enregistrer vers Contacts**.

#### **Pour copier les contacts dans la carte SIM**

Seulement un numéro par contact peut être stocké sur la carte SIM. Quand vous copiez sur votre carte SIM un contact qui a plusieurs numéro de téléphone, le Gestionnaire SIM sauvegarde chaque numéro sous un nom séparé. Pour enregistrer chaque numéro avec un nom de contact différent, le Gestionnaire SIM joint un indicateur a la fin de chaque nom, par exemple, /M pour indiquer un numéro de téléphone mobile. Vous pouvez d'abord éditer cet indicateur avant de copier les contacts sur votre carte SIM.

- **1.** Appuyez sur **Démarrer > Programmes > Gestionnaire SIM**, puis appuyez sur **Menu > Outils > Options**.
- **2.** Sur l'écran Options, cochez la case du type de numéro de téléphone que vous voulez ajouter a la carte SIM.
- **3.** Sous la colonne **Marquer**, vous pouvez changer l'indicateur qui sera joint au nom de contact SIM pour chaque type de numéro de téléphone.
- **4.** Après modification, appuyez sur **OK**.
- **5.** Appuyez sur **Menu > Contacts vers SIM**.
- **6.** Cochez la case de contacts que vous voulez copier sur votre carte SIM, puis appuyez sur **Enregistrer**.

#### **Pour trouver un contact sur votre appareil**

Il y a plusieurs manières de trouver un contact quand votre liste de contacts est longue.

- **1.** Appuyez sur **Démarrer > Contacts**.
- **2.** Si vous n'êtes pas dans l'affichage Nom, appuyez sur **Menu > Afficher par > Nom**.
- **3.** Procédez de l'une des manières suivantes:
	- **•** Commencez à entrer un nom ou un numéro de téléphone dans la zone de texte fournie, jusqu'à ce que le contact que vous voulez soit affiché. Pour afficher à nouveau tous les contacts, tapez sur la zone de texte et effacez le texte, ou appuyez sur la flèche sur la droite de la zone de texte.
	- **•** Utilisez l'index alphabétique affiché au sommet de la liste de contacts.
	- **•** Filtrez la liste par catégories. Dans la liste contact, appuyez sur **Menu > Filtrer**, appuyez ensuite sur une catégorie que vous avez attribuée à un contact. Pour afficher à nouveau tous les contacts, sélectionnez **Tous les contacts**.

#### **Pour trouver un contact en ligne**

En plus des contacts sur votre appareil, vous pouvez aussi accéder aux informations sur les contacts à partir de la Liste d'adresses globale (GAL) de votre organisation. GAL est le carnet d'adresses qui contient tous les utilisateurs, groupes, et adresses e-mail de la liste de distribution de votre organisation, et elle est stockée sur Exchange Server. En ayant un accès en ligne direct à celle-ci depuis votre appareil, il vous est rapide et facile de planifier une réunion et envoyer par e-mail une demande de réunion immédiatement à chaque personne dans votre organisation.

L'accès à la GAL est disponible si votre organisation utilise Microsoft Exchange Server 2003 SP2 et que vous avez effectué votre première synchronisation avec Exchange Server.

**1.** Synchronisez avec Exchange Server si vous ne l'avez pas encore fait.

- 148 Echanger des messages et utiliser Outlook
	- **2.** Appuyez sur **Démarrer > Contacts > Menu > Afficher par > Nom**.
	- **3.** Procédez de l'une des manières suivantes:
		- **•** Dans Contacts, appuyez sur **Menu > Rechercher en ligne**.
		- **•** Dans un nouveau message, appuyez sur la zone **À**. Appuyez sur **Menu > Ajouter un destinataire > Menu > Rechercher en ligne**.

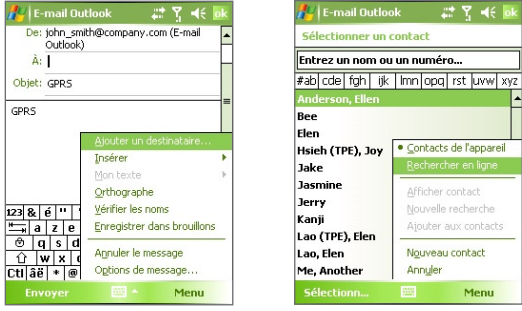

- **•** Dans une nouvelle demande de réunion utilisant Calendrier, appuyez sur **Participants** et ensuite appuyez sur **Menu > Rechercher en ligne**.
- **4.** Entrez une partie ou le nom complet du contact et appuyez sur **Rechercher**. Appuyez sur **Sélectionner** pour choisir le(s) contact(s) désiré dans la liste.

Echanger des messages et utiliser Outlook 149

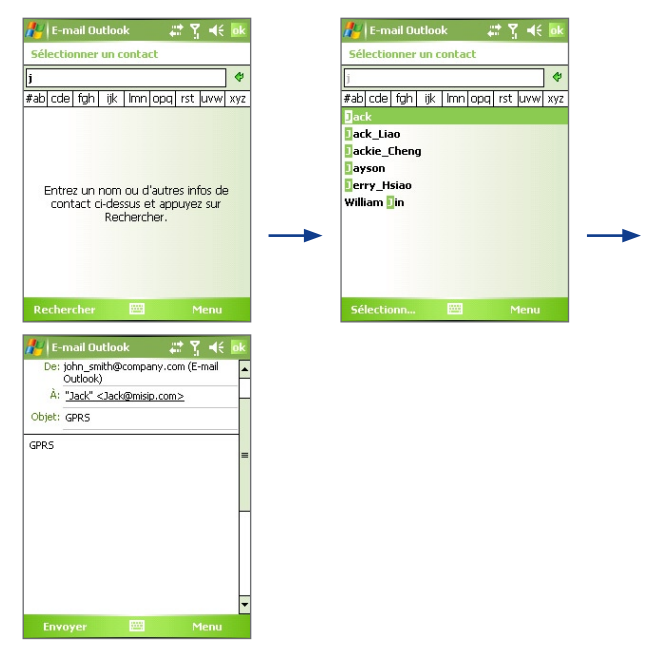

- **Remarques** Votre appareil doit être installé avec un connexion de données.
	- **•** Vous pouvez rechercher les informations suivantes à condition que ces informations soient incluses dans la GAL de votre organisation: Prénom, Nom, Nom d'e-mail, Nom affiché, Adresse e-mail, Adresse professionnelle.

# **7.6 Tâches**

Utilisez **Tâches** pour garder la trace des choses que vous devez faire. Une tâche peut se produire une fois ou de façon répétée (récurrente). Vous pouvez définir des rappels pour vos tâches et vous pouvez les organiser à l'aide des catégories.

Vos tâches sont affichées dans une liste de tâches. Les tâches échues sont affichées en rouge.

#### **Pour créer une tâche**

- **1.** Appuyez sur **Démarrer > Programmes > Tâches**.
- **2.** Appuyez sur **Menu > Nouvelle Tâche**, entrez un sujet pour la tâche, et remplissez les informations telles que dates de début et d'échéance, priorité, et ainsi de suite.
- **3.** Quand vous avez terminé, appuyez sur **OK**.
- **Astuce** Vous pouvez facilement créer une courte tâche de type à-faire. Appuyez simplement ici pour **Ajouter une tâche**, entrez un sujet, et appuyez sur ENTRÉE. Si la zone d'entrée de tâche n'est pas disponible, appuyez sur **Menu > Options** et sélectionnez la case à cocher **Afficher la barre d'entrée des tâches**.

#### **Pour changer la priorité d'une tâche**

Avant de pouvoir trier des tâches par priorité, vous devez spécifier un niveau de priorité pour chaque tâche.

- **1.** Appuyez sur **Démarrer > Programmes > Tâches**.
- **2.** Appuyez sur la tâche pour laquelle vous voulez changer la priorité.
- **3.** Appuyez sur **Édition** et dans la zone **Priorité**, appuyez sur le niveau de priorité.
- **4.** Appuyez sur **OK** pour retourner à la liste des tâches.
- **Remarque** Toutes les nouvelles tâches ont une Priorité normale attribuée par défaut.

**Pour définir un rappel par défaut pour toutes les nouvelles tâches** Vous pouvez avoir un rappel automatiquement activé pour toutes les nouvelles tâches que vous avez créées.

- **1.** Appuyez sur **Démarrer > Programmes > Tâches**.
- **2.** Appuyez sur **Menu > Options**.
- **3.** Sélectionnez la case à cocher **Activer les rappels des nouv. élém**.
- **4.** Appuyez sur **OK** pour retourner à la liste des tâches.

**Remarque** Les nouvelles tâches doivent avoir des dates d'échéance définies afin que le rappel prenne effet.

#### **Pour afficher les dates de début et d'échéance dans la liste de tâches**

- **1.** Appuyez sur **Démarrer > Programmes > Tâches**.
- **2.** Appuyez sur **Menu > Options**.
- **3.** Sélectionnez la case à cocher **Afficher dates début/échéance**.
- **4.** Appuyez sur **OK**.

#### **Pour localiser une tâche**

Quand votre liste de tâches est longue, vous pouvez afficher un sousensemble des tâches ou trier la liste pour trouver rapidement une tâche spécifique.

- **1.** Appuyez sur **Démarrer > Programmes > Tâches**.
- **2.** Dans la liste des tâches, procédez de l'une des manières suivantes:
	- **•** Trier la liste. Appuyez sur **Menu > Trier par**, et appuyez sur une option de tri.
	- **•** Filtrer la liste par catégorie. Appuyez sur **Menu > Filtre**, et appuyez sur la catégorie que vous voulez afficher.
- **Astuce** Pour filtrer vos tâches plus avant, appuyez sur **Menu > Filtre > Tâches actives** ou **Tâches achevées**.

# **7.7 Notes**

Les **Notes** vous aident à capturer rapidement des Notes de pensées, questions, rappels, listes à-faire, et de rendez-vous. Vous pouvez créer des Notes manuscrites et taper des Notes, enregistrer des Notes vocales, convertir des Notes manuscrites en texte pour une plus grande lisibilité, et envoyer des Notes à d'autres.

# **Entrer une information dans Notes**

Il y a plusieurs manière d'entrer des informations dans une note. Vous pouvez entrer du texte tapé en utilisant le clavier visuel ou le logiciel de reconnaissance d'écriture manuscrite. Vous pouvez utiliser le stylet pour écrire ou dessiner directement à l'écran.

#### **Pour définir le mode d'entrée par défaut pour Notes**

Si vous ajoutez fréquemment des dessins à vos Notes, vous trouverez sans doute commode de définir **Écriture** comme mode d'entrée par défaut. Si vous préférez le texte tapé, sélectionnez **Saisie**.

- **1.** Appuyez sur **Démarrer > Programmes > Notes**.
- **2.** Dans la liste de Notes, appuyez sur **Menu > Options**.
- **3.** Dans la zone de **Mode par déf.**, appuyez sur un des éléments suivants:
	- **• Écriture** si vous voulez dessiner ou entrer du texte manuscrit dans une note.
	- **• Saisie** si vous voulez créer une note tapée.
- **4.** Appuyez sur **OK**.

#### **Pour créer une note**

- **1.** Appuyez sur **Démarrer > Programmes > Notes**. Dans la liste de Notes, appuyez sur **Nouv.**.
- **2.** Appuyez sur la flèche du **Sélecteur de saisie** à côté de l'icône **Mode de saisie** sur la barre de menu, appuyez sur la méthode d'entrée désirée, et entrez votre texte.
- **3.** Si la flèche du **Sélecteur de saisie** n'est pas affichée, appuyez sur l'icône **Mode de saisie**.
- **4.** Quand vous avez terminé, tapez sur **OK** pour retourner à la liste de Notes.

**Remarques** Pour sélectionner le texte manuscrit, appuyez et maintenez appuyé sur suivant pour l'écriture. Dès que des points apparaissent, et avant qu'ils ne forment un cercle, faites rapidement glisser à travers l'écriture.

> Si une lettre croise trois lignes repères, elle est traitée comme un dessin plutôt que comme du texte.

#### **Pour dessiner dans une note**

- **1.** Appuyez sur **Démarrer > Programmes > Notes**.
- **2.** Dans la liste de Notes, appuyez sur **Nouv.**.
- **3.** Pour dessiner à l'écran, utilisez le stylet comme un stylo.

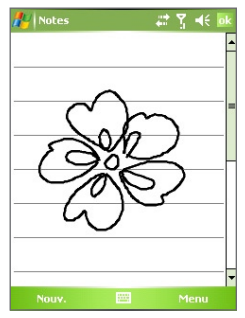

Dessiner sur l'écran

- **4.** Une boîte de sélection apparaît autour de votre dessin.
- **5.** Quand vous avez terminé, tapez sur **OK** pour retourner à la liste de Notes.
- **Remarque** Pour sélectionner un dessin (par exemple, pour le copier ou le supprimer), maintenez le stylet appuyé brièvement sur le dessin. Quand vous soulevez le stylet, le dessin est sélectionné.

## **Enregistrer une note vocale**

Vous pouvez créer un enregistrement autonome (note vocale) ou vous pouvez ajouter un enregistrement à une note.

#### **Pour créer une note vocale**

- **1.** Appuyez sur **Démarrer > Programmes > Notes**.
- **2.** Procédez de l'une des manières suivantes:
	- **•** Pour créer un enregistrement autonome, enregistrez à partir de la liste de Notes.
	- **•** Pour ajouter un enregistrement à une note, créez ou ouvrez une note.
- **3.** Si vous ne voyez pas la barre d'enregistrement, appuyez sur **Menu > Afficher la barre d'enregistrement**.
- **4.** Appuyez sur l'icône ( $\bullet$ ) pour commencer à **Enregistrer**.
- **5.** Tenez le microphone de votre appareil à proximité de votre bouche ou autre source sonore.
- **6.** Appuyez sur l'icône **Arrêter** (■) pour terminer d'enregistrer.
- **7.** Si vous ajoutez un enregistrement à une note, appuyez sur **OK** pour retourner à la liste de Notes quand vous avez terminé.
- **8.** Si vous enregistrez dans une note ouverte, une icône apparaîtra dans la note.
- **9.** Si vous créez un enregistrement autonome, l'enregistrement apparaîtra dans la liste de Notes.
- Astuce Pour créer rapidement un enregistrement, maintenez le stylet appuyé sur le bouton VOICE COMMAND, et vous pourrez commencer à enregistrer après un bip sonore. Relâchez le bouton quand vous avez terminé.

#### **Pour changer les formats d'enregistrement**

- **1.** Appuyez sur **Démarrer > Paramètres** > onglet **Personnel > Saisie**.
- **2.** Appuyez sur l'onglet **Options**, et sélectionnez le format désiré que vous voulez dans la liste de **Format d'enregistrement vocal**.
- **3.** Appuyez sur **OK**.
- **Remarque** Vous pouvez aussi changer les formats d'enregistrement depuis Notes. Dans la liste de Notes, appuyez sur **Menu > Options > Options générales de saisie** (au bas de la page).

# **Chapitre 8 Découvrir le multimédia**

**[8.1 Utiliser l'appareil photo](#page-155-0) [8.2 Utiliser Images et vidéos](#page-169-0) [8.3 Utiliser Windows Media Player](#page-174-0)**

# <span id="page-155-0"></span>**8.1 Utiliser l'appareil photo**

Il est facile de prendre des photos et d'enregistrer des clips vidéo avec audio à l'aide de l'appareil photo intégré de votre appareil.

Avant de capturer une photo ou un clip vidéo, réglez l'objectif qui se trouve au dos de l'appareil sur l'un des modes suivants:

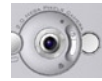

**Mode Grand-angle** – pour prendre des photos à distance normale

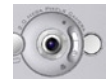

**Mode Macro –** pour prendre des photos rapprochées

#### **Pour ouvrir l'écran de l'appareil photo**

- **•** Appuyez sur **Démarrer > Programmes > Appareil photo**, ou.
- **•** Appuyez sur **Démarrer > Programmes > Images et vidéos >** icône de l'**appareil photo**; ou
- **•** Appuyez sur le bouton APPAREIL PHOTO de votre appareil.

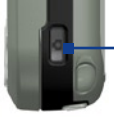

Bouton APPAREIL PHOTO.

#### **Pour quitter l'appareil photo**

• Appuyez sur l'icône quitter ( $\mathbf{\times}$ ).

# **Modes de capture**

L'appareil photo sur votre appareil vous permet de capturer avec flexibilité des images et des clips vidéo à l'aide de divers modes intégrés. Le mode Appareil photo est défini sur le mode de capture de Photo par défaut. Le coin supérieur gauche de l'écran affiche le mode de capture actif. Pour basculer dans d'autres modes de capture, procédez de l'une des manières suivantes:

- Appuyez ou sur l'écran.
- **•** Appuyez sur NAVIGATION gauche ou droite.

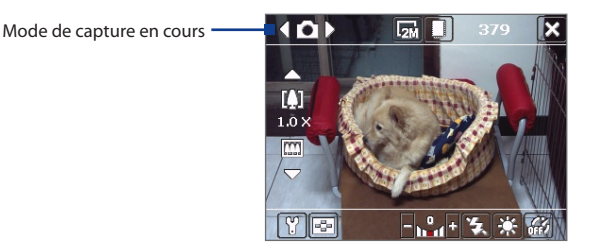

Les modes de capture disponibles de l'appareil photo sont les suivants:

- **• Photo**: Capture des images fixes standards.
- **• Vidéo**: Capture des clips vidéo, avec ou sans audio.
- **• Vidéo MMS:** Capture des clips vidéo pouvant être envoyés via MMS.
- **• Contact Photo:** Capture une image fixe et vous offre la possibilité de l'attribuer immédiatement comme une Photo ID pour un contact.
- **• Thème Photo:** Capture des images fixes et les place dans des cadres.
- **• Panorama**: Capture une séquence d'images fixes continuellement dans une direction, et permet l'assemblage de toutes les images pour créer une vue panaramique d'un paysage.
- **• Sports**: Capture automatiquement une séquence d'images fixes (3, 5, 7, ou 10).
- **• Rafale**: Capture une séquence d'images fixes (maximum 30) tant que le bouton APPAREIL PHOTO de l'appareil ou le bouton ENTRÉE sur NAVIGATION est maintenu appuyé.

#### **Prise en charge des formats de fichiers**

Utiliser les modes de capture ci-dessus, l'appareil photo dans votre appareil capture les fichiers dans les formats suivants:

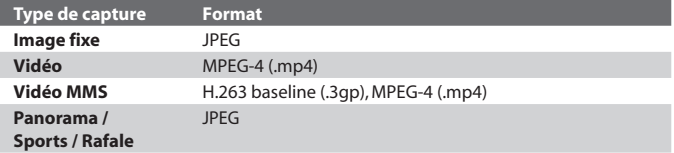

# **Contrôle de l'appareil photo**

Utilisez les boutons suivants sur l'appareil et sur l'écran pour prendre des photos ou des vidéos et modifier les paramètres de configuration.

#### **Les boutons APPAREIL PHOTO et ENTRÉE**

Appuyez sur le bouton APPAREIL PHOTO sur l'appareil pour passer en mode Appareil photo. Si vous êtes déjà en mode Appareil photo, appuyez sur le bouton APPAREIL PHOTO ou ENTRÉE pour déclencher l'obturateur.

- **•** Appuyez sur le bouton APPAREIL PHOTO ou ENTRÉE pour prendre une photo ou contact photo.
- **•** Appuyez sur le bouton APPAREIL PHOTO ou ENTRÉE pour commencer l'enregistrement d'une vidéo; appuyez à nouveau pour arrêter l'enregistrement.
- **•** Appuyez sur le bouton APPAREIL PHOTO ou ENTRÉE chaque fois que vous prenez une photo pour un thème ou un panorama.
- **•** Pour prendre des photos en rafale en mode Sports, appuyez brièvement sur le bouton APPAREIL PHOTO ou ENTRÉE, puis suivre le mouvement du sujet avec votre appareil.
- **•** Tenir appuyé le bouton APPAREIL PHOTO ou ENTRÉE pour prendre des photos consécutives en mode Rafale.

#### **Le contrôle NAVIGATION**

- **•** Appuyez sur NAVIGATION vers le haut ou vers le bas pour augmenter ou diminuer le niveau du zoom.
- **•** Appuyez sur NAVIGATION gauche ou droite pour aller au mode de capture séquentiel précédent ou suivant.

#### **Contrôle et indicateurs sur l'écran**

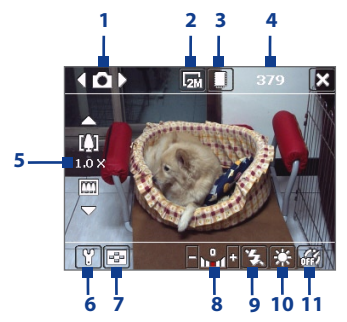

Mode Photo

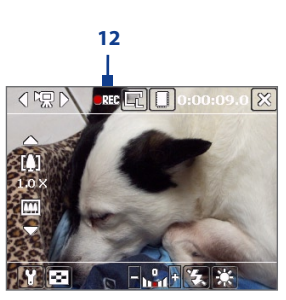

Mode Vidéo

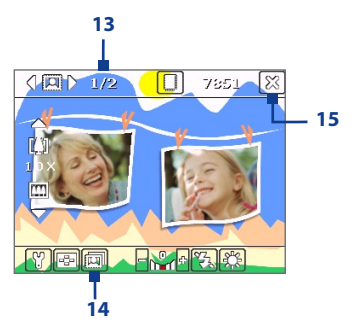

Mode Thème photo

- **1 Contrôle du Mode de capture**. Le fait d'appuyer sur la flèche gauche/droite ( $\sqrt{2}$ ) sur l'écran vous permet de basculer le mode de capture.
- **2 Résolution**. L'icône de résolution ( $\mathbb{R}/\mathbb{R}/\mathbb{R}/\mathbb{R}$ ) indique la résolution actuelle. Appuyez pour passer d'une résolution à une autre.
- **3 Stockage**. Appuyez pour choisir si les photos ou clips vidéo seront stockées sur la mémoire de l'appareil ( $\Box$ ) ou sur la carte mémoire ( $\Box$ ).

- **4 Indicateur du nombre de photos restantes**. Pour les différents modes: Photo, Contact Photo, Thème Photo, Panorama, Sports, et Rafale, cet indicateur indique le nombre de photos restantes, basé sur la configuration courante. En mode Vidéo et Vidéo MMS, cet indicateur indique la durée d'enregistrement restante. Pendant l'enregistrement d'une vidéo, cet indicateur affiche la durée d'enregistrement.
- **5 Contrôle du Zoom**. Le fait d'appuyer sur la flèche haut/bas ( $\Box$ / $\Box$ ) ou d'appuyer sur  $\left[\frac{1}{2}\right]$  /  $\left[\frac{1}{2}\right]$  sur l'écran vous permet de faire un zoom avant ou arrière.
- **6 Paramètres de l'appareil photo**. Appuyez sur l'icône Outil ( $\blacksquare$ ) pour ouvrir l'écran Paramètres de l'Appareil Photo.
- **7 Picture Viewer**. Appuyez sur l'icône Visionneuse ( $\boxed{3}$ ) pour afficher la photo ou la vidéo dans Images et vidéos.
- **8 Luminosité**. Le fait d'appuyez sur l'icône plus/moins ( $\blacksquare$ / $\blacksquare$ ) augmente ou diminue le niveau de luminosité.
- **9 Flash**. Appuyez pour allumer/éteindre la lampe qui se trouve au dos de votre appareil. Quand le flash est allumé, l'appareil photo émettra un flash lors de la prise de photo.
- **10 Équilibre des blancs**. Appuyez pour choisir parmi les différents paramètres de Équilibre des blancs: Auto ( $\frac{1}{2}$ , Lumière du jour ( $\frac{1}{2}$ ), Pâle ( $\left(\begin{matrix} \bullet & \bullet \\ \bullet & \bullet \end{matrix}\right)$ , Incandescent ( $\frac{1}{2}$ , et Fluorescent ( $\left(\begin{matrix} \bullet & \bullet \\ \bullet & \bullet \end{matrix}\right)$ ).
- **11 Retardateur**. Appuyez pour paramètrer le retardateur sur 2 secondes, 10 seconds, ou Désactiver en mode Photo, Contact Photo, ou Sports. Quand vous appuyez sur le bouton ENTRÉE ou sur le bouton APPAREIL PHOTO pour capturer une image fixe, il commence à compter à rebours, et capture ensuite l'image fixe après le temps alloué (5 secondes ou 10 secondes).
- **12 Indicateur d'enregistrement**. Un indicateur rouge clignote quand l'enregistrement de la vidéo est en cours.
- **13 Indicateur d'Avancement**. En mode Thème Photo, Panorama, Sports, et Rafale, cet indicateur affiche le nombre total de captures consécutives.
- **14 Icône de sélection de modèle**. En mode Thème Photo, appuyez sur pour choisir parmi les différents modèles.

**15 Quitter**. Appuyez sur l'icône **Quitter** ( $\mathbf{\Sigma}$ ) pour quitter le programme de l'Appareil photo.

# **Modes de capture d'image fixe**

Lors de l'utilisation de modes de capture d'image fixe, tels que **Photo**, **Contact Photo**, **Thème Photo**, **Panorama**, **Sports**, et **Rafale**, vous pouvez capturer des images fixes en pressant sur le bouton APPAREIL PHOTO sur l'appareil ou sur le bouton ENTRÉE sur NAVIGATION. Les images fixes seront sauvegardées en format JPEG.

Lors de la capture d'une image en mode de capture Thème photo, vous pouvez sélectionner un modèle prédéfini. Pour visualiser et sélectionner à partir de modèles différents, appuyez  $\overline{[ii]}$  sur l'écran Appareil photo. En fonction du modèle choisi, vous devrez prendre une photo ou plus pour le modèle.

# **Mode de Capture Vidéo**

Lors de l'utilisation de mode de capture **Vidéo**, vous pouvez presser le bouton APPAREIL PHOTO ou le bouton ENTRÉE pour commencer l'enregistrement d'un clip vidéo (avec audio si souhaité). Pour arrêter l'enregistrement, pressez à nouveau le bouton APPAREIL PHOTO ou le bouton ENTRÉE. Votre appareil affiche la première trame du clip vidéo capturé par défaut sur l'écran de confirmation.

Avant de pouvoir capturer un clip vidéo, vous pouvez spécifier la longueur désirée d'enregistrement en termes de temps ou de taille de fichier sur l'écran Paramètres de l'appareil photo.

Les clips vidéo seront sauvegardées au format MPEG-4.

# **Mode de Capture Vidéo MMS**

Le mode de capture **Vidéo MMS** vous permet de capturer facilement un fichier vidéo et de l'envoyer ensuite via MMS. Pressez le bouton ENTRÉE ou le bouton APPAREIL PHOTO pour commencer l'enregistrement d'un clip vidéo (avec audio si souhaité). Pour arrêter l'enregistrement, pressez à nouveau le bouton APPAREIL PHOTO ou le bouton ENTRÉE.

La longueur de l'enregistrement de la vidéo MMS est fixée. L'enregistrement s'arrête automatiquement quand la longueur présélectionnée est atteinte. Cependant, vous pouvez arrêter d'enregistrer manuellement la vidéo à tout moment. L'indicateur de temps en haut à droite de l'écran de l'appareil photo indique la limite de temps.

Vous pouvez spécifier le format de capture comme H.263 ou MPEG-4 sur l'écran Paramètres de l'appareil photo, cependant, le format idéal pour MMS est H.263 (3GPP). Après avoir capturé le fichier vidéo, appuyez sur sur l'écran de confirmation pour envoyer le fichier via MMS.

# **Écran de confirmation**

Après avoir pris une photo ou enregistré un clip vidéo, vous pouvez visualiser l'image ou le clip vidéo dans l'**écran de confirmation**. Vous pouvez également appuyez sur les icônes en bas de l'écran de confirmation pour effacer une image ou une vidéo capturée, pour l'envoyer par e-mail ou MMS, etc...

#### **Icônes du mode de confirmation**

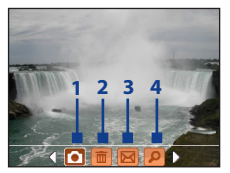

Modes Photo, Vidéo, Vidéo MMS, Panorama, et Thème Photo

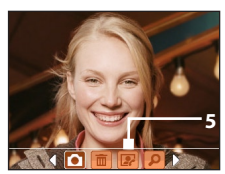

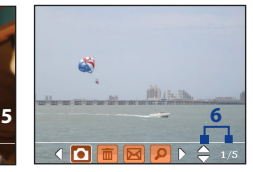

Mode Contact Photo Modes Sports et Rafale

- **1 Retour.** Appuyez **pour revenir à l'écran Appareil Photo.**
- **2 Supprimer**. Appuyez **pour effacer une image ou une vidéo** capturées.
- **3 Envoyer**. Appuyez **M** pour envoyer par e-mail ou MMS.
- **4 Afficher**. Appuyez **pour visualiser une image dans le programme** Images & Vidéos, ou pour lire une vidéo capturée avec Windows Media Player.
- **5 Affecter aux Contacts**. Appuyez **pour associer la photo au** contact sélectionné.

**6 Parcourir**. Après avoir pris des photos en mode Sport ou Rafale, le nombre total de prises consécutives s'affiche dans le coin inférieur à droite de l'écran de confirmation. Appuyez sur les flèches haut/bas ( $\Box$ ) pour parcourir la séquence de photos.

#### **Pour changer la durée d'affichage de l'écran de confirmation**

- **1.** Appuyez **1.** pour ouvrir l'écran Paramètres Appareil photo.
- 2. Sur l'écran de Paramètre d'Appareil Photo, appuyez **. Le menu** Avancés s'affiche alors.
- **3.** Appuyez sur **Durée de confirmation**, puis appuyez sur la durée désirée pour l'affichage des captures sur l'écran de confirmation.

# **Zooming**

Avant de capturer une image fixe ou un clip vidéo à l'aide de l'appareil photo, vous pouvez faire un zoom avant pour rapprocher l'objet net, et vous pouvez faire un zoom arrière pour éloigner l'objet. Pour faire un zoom de votre sujet, quelque soit le mode de capture, utilisez NAVIGATION sur votre appareil, ou appuyez sur la flèche triangulaire au-dessus de l'indicateur de Taux de Zoom. Quand vous avez atteint la limite du zoom, vous entendrez un bip. Pour faire un zoom arrière, appuyez sur NAVIGATION bas, ou appuyez sur la flèche Bas. La plage de zoom de l'appareil photo pour une photo ou un clip vidéo dépend du mode de capture et de la taille de capture. Voici en résumé.

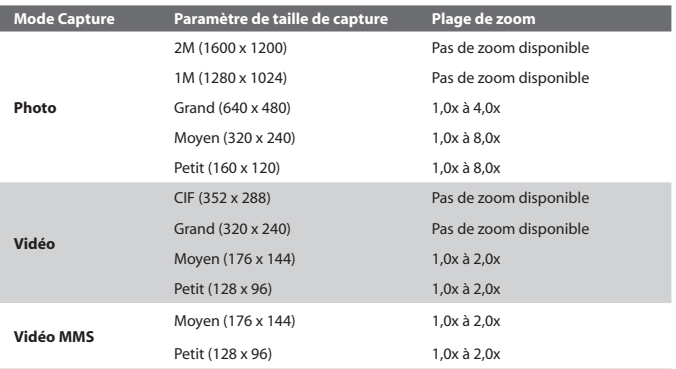

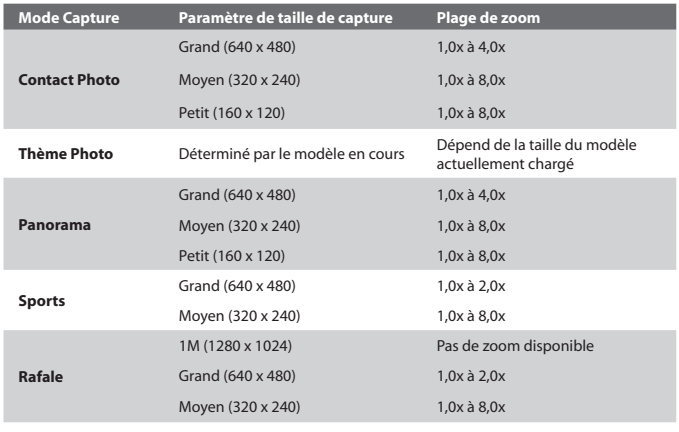

#### **Remarque** Les tailles de capture disponibles pour certains formats de capture varient aussi d'un mode de capture à l'autre. La plage du zoom a été calculée en se basant sur le taux suivant:

- **•** 1.0x = taille normale (pas de zoom)
- **•** 2.0x = agrandissement double
- **•** 4.0x = agrandissement de quatre fois
- **•** 8.0x = agrandissement de huit fois

# **L'écran Paramètres d'Appareil Photo**

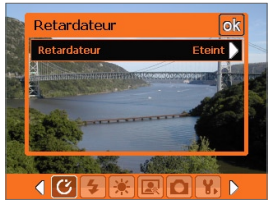

Écran de Paramètres d'Appareil Photo en mode Photo.

Lors de la capture d'une image fixe ou d'un clip vidéo en utilisant l'un des modes de capture, appuyez sur l'icône **Outil** (**N**) pour accéder à l'écran Paramètres Appareil Photo. L'écran Paramètres Appareil Photo vous permet de configurer les paramètres de capture.

Quand vous appuyez sur les icônes en bas de l'écran Paramètres d'Appareil Photo, différents menus s'affichent. Certaines options et certains menus ne sont disponibles que pour certains modes de capture.

#### **Pour naviguer sur l'écran Paramètres d'Appareil Photo**

Vous pouvez appuyer sur l'écran ou presser les boutons de Contrôle de Navigation pour naviguer sur l'écran Paramètres d'Appareil Photo.

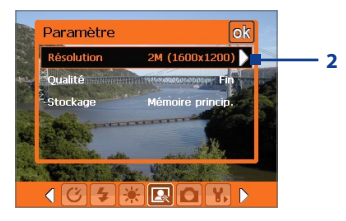

**1**

**1** Appuyez sur une icône pour afficher le menu désiré.

Alternativement, lors de l'utilisation de Contrôle de Navigation, pressez d'abord NAVIGATION bas. Le fond de la barre d'icône en bas devient alors noire. Maintenant, pressez NAVIGATION gauche/droite ou appuyez sur les flèches gauche/ droite  $(\langle \cdot | \cdot | \cdot \rangle)$  pour naviguer sur l'icône du menu désiré. Une fois que le menu désiré est affiché, pressez NAVIGATION haut.

**2** Appuyez sur une option du menu pour ouvrir un sous-menu des paramètres disponibles. Alternativement, pressez NAVIGATION haut/bas pour sélectionner une option, puis pressez NAVIGATION droite pour ouvrir son sous-menu.

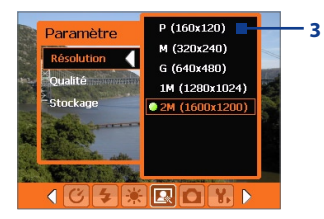

**3 3** Appuyez ou pressez le bouton ENTRÉE pour sélectionnner une configuration et fermer le sous-menu.

> Alternativement, presser NAVIGATION haut/bas pour sélectionnner une configuration, puis pressez NAVIGATION gauche pour fermer le sous-menu.

Pour plus d'informations sur les différents menus et paramètres, se référer aux sections qui suivent.

# **Menu Retardateur**

**• Retardateur**. Sélectionnez l'option Retardateur pour capturer des images: **Désactiver**, **2 secondes**, ou **10 secondes**. Le fait de sélectionner 2 secondes ou 10 secondes retarde la capture du temps sélectionné une fois que vous avez pressé le bouton APPAREIL PHOTO ou le bouton ENTRÉE.

#### **Menu Modèle**

**• Modèle**. Sélectionnez un modèle (en mode Thème Photo seulement).

#### **Menu Paramètres Panorama**

- **• Direction**. Choisissez dans quelle direction les images seront assemblées en panorama.
- **• Nombre d'agrafes**. Sélectionnez le nombre de photos instantanées qui doivent être prises et assemblées en panorama.
- **• Auto-agrafer**. Quand Auto-agrafer est **Activé**, l'appareil photo sauvegarde automatiquement les photos instantanées dans un fichier unique. Si Auto-agrafer est **Désactivé**, les photos instantanées seront sauvegardées dans des fichiers séparés.

#### **Menu Paramètres Sports**

**• Photos instantanées**. Sélectionnez le nombre de photos consécutives à capturer.

# **Menu Flash**

**• Flash**. Paramétrez cette option sur **Activer** pour activer le flash (situé au dos de l'appareil) pour pouvoir prendre des photos ou des clips vidéos en environnement sombre. Permet également à l'appareil photo d'émettre un flash lors d'une prise de photo. Le flash est utilisable pour tous les modes de capture sauf Sports et Rafale.

#### **Menu Ambiance**

- **• Équilibre des blancs**. Sélectionnez un type de Équilibre des blancs tel que Fluorescent, Nuit, etc. convenant à l'ambiance lumineuse.
- **• Effet**. Choisissez un effet spécial tel que Niveau de gris, Sépia, etc., pour vos photos ou vos clips vidéo.

# **Menu Paramètres Capture**

- **• Résolution.** Sélectionnez la résolution des images ou vidéos désirée.
- **• Qualité**. Sélectionnez le niveau de qualité d'image JPEG pour toutes les images fixes capturées. Vous pouvez choisir entre **De base**, **Normal**, **Fine**, et **Extra fin**.
- **• Stockage**. Sélectionnez où vous voulez enregistrer vos fichiers. Vous pouvez enregistrer les fichiers dans la mémoire principale ou une carte de stockage.

## **Menu Mode Capture**

**• Mode.** Bascule entre différents modes de capture tels que Photo, Vidéo, Contact Photo, et plus encore. Pour plus d'informations sur ces modes, se référer à "Modes de capture" ci-dessus dans ce chapitre.

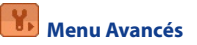

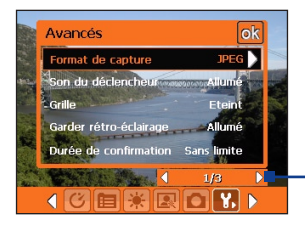

Appuyez sur l'icône gauche/droite dans cette barre pour basculer entre les pages menu du menu Avancé.

Alternativement, lors de l'utilisation des boutons de Contrôle de Navigation, maintenir appuyé jusqu'à ce que cette barre soit sélectionnée (barre devient de couleur noire). Appuyez sur gauche/droite pour basculer entre les pages menu.

- **• Format de capture**. Sélectionnez le format de fichier désiré.
- **• Son du déclencheur**. Choisissez si vous désirez que l'appareil photo émette un son de déclenchement lorsque vous pressez le bouton ENTRÉE ou APPAREIL PHOTO pour prendre des photos ou des clips vidéos.
- **• Grille**. Choisissez si vous désirez qu'une grille s'affiche sur l'écran d'Appareil Photo. Le fait d'afficher un grille peut vous aider à cadrer et centrer votre sujet plus facilement et plus précisement.

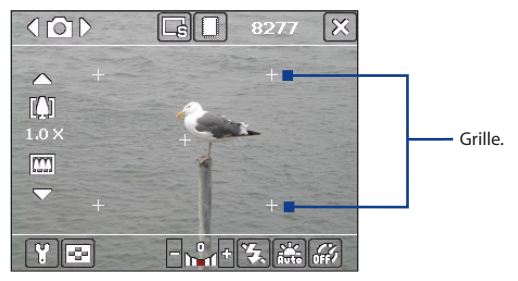

- **• Garder rétro-éclairage**. Choisissez si la lumière de fond est activée ou désactivée lors de l'utilisation de l'appareil photo. Ceci remplace les paramètres de la lumière de fond de votre appareil quand vous utilisez l'appareil photo.
- **• Durée de confirmation**. Paramètrez une durée d'affichage d'une image/vidéo capturée sur l'écran de confirmation avant de la sauvegarder automatiquement et de revenir à l'écran d'Appareil

Photo en cours. Sélectionnez **Sans limite** si vous ne voulez pas imposer de limite de temps. Sélectionnez **Pas de confirmation** pour revenir immédiatement à l'écran d'Appareil Photo en cours après la capture.

- **• Ajustement Vacillement**. Quand vous prenez des photos en intérieur, les vacillements sur l'écran de l'appareil photo peuvent être dûs à des incohérences entre le taux de balayage vertical de l'affichage de l'appareil photo et la fréquence de vacillement de l'éclairage fluorescent. Pour réduire le vacillement, vous pouvez changer l'ajustement de vacillement sur **Auto** ou sur la fréquence correcte **(50Hz ou 60Hz)** du pays où vous utilisez votre appareil.
- **• Enregistrement avec Audio**. Sélectionnez **Activé** pour enregistrer le clip vidéo avec de l'audio. C'est sélectionné par défaut. Si vous sélectionnez **Désactivé** et capturez ensuite un clip vidéo, il n'y aura pas d'audio.
- **• Préfixe**. Spécifie comment nommer une image ou un clip vidéo capturé. Quand **Défaut** est sélectionné, le nom de fichier de chaque image capturée est "IMAGE" or "VIDEO" suivi d'un nombre séquentiel, par example: IMAGE\_001.jpg. Vous pouvez également choisir de nommer les fichiers en utilisant la **Date** ou la **Date & Heure** comme préfixe.
- **• Compteur.** Par défaut, les fichiers vidéo nouvellement capturés sont nommés avec un préfixe et des nombres séquentiels, tels que 001, 002, etc. Pour réinitialiser la numérotation à "001" pour les fichiers vidéo capturés, appuyez sur **Réinitialiser**.
- **• Limite d'Enregistrement**. Spécifiez la durée ou la taille de fichier maximum pour l'enregistrement.
- **• Dossier de modèles** (en mode Thème Photo seulement). Par défaut, les modèles sont stockées dans le dossier \Mes Documents\Modèles sur la **Mémoire principale** de l'appareil. Si vous transférez des modèles vers une carte de stockage (via Fichier Explorer), configurez cette option sur **Principale + Carte** pour spécifier que les modèles sont localisés à la fois dans la mémoire principale et dans la carte de stockage.
- **• Ajuster**. Cette option vous permet d'ajuster les propriétés d'affichage telles que **Contraste**, **Saturation**, **Teinte**, et **Netteté**.

<span id="page-169-0"></span>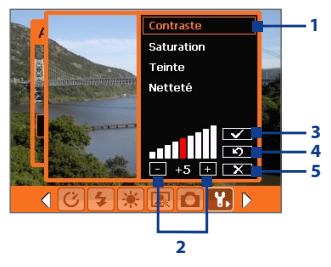

- **1.** Dans le sous-menu, appuyez sur l'une des propriété à ajuster. Alternativement, pressez NAVIGATION haut/bas pour sélectionnner une propriété.
- **2.** Pour augmenter/diminuer la valeur, appuyez sur l'icône plus/moins ou pressez NAVIGATION gauche/droite. L'écran Appareil Photo en fond d'écran en cours affichera immédiatement les effets de changements.
- **3.** Appuyez pour sauvegarder les paramètres et fermer le sous-menu.
- **4.** Appuyez pour réinitialiser toutes les propriétés par défaut.
- **5.** Appuyez pour fermer le sous-menu sans sauvegarder les modifications.

# **8.2 Utiliser Images et vidéos**

Le programme **Images et vidéos** rassemble, organise, et trie les images et les clips vidéos dans les formats suivants sur votre appareil.

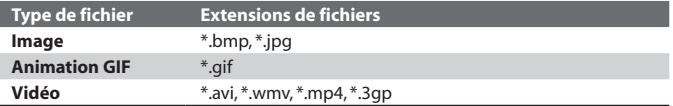

Vous pouvez afficher les images comme un diaporama, les transmettre, les envoyer via e-mail, les éditer, ou les définir comme arrière-plan sur l'écran Aujourd'hui.

#### **Pour copier images, fichier d'animation GIF, et clips vidéos sur votre appareil.**

Vous pouvez copier des fichiers image et vidéo à partir de votre PC et les afficher sur votre appareil.

**•** Copiez les fichiers images et vidéo depuis votre PC ou d'une carte de stockage dans le dossier Mes images sur votre appareil. (Vous pouvez aussi copier des fichiers vidéo dans le dossier Mes vidéos.)

Pour plus d'informations sur la copie des fichiers depuis votre PC sur votre appareil, consultez l'Aide d'ActiveSync sur votre PC.

**Remarque** Vous pouvez aussi copier des fichiers image et vidéo depuis votre PC sur votre appareil en utilisant une carte mémoire. Insérez la carte mémoire dans le logement de carte mémoire sur votre appareil, et copier les fichiers image et vidéo de votre PC vers le dossier que vous avez créé sur la carte mémoire.

#### **Pour visualiser des images**

- **1.** Appuyez sur **Démarrer > Programmes > Images et vidéos**. Les images dans le dossier Mes images apparaissent comme des miniatures par défaut.
- **2.** Sélectionnez une image et appuyez sur **Afficher**. Si vous ne trouvez pas une image dans le dossier Mes images par défaut, allez dans un autre dossier en appuyant sur la flèche bas  $(\blacktriangledown)$ .

#### **Pour lire des fichiers d'animation GIF**

- **1.** Appuyez sur **Démarrer > Programmes > Images et vidéos**.
- **2.** Sélectionnez une image et appuyez sur **Afficher**. Le programme d'animation GIF ouvre alors le fichier et le lit.

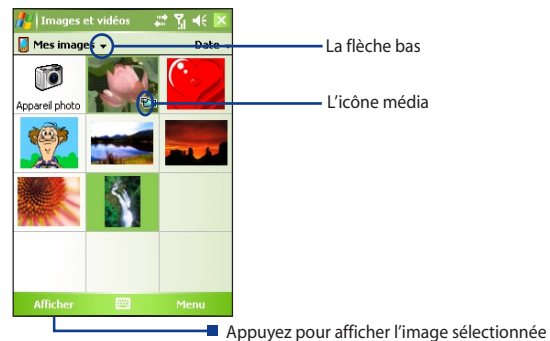

#### **Pour lire des vidéos avec l'audio**

- **1.** Appuyez sur **Démarrer > Programmes > Images et vidéos**. Par défaut, le contenu du dossier Mes images sera affiché.
- **2.** Pour trouver les clips vidéos que vous avez capturés, appuyez sur la flèche bas  $($  $\bullet$ ) à côté du dossier Mes images et appuyez sur Mes documents. Appuyez ensuite sur Mes Vidéos. Les clips vidéo sont affichés en miniatures par défaut, qui apparaissent avec une icône  $m$ édia ( $\mathbf{F}$ n).
- **3.** Appuyez pour sélectionner une vidéo et la lire avec Windows Media Player.

#### **Pour visualiser des diaporamas**

Vous pouvez afficher vos images sous forme d'un diaporama sur votre appareil. Les images sont affichées en plein écran avec 5 secondes d'intervalle entre les diapos.

- **1.** Appuyez sur **Démarrer > Programmes > Images et vidéos**.
- **2.** Appuyez sur **Menu > Afficher le diaporama**.
- **Remarque** Vous pouvez spécifier les manières dont les images sont redimensionnées pour optimiser leur affichage dans le diaporama. Appuyez sur **Menu** > **Options**, appuyez ensuite sur **Portrait** ou **Paysage** sur l'onglet **Diaporama**.

Appuyez n'importe où sur l'écran pour afficher la barre du diaporama, que vous pouvez utiliser pour arrêter ou interrompre le diaporama, faire pivoter l'affichage, et plus encore. Appuyez sur NAVIGATION droite ou gauche pour vous déplacer en avant ou en arrière dans les diapos.

## **Pour trier les images et les clips vidéo**

Si vous stocker un grand nombre de photos ou de clips vidéo sur votre appareil, vous trouverez certainement commode de les trier pour retrouver rapidement une photo ou un clip spécifique. Vous pouvez les trier par nom, date, et taille.

- **1.** Appuyez sur **Démarrer > Programmes > Images et vidéos**.
- **2.** Appuyez pour trier la liste (étiqueté par **Date** par défaut), et sélectionnez l'élément que vous voulez trier par (**Nom, Date**, ou **Taille**).

#### **Pour supprimer une image ou un clip vidéo**

Procédez de l'une des manières suivantes pour supprimer une image ou un clip vidéo:

- **•** Sélectionnez une image ou un clip vidéo sur l'écran Images et vidéos, et appuyez sur **Menu** > **Supprimer**.
- **•** Maintenez le stylet appuyé sur la miniature de l'image que vous voulez supprimer, appuyez ensuite sur **Supprimer**.

Appuyez sur **Oui** pour confirmer la suppression.

#### **Pour éditer une image**

Vous pouvez pivoter, rogner, et ajuster la luminosité et le contraste de couleur de vos images.

- **1.** Appuyez sur **Démarrer > Programmes > Images et vidéos**.
- **2.** Appuyez sur l'image que vous voulez éditer.
- **3.** Appuyez sur **Menu > Modifier**, et effectuez l'une des actions suivantes:
	- **•** Pour faire pivoter une image de 90 degrés dans le sens inverse des aiguilles d'une montre, appuyez sur **Faire pivoter**.
	- **•** Pour rogner une image, appuyez sur **Menu > Rogner**. Ensuite, appuyez et faites glisser pour sélectionner la zone à rogner. Appuyez à l'intérieur de la boîte pour rogner, ou appuyez à l'extérieur de la boîte pour annuler le rognage.
	- **•** Pour régler les niveaux de luminosité et de contraste d'une image, appuyez sur **Menu > Correction automatique**.

#### **Remarque** Pour défaire une modification, appuyez sur **Menu** > **Annuler**. Pour annuler toutes les modifications non enregistrées que vous avez faites sur l'image, appuyez sur **Revenir à la dernière version**.

#### **Pour définir une image comme arrière-plan de l'écran Aujourd'hui**

Vous pouvez utiliser une image comme arrière-plan sur l'écran Aujourd'hui.

- **1.** Appuyez sur **Démarrer > Programmes > Images et vidéos**.
- **2.** Sélectionnez l'image que vous voulez définir comme arrière-plan.
- **3.** Appuyez sur **Menu > Arrière-plan Aujourd'hui**.

- **4.** Dans **Niveau de transparence**, sélectionnez un pourcentage plus élevé pour obtenir une image plus transparente ou un pourcentage plus faible pour obtenir une image plus opaque.
- **5.** Appuyez sur **OK**.

#### **Pour envoyer des images et des clips vidéo par courrier électronique**

Vous pouvez envoyer des images et des clips vidéo à d'autres appareils par courrier électronique.

- **1.** Appuyez pour configurer Messagerie pour envoyer et recevoir des messages.
- **2.** A partir du programme, sélectionnez l'élément que vous voulez envoyer.
- **3.** Appuyez sur **Menu > Envoyer**, et sélectionnez un compte (tel qu'Email Outlook ou MMS) pour envoyer la pièce jointe.
- **4.** Un nouveau message est créé avec l'élément attaché.
- **5.** Entrez le nom du destinataire et le sujet, et appuyez sur **Envoyer**. Le message sera envoyé la prochaine fois que vous synchroniserez votre appareil.

#### **Remarque** Les images et les clips vidéo sont enregistrés automatiquement avant d'être envoyés.

#### **Pour émettre une image ou un clip vidéo**

Vous pouvez envoyer un fichier image ou vidéo à un autre appareil mobile utilisant l'infrarouge.

- **1.** Appuyez sur **Démarrer > Programmes > Images et vidéos**.
- **2.** Sélectionnez le fichier image ou vidéo que vous voulez envoyer.
- **3.** Appuyez sur **Menu** > **Rayon**.
- **4.** Sélectionnez un appareil sur lequel envoyer le fichier.
- **5.** Appuyez sur **OK**.

#### **Pour attribuer des images à des contacts**

Vous pouvez attribuer une image à un contact afin de pouvoir identifier facilement le contact à tout moment.

- **1.** Appuyez sur **Démarrer > Programmes > Images et vidéos**.
- **2.** Sélectionnez l'image que vous voulez attribuer à un contact.
- **3.** Appuyez sur **Menu > Enregistrer dans les contacts**.

<span id="page-174-0"></span>**4.** Appuyez sur le contact, ou naviguez et appuyez sur **Sélectionner** pour choisir le contact dans votre liste de contacts.

#### **Pour personnaliser plus de paramètres image**

- **1.** Appuyez sur **Démarrer > Programmes > Images et vidéos**.
- **2.** Sélectionnez l'image pour laquelle vous voulez configurer plus de paramètres.
- **3.** Appuyez sur **Menu > Options**. L'écran Options apparaît, vous permettant de.
	- **•** Redimensionner un image de sorte qu'elle puisse être envoyée plus rapidement par e-mail.
	- **•** Définir la direction de la rotation pour la fonction Rotation.
	- **•** Configurer les paramètres d'affichage pendant des diaporamas et activer les options d'écran de veille.

# **8.3 Utiliser Windows Media Player**

Vous pouvez utiliser Microsoft Lecteur Windows Media 10 Mobile pour Pocket PC pour lire les fichiers audio et vidéo numériques qui sont stockés sur votre appareil ou sur un réseau, tel qu'un site Web.

En utilisant Lecteur Windows Media, vous pouvez lire à la fois les fichiers audio et vidéo. Voici les formats de fichiers pris en charge par cette version de Windows Media Player.

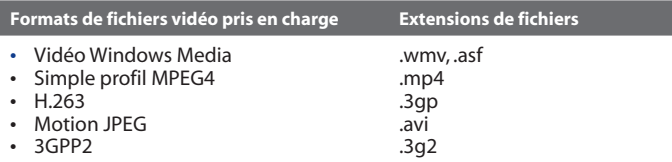

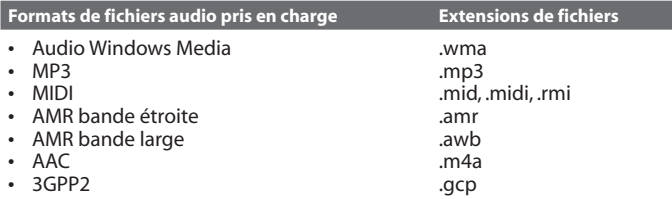

# **A propos des contrôles**

Voici les contrôles d isponibles sur Windows Media Player.

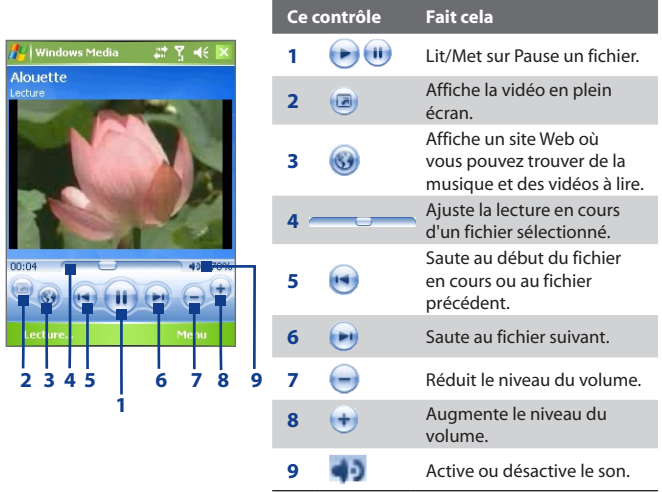

**Remarque** Vous pouvez rembobiner rapidement des fichiers en maintenant le stylet appuyé sur les contrôle Gauche/Droit.

# **A propos des écrans et des menus**

Lecteur Windows Media a trois écrans principaux:

- **• Ecran Lecture**. L'écran par défaut qui affiche les contrôles de lecture (tel que Lecture, Pause, Suivant, Précédent, et Volume) et la fenêtre vidéo. Vous pouvez modifier l'apparence de cet écran en choisissant une apparence différente.
- **• Ecran Lecture en cours**. L'écran qui affiche la liste de lecture Lecture en cours. Cette liste de lecture spéciale indique le fichier en cours de lecture et tous les fichiers en "file d'attente" de lecture.
- **• Ecran Bibliothèque**. L'écran qui vous permet de trouver rapidement vos fichiers audio, fichiers vidéo, et listes de lecture. Il contient les catégories telles que Ma musique, Mes vidéos, Ma TV et Mes listes de lecture.

Au bas de chaque écran vous pouvez ouvrir un **Menu**. Les commandes de ce menu varient, en fonction de l'écran que vous visualisez actuellement. Pour plus d'information sur les commandes dans ces menus, consultez l'Aide de votre appareil.

# **A propos des licences et des fichiers protégés**

Certains contenus (tels que des fichiers média numériques téléchargée sur Internet, des pistes de CD, et des vidéos) ont des licences associées qui les protègent contre la distribution ou le partage illégaux. Les licences sont créez et gérées au moyen de la gestion des droits numériques (DRM), qui est la technologie pour sécuriser le contenu et gérer ses droits d'accès. Certaines licences peuvent vous empêcher de lire des fichiers qui ont été copiés sur votre appareil. Les fichiers accompagnés de licences associées sont appelés "fichiers protégés."

Si vous voulez copier un fichier protégé à partir de votre PC sur votre appareil, utilisez le Lecteur de bureau pour synchroniser le fichier à votre appareil (au lieu de faire glisser le fichier d'un dossier sur votre PC sur un dossier sur votre appareil, par exemple). Cela assurera que la licence est copiée avec le fichier protégé. Pour plus d'informations sur la manière de synchroniser des fichiers à votre appareil et autres appareils mobiles, voir l'Aide du Lecteur de bureau.

**Remarque** Vous pouvez visualiser l'état de la protection pour un fichier en vous reportant à ses propriétés de fichier (en appuyant sur **Menu** > **Propriétés)**.

# **Copier des fichiers sur votre appareil**

Utilisez la dernière version du lecteur de bureau (Windows Media Player 10 ou supérieur) pour synchroniser des fichiers média numériques à votre appareil (au lieu de faire glisser un fichier depuis un dossier sur votre PC dans un dossier sur votre appareil, par exemple). Le fait d'utiliser le lecteur de bureau assure que les licences sont copiées avec les fichiers protégés.

Synchronisez toujours les fichiers sur la carte de stockage insérée dans votre appareil. Ne synchronisez pas une carte de stockage qui est insérée dans un lecteur de carte de stockage. De plus, ne synchronisez pas sur l'emplacement du stockage interne (RAM) dans votre appareil.

#### **Pour synchroniser automatiquement le contenu à votre appareil**

- **1.** Sur votre PC, lancez Windows Media Player.
- **2.** Insérez une carte de stockage de 32 Mo ou plus dans votre appareil, et connectez ensuite votre appareil à votre PC.
- **3.** Si vous n'avez pas défini la synchronisation entre votre appareil et le PC, l'assistant d'installation de périphérique s'ouvre sur votre PC.
- **4.** Dans l'assistant, cliquez sur **Automatique**, sélectionnez la case à cocher **Personnaliser les listes de lecture qui seront synchronisées**, et sélectionnez ensuite les listes de lecture que vous voulez synchroniser.
- **5.** Cliquez sur **Terminer**.
- **6.** Les fichiers commencent à se synchroniser sur votre appareil. La prochaine fois que vous connecterez votre appareil à votre PC quand la version de bureau de Windows Media Player est en cours d'exécution, la synchronisation commencera automatiquement.

#### **Pour synchroniser et copier le contenu manuellement sur votre appareil**

- **1.** Si vous n'avez pas configuré la synchronisation entre votre appareil et le PC, suivez les étapes 1 à 5 dans "Pour synchroniser automatiquement le contenu à votre appareil", excepté que vous devriez cliquer sur Synchronisations **manuelles**.
- **2.** Pour choisir les fichiers à synchroniser et copier sur votre appareil, procédez comme suit:
- **•** Cliquez sur l'onglet **Bibliothèque**.
- **•** Dans le volet le plus à droite, cliquez sur la liste déroulante et sélectionnez **Liste Sync**.
- **•** Dans la Sélection qui est le volet le plus à gauche, sélectionnez une sélection désirée.
- **•** Dans la Liste de fichiers qui se trouve dans le volet du milieu, sélectionnez plusieurs fichiers désirés puis faites les glisser sur la Liste Sync.
- **•** Cliquez sur le bouton **Démarrer la Sync**. qui se trouve au bas de la Liste Sync.

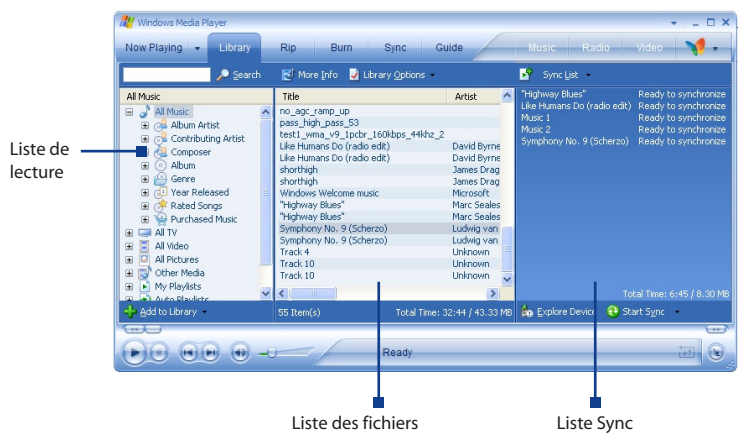

**Remarque** Les fichiers audio sont copiés plus rapidement si le Lecteur de bureau est configuré pour définir automatiquement le niveau de qualité pour les fichiers audio copiés sur votre appareil. Pour plus d'informations, consultez l'Aide du Lecteur de bureau sur le PC.

# **Lecture média**

#### **Pour lire des éléments sur votre appareil**

Utilisez la bibliothèque sur Windows Media Player Mobile pour trouver et lire les chansons, les vidéos, et les listes stockées sur votre appareil ou une sur carte de stockage amovible.

- **1.** Si vous n'êtes pas sur l'écran Bibliothèque, appuyez sur **Menu > Bibliothèque**.
- **2.** Sur l'écran Bibliothèque, appuyez sur la flèche Bibliothèque (près du haut de l'écran), puis appuyez sur le stockage média que vous voulez utiliser, par exemple, Carte de stockage.
- **3.** Dans la plupart des cas, Lecteur Windows Media Mobile met automatiquement à jour la bibliothèque. Cependant, vous pouvez mettre à jour manuellement la bibliothèque pour vous assurer qu'elle contient les nouveaux fichiers que vous avez récemment copiés sur votre appareil ou la carte de stockage. Appuyez sur **Menu > Mettre à jour la bibliothèque** pour mettre manuellement à jour la liste de la bibliothèque.
- **4.** Sélectionnez une catégorie (par exemple, Ma musique ou Mes listes de lecture).
- **5.** Maintenez le stylet appuyé sur l'élément que vous voulez lire (tel qu'une chanson, un album, ou un nom d'artiste), puis appuyez sur **Lecture**.
- **Remarque** Pour lire un fichier stocké sur votre appareil mais qui n'est pas dans une bibliothèque, sur l'écran Bibliothèque, appuyez sur **Menu > Ouvrir un fichier**. Maintenez le stylet appuyé sur l'élément que vous voulez lire (tel qu'un fichier ou un dossier), puis appuyez sur **Lecture**.

#### **Pour lire un élément sur un réseau**

Utilisez la commande **Ouvrir une URL** pour lire une chanson ou une vidéo stockée sur Internet ou sur un serveur de réseau.

- **1.** Si vous n'êtes pas sur l'écran Bibliothèque, appuyez sur **Menu > Bibliothèque**.
- **2.** Appuyez sur **Menu > Ouvrir une URL**.
- **3.** Procédez de l'une des manières suivantes:
- <span id="page-180-0"></span>**•** Dans la zone d'**URL**, entrez une adresse réseau.
- **•** Dans la zone d'**Historique**, appuyez sur une URL que vous avez déjà utilisée.

**Remarque** Pour lire un élément sur un réseau, vous devez être connecté à un réseau. Pour plus d'informations sur la création d'une connexion distante entre votre appareil et un réseau, consultez l'Aide de Connexion sur votre appareil.

## **Dépannage**

Si vous rencontrez un problème pendant l'utilisation de Windows Media Player, de nombreuses ressources sont disponibles pour vous aider à résoudre le problème.

Pour plus d'informations, consultez la page de Dépannage Windows Media Player Mobile sur le site Web de Microsoft (http://www.microsoft.com/ windows/windowsmedia/player/windowsmobile/troubleshooting.aspx).

#### 182 Découvrir le multimédia

# **Chapitre 9**

# **Utiliser d'autres applications**

**[9.1 Word Mobile](#page-183-0) [9.2 Excel Mobile](#page-183-0) [9.3 Visualiser des diaporamas avec PowerPoint](#page-184-0) [Mobile](#page-184-0) [9.4 Utilisation de ClearVue PDF](#page-185-0) [9.5 Utiliser MIDlet Manager](#page-186-0) [9.6 Utiliser ZIP](#page-190-0) [9.7 Utiliser Numérotation rapide vocale](#page-192-0)**

## <span id="page-183-0"></span>**9.1 Word Mobile**

**Word Mobile** est une version intuitive de Microsoft Word. Les documents Word créés sur votre PC peuvent être ouverts et modifiés sur votre appareil. Vous pouvez aussi créer et modifier des documents et des modèles dans Word Mobile et les enregistrer en fichiers **\*.doc**, **\*.rtf, \*.txt,** et **\*.dot**. Vous ne pouvez avoir qu'un seul document ouvert à la fois. Quand vous ouvrez un second document, le premier est enregistré et fermé automatiquement.

#### **Pour créer un fichier Word**

- **1.** Dans Word Mobile, appuyez sur **Nouv.**. Vous verrez soit un document ou modèle vide, en fonction de ce que vous avez sélectionné comme modèle par défaut.
- **2.** Entrez du texte comme désiré.
- **3.** Appuyez sur **Menu**, puis choisissez si vous voulez configurer la police, l'indentation et l'alignement d'un paragraphe, l'insertion d'une date, la vérification de l'orthographe, et plus encore.
- **4.** Quand vous avez terminé, appuyez sur **OK** pour enregistrer et fermer le fichier.

Quand vous fermez un document nouvellement créé, il est automatiquement nommé après les premiers mots dans le document et placé dans la liste de documents de Word Mobile. Vous pouvez facilement renommer le document avec un nom plus significatif et le déplacer dans un autre dossier ou une carte de stockage.

**Remarque** Word Mobile ne prend pas totalement en charge certaines fonctionnalités de Microsoft Word telles que les marques de révision et la protection par mot de passe. Certaines données et formatages peuvent être perdus quand vous enregistrez le document sur votre appareil. Pour voir une liste complète des fonctionnalités qui ne sont pas prises en charge dans Word Mobile, consultez l'Aide sur votre appareil.

## **9.2 Excel Mobile**

**Excel Mobile** rend facile l'ouverture et la modification de classeurs et de modèles Excel créés sur votre PC. Vous pouvez aussi créer de nouveaux classeurs et modèles sur votre appareil.

#### <span id="page-184-0"></span>**Pour créer un fichier Excel**

- **1.** Dans Word Mobile, appuyez sur **Nouv.**. Vous verrez soit un document ou un modèle vide, en fonction de ce que vous avez sélectionné comme modèle par défaut.
- **2.** Appuyez sur une cellule pour la sélectionner. Utilisez le clavier visuel, entrez vos données puis tapez la clé d'**Entrée**.
- **3.** Appuyez sur **Menu**, puis choisissez si vous voulez insérer cellules, tables, symboles ou fonctions, format de colonnes et de lignes, et plus encore.
- **4.** Quand vous avez terminé, appuyez sur **OK** pour enregistrer et fermer le fichier.
- **Astuces •** Travaillez en mode plein écran pour voir la plus grande partie possible de votre classeur.
	- **•** Appuyez sur **Aff. > Zoom** et sélectionnez un pourcentage tel que vous puissiez facilement lire le classeur.
- **Remarque** Excel Mobile ne prend pas entièrement en charge certaines fonctionnalités telles que les formules et les commentaires de cellules. Certaines données et formatages peuvent être perdus quand vous enregistrez le classeur sur votre appareil. Pour voir une liste complète des fonctionnalités qui ne sont pas prises en charge dans Word Excel, consultez l'Aide sur votre appareil.

## **9.3 Visualiser des diaporamas avec PowerPoint Mobile**

Avec **PowerPoint Mobile**, vous pouvez ouvrir et visualiser des présentations de diaporamas crées sur votre PC. Les diaporamas aux formats **\*.ppt** et **\*.pps** qui ont été créés avec PowerPoint '97 et plus récent peuvent être visualisés dans PowerPoint Mobile.

De nombreux éléments de présentation intégrés dans les diaporamas tels que des transitions de diapos et animations seront lus sur l'appareil. Si la présentation est configurée comme un diaporama minuté, une diapo avancera à la suivante automatiquement. Les liens aux URL sont aussi pris en charge.

#### <span id="page-185-0"></span>186 Utiliser d'autres applications

Les fonctionnalités non prises en charge dans PowerPoint Mobile comprennent :

- **• Notes.** Les notes écrites pour les diapos ne seront pas visibles.
- **• Réorganiser ou modifier des diapos**. PowerPoint Mobile est seulement une visionneuse.
- **• Certains formats de fichiers.** Les fichiers créés au format **\*.ppt** avant PowerPoint '97 et les fichiers HTML aux formats **\*.htm** et **\*.mht** ne sont pas pris en charge.

#### **Pour démarrer une présentation de diaporama**

- **1.** Appuyez sur **Démarrer > Programmes > PowerPoint Mobile**.
- **2.** Dans la liste de présentations, appuyez sur le diaporama que vous voulez visionner.
- **3.** Appuyez sur la diapo en cours pour avancer à la diapo suivante.
- **4.** Pour naviguer entre les diapos, appuyez sur  $\triangle$  | > Suivant ou **Précédent,** ou appuyez sur **Atteindre la diapositive** et appuyez sur la diapo que vous voulez visionner.

Si la présentation est configurée comme un diaporama minuté, les diapos avanceront automatiquement.

- **Remarques •** Si vous avez fait un zoom avant pour voir une diapo plus en détail, vous ne pouvez pas naviguer sur une autre diapo avant de faire un zoom arrière.
	- **•** Le fait d'appuyer sur **Suivant** ou **Précédent** peut lire une animation sur une diapo au lieu de naviguer sur une autre diapo.

#### **Pour arrêter un diaporama**

**•** Dans une présentation PowerPoint Mobile, appuyez sur  $\triangle$  | > Mettre **fin au diaporama**.

## **9.4 Utilisation de ClearVue PDF**

**ClearVue PDF** vous permet d'ouvrir et d'afficher des fichiers Portable Document Format (PDF). Ces fichiers ont habituellement une extension de fichier **\*.pdf**.

#### **Pour ouvrir un fichier PDF sur votre appareil**

**1.** Appuyez sur **Démarrer > Programmes > ClearVue PDF**.

- <span id="page-186-0"></span>**2.** Appuyez sur **Fichier > Ouvrir** pour afficher une liste de fichiers PDF sur votre appareil.
- **3.** Tapez sur le fichier que vous voulez visionner.

#### **Pour naviguer dans un document PDF**

Vous pouvez procéder de l'une des manières suivantes :

- **•** Appuyez sur les touches fléchées Haut, Bas, Droite, Gauche sur les barres de défilement horizontale et verticale pour vous déplacer dans la direction désirée de la page.
- **•** Appuyez sur NAVIGATION haut, bas, droit, et gauche pour vous déplacer vers le haut ou le bas d'une page ou parcourir les pages.
- **•** Appuyez sur l'espace entre les touches fléchées et la barre de défilement avec votre stylet pour déplacer un écran dans la position désirée.
- **•** Appuyez n'importe où sur l'écran avec votre stylet et faites-le glisser pour vous déplacer dans la page afin de pouvoir visionner toutes les zones.

#### **Pour agrandir ou réduire la taille de l'affichage**

- **1.** Ouvrez un fichier pdf que vous voulez visualiser.
- **2.** Appuyez sur **Zoom**.
- **3.** Sélectionnez un taux de zoom prédéfini, ou **Largeur de la page** ou **Page entière**.
- **4.** Appuyez sur **Personnalisé** pour définir un taux de zoom arbitraire.

## **9.5 Utiliser MIDlet Manager**

Les MIDlets sont des applications java pouvant être utilisées sur des appareils mobiles. Votre appareil prend en charge l'édition Java 2 Micro Edition, J2ME. Java **MIDlet Manager** permet de télécharger des applications Java telles que des jeux et des outils spécialement conçus pour les appareils mobiles. Bien que certaines applications et jeux Java aient déjà été installés sur votre appareil, Java MIDlet Manager vous donne la flexibilité nécessaire à l'installation et à la gestion d'applications J2ME supplémentaires à partir d'Internet.

#### <span id="page-187-0"></span>**Pour installer MIDlets à partir d'Internet**

- **1.** Localisez MIDlet/suite MIDlet lorsque vous êtes connecté à Internet.
- **2.** Sélectionnez MIDlet/suite MIDlet à télécharger.
- **3.** Confirmer pour démarrer le téléchargement.
- **4.** Exécutez le(s) fichier(s) à installer.

#### **Pour installer des MIDlets à partir d'un PC**

Vous pouvez installer des MIDlets/suites MIDlet sur votre appareil à partir d'un PC en utilisant un câble sync USB, infrarouge, ou Bluetooth. Les MIDlets copiés sur votre appareil sont automatiquement enregistrés dans le dossier Mes documents. Cependant, vous pouvez copier le(s) fichier(s) MIDlet à partir d'un PC dans n'importe lequel des dossiers suivants sur votre appareil où MIDlet Manager peut les installer.

- **•** Mémoire pour périphérique : ../Mon appareil/Mes documents/Mes **MIDlets**
- **•** Carte de stockage : ../Mon appareil/Carte de stockage
- **Remarque** Si le dossier Mes MIDlets n'existe pas dans Mes documents, vous pouvez en créer un avec le même nom de dossier. Cependant, un dossier appelé Carte de stockage apparaît automatiquement quand vous insérez une carte de stockage dans votre appareil.

#### **Pour installer un MIDlet/suite MIDlet**

- **1.** Appuyez sur **Démarrer > Programmes > MIDlet Manager > Menu > Installer > Local**.
- **2.** Dans la liste, appuyez sur le MIDlet/suite MIDlet que vous voulez installer.
- **3.** Confirmez l'installation complète.
- **Remarque** Pour supprimer un fichier MIDlet du dossier temporaire, maintenez le stylet appuyé sur le fichier et ensuite appuyez sur **Supprimer** dans le menu contextuel.

#### **Pour exécuter des MIDlets sur votre appareil**

- **1.** Appuyez sur **Démarrer > Programmes > MIDlet Manager**.
- **2.** Appuyez sur un MIDlet à exécuter.

#### **Pour afficher les MIDlets en cours d'exécution**

**•** Appuyez sur la flèche bas en haut à gauche de l'écran du MIDlet Manager, appuyez ensuite sur **Exécuter.**

#### <span id="page-188-0"></span>**Remarque** Pour afficher les MIDlets les plus récemment utilisés, appuyez sur **Afficher** > **Récent**.

#### **Pour arrêter d'exécuter un MIDlet**

- **1.** Appuyez sur la flèche bas en haut à gauche de l'écran MIDlet Manager, puis appuyez sur **Exécuter**.
- **2.** Maintenez le stylet appuyé sur un MIDlet sur l'écran des MIDlets en cours d'exécution et appuyez sur **Arrêter**.

**Remarque** Pour arrêter tous les MIDlets en cours d'exécution sur votre appareil, appuyez sur **Menu** > **Arrêtertout**.

## **Gérer les MIDlets/suites MIDlet**

Vous pouvez organiser les MIDlets en groupes et définir des groupes personnalisés. Vous pouvez aussi modifier les paramètres par défaut pour un MIDlet.

#### **Pour associer une MIDlet/suite MIDlet à un groupe**

Si vous avez installé plusieurs MIDlets/suites MIDlet sur votre appareil, vous pouvez les classer par groupes.

- **1.** Maintenez le stylet appuyé sur un MIDlet/suite MIDlet, appuyez sur **Grouper**.
- **2.** Choisissez un groupe prédéfini, ou appuyez sur **Nouveau** si vous voulez créer un groupe personnalisé, appuyez ensuite sur **OK**.

Après avoir attribué les MIDlets/suites MIDlet aux groupes respectifs, les noms de groupe apparaîtront dans le menu et vous pourrez les afficher par groupes.

#### **Pour sélectionner un ordre de tri**

- **1.** Appuyez sur la flèche bas en haut à droite de l'écran du gestionnaire de MIDIet pour ouvrir le menu **Trier par**.
- **2.** Choisissez de trier par **Nom** ou par **Taille**.

#### **Pour changer le nom de l'affichage d'un MIDlet**

- **1.** Maintenez le stylet appuyé sur le fichier, et appuyez sur **Renommer**.
- **2.** Entrez un nouveau nom pour le MIDlet, appuyez ensuite sur **OK**.

#### **Remarque** Vous ne pouvez pas modifier le nom d'une suite MIDlet.

#### **Pour désinstaller un MIDlet/suite MIDlet**

Avant de désinstaller un MIDlet/suite MIDlet, vérifiez qu'il n'est pas en cours d'exécution.

#### <span id="page-189-0"></span>190 Utiliser d'autres applications

- **1.** Maintenez le stylet appuyé sur la MIDlet/suite MIDlet, et appuyez sur **Désinstaller**.
- **2.** Appuyez sur **OK** pour confirmer.
- **Remarque** Vous ne pouvez pas désinstaller un seul MIDlet dans une suite MIDlet; vous pouvez désinstaller que la suite MIDlet complète.

#### **Pour vérifier l'espace de stockage**

**•** Appuyez sur **Menu > Infos système** sur l'écran MIDlet Manager pour voir la quantité d'espace de stockage utilisé par les MIDlets.

#### **Pour sélectionner un type de connexion**

**•** Appuyez sur **Menu > Choisir le type de réseau** sur l'écran MIDlet Manager, et sélectionnez le type de connexion que vous allez utiliser pour télécharger des MIDlets sur votre appareil.

#### **Pour configurer la sécurité MIDlet**

Vous pouvez ajuster les paramètres pour chaque MIDlet/suite MIDlet.

- **1.** Maintenez le stylet appuyé sur un MIDlet.
- **2.** Appuyez sur **Sécurité** dans le menu contextuel.

Remarquez que certaines fonctionnalités peuvent ne pas être disponibles pour toutes les MIDlets/suites MIDlet. Voici les options de sécurité que vous pouvez définir pour un MIDlet/suite MIDlet en cours d'exécution.

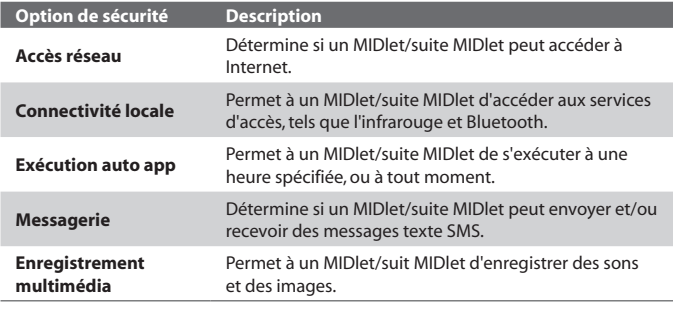

**Remarque** Pour une liste de messages d'erreur que vous pouvez recevoir lors de la gestion et de l'utilisation de MIDlets/suites MIDlet sur votre appareil, consulter l'Aide sur votre appareil.

## <span id="page-190-0"></span>**9.6 Utiliser ZIP**

Cette fonctionnalité vous permet d'économiser de la mémoire et d'augmenter la capacité de stockage de votre appareil en compressant les fichiers au format ZIP conventionnel. Vous pouvez visualiser et extraire des fichiers d'une archive reçue de diverses sources. Vous pouvez aussi créer de nouveaux fichiers **\*.zip** sur votre appareil.

#### **Démarrez ZIP et ouvrez des fichiers .zip**

Vous pouvez utiliser **ZIP** soit pour archiver des fichier soit pour ouvrir un fichier d'archive existant sur votre appareil. Chaque fois que vous démarrez ZIP sur votre appareil, il recherche les fichiers ayant l'extension de fichier .zip, et affiche ces fichier sur l'écran Liste d'archive.

#### **Pour démarrer ZIP sur votre appareil**

**•** Appuyez sur **Démarrer > Programmes > ZIP**.

#### **Pour ouvrir un fichier ZIP et extraire des fichiers**

- **1.** Ouvrez un fichier de l'une des manières suivantes :
	- **•** Sélectionnez un fichier et appuyez sur **Fichier > Ouvrir Archive**.
	- **•** Maintenez le stylet appuyé sur un fichier et appuyez sur **Ouvrir Archive**.
	- **•** Appuyez deux fois sur un fichier.

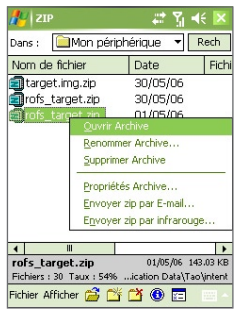

**Remarque** Vous ne pouvez pas sélectionner plusieurs fichiers ZIP.

#### <span id="page-191-0"></span>192 Utiliser d'autres applications

- **2.** Les fichiers contenus dans le fichier zip sont alors affichés. Sélectionnez des fichiers de l'une des manières suivantes.
	- **•** Appuyez pour sélectionner un fichier.
	- **•** Pour sélectionner plusieurs fichiers, appuyez sur **Action** et assurezvous que le **Mode Multi-Sélection** est sélectionné. Sélectionnez des fichiers en appuyant sur chaque fichier. (Appuyez sur un fichier sélectionné pour le désélectionner).
	- **•** Pour sélectionner tous les fichiers, appuyez sur **Action > Sélectionner tout**.
- **3.** Appuyez sur **Action > Extraire**.

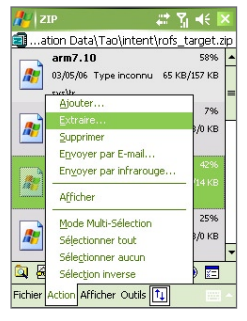

**4.** Choisissez un dossier dans lequel les fichiers seront extraits, puis appuyez sur **Extraire**.

#### **Pour créer une archive zip**

- **1.** Appuyez sur **Fichier > Nouvelle Archive**.
- **2.** Sur l'écran Enregistrer sous, entrez un nom de fichier zip et choisissez un dossier dans lequel enregistrer le fichier zip. Vous pouvez aussi choisir d'enregistrer le fichier dans la mémoire principale de l'appareil ou sur une carte de stockage.
- **3.** Appuyez sur **Enregistrer**.
- **4.** Appuyez sur **Action > Ajouter**.
- **5.** Appuyez deux fois sur le dossier qui contient les fichiers que vous voulez archiver.
- **6.** Sélectionnez des fichiers de l'une des manières suivantes.
- <span id="page-192-0"></span>**•** Appuyez pour sélectionner un fichier.
- **•** Pour sélectionner plusieurs fichiers, maintenez le stylet appuyé et appuyez sur l'écran, puis sélectionnez le **Mode Multi-Sélection**. Sélectionnez des fichiers en appuyant sur chaque fichier. (Appuyez sur un fichier sélectionné pour le désélectionner).
- **•** Pour sélectionner tous les fichiers, maintenez le stylet appuyé et appuyez sur l'écran, puis appuyez sur **Sélectionner tout**.
- **7.** Appuyez sur **Ajouter**.
- **8.** Appuyez sur **Fichier > Fermer Archive**.
- **9.** Après avoir fermé le fichier zip, vous pouvez appuyer sur **Fichier > Rechercher Archive** à rechercher pour tous les fichiers zip et affichezles sur l'écran Liste d'archive.

## **9.7 Utiliser Numérotation rapide vocale**

Vous pouvez enregistrer des raccourcis vocaux afin de pouvoir composer un numéro de téléphone ou lancer des programmes en prononçant simplement un mot.

## **Créer un raccourci vocal pour un numéro de téléphone**

- **1.** Appuyez sur **Démarrer > Contacts** pour ouvrir la liste de contacts.
- **2.** Procédez de l'une des manières suivantes :
	- **•** Maintenez le stylet appuyé sur le contact désiré, puis appuyez sur **Ajouter étiquette vocale.**
	- **•** Sélectionnez le contact désiré, puis appuyez sur **Menu > Ajouter étiquette vocale**.
	- **•** Appuyez sur le contact désiré pour ouvrir l'écran détaillé du contact, appuyez ensuite sur **Menu > Ajouter étiquette vocale**.
- **3.** Sélectionnez le numéro de téléphone pour lequel vous voulez créer un raccourci vocal, puis appuyez sur le bouton Enregistrer  $(\bullet)$ .
- **4.** Quand c'est terminé, une icône de **Etiquette vocale** ( ) s'affichera sur la droite de l'élément.

194 Utiliser d'autres applications

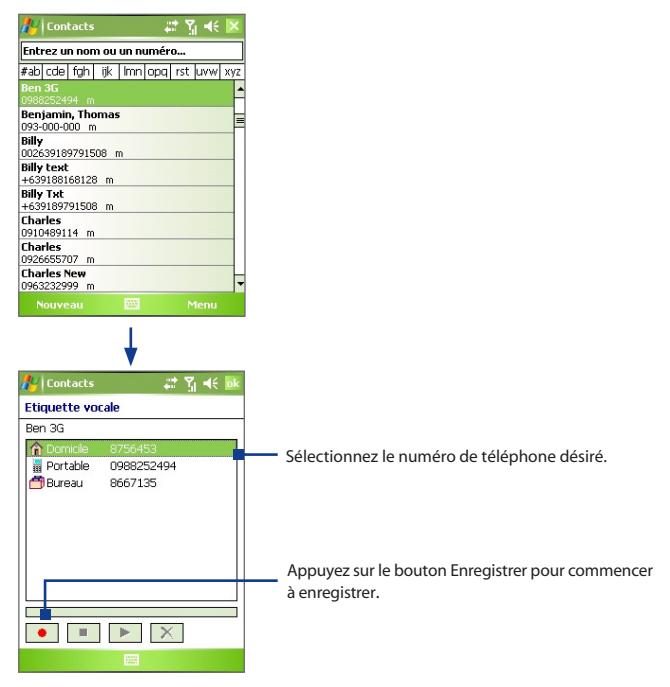

- **5.** Quand vous créez un raccourci vocal pour l'élément, vous pouvez procéder de l'une des manières suivantes :
	- Appuyez sur le bouton **Enregistrer** (  $\bullet$  ) pour reconstruire l'Etiquette vocale.
	- Appuyez sur le bouton **Lecture** (**| •** ) pour lire l'Etiquette vocale.
	- Appuyez sur le bouton **Supprimer** (  $\boxed{\times}$  ) pour supprimer l'Etiquette vocale.
- **Astuce** Pour vous assurer la précision de la reconnaissance vocale, enregistrez votre voix dans un endroit silencieux.

## <span id="page-194-0"></span>**Créer une Etiquette vocale pour un programme**

- **1.** Appuyez sur **Démarrer > Paramètres >** onglet **Personnel > Numérotation vocale**.
- **2.** L'onglet **Application** affiche une liste de tous les programmes installés sur votre appareil. La procédure pour créer un raccourci vocal pour un programme est la même que la procédure pour créer une Etiquette vocale pour un numéro de téléphone.
- **3.** Après avoir créé une Etiquette vocale pour un programme, vous pouvez ensuite lancer le programme en prononçant l'Etiquette vocale enregistré après avoir tapé sur **Démarrer > Programmes > Numérotation vocale**.

## **Effectuer un appel ou lancer des programmes en utilisant un raccourci vocal**

- **1.** Appuyez sur **Démarrer > Programmes > Numérotation vocale**.
- **2.** Après un "bip" sonore, prononcez le raccourci vocal enregistré que vous avez attribué au numéro de téléphone que vous voulez appeler ou le programme que vous voulez lancer. Le système répétera le raccourci vocal et ensuite composera le numéro ou lancera le programme automatiquement.

**Remarque** Si le système n'arriva pas à reconnaître votre raccourci vocal, reparlez clairement et réduisez les bruits environnants, puis réessayez.

#### **Pour visualiser et tester les raccourcis vocaux, vous pouvez créer**

- **1.** Appuyez sur **Démarrer > Paramètres >** onglet **Personnel > Numérotation vocale**.
- **2.** L'**Etiquette vocale** affiche une liste contenant tous les raccourcis vocaux que vous avez créés. Sélectionnez un élément dans la liste, et vous pouvez procéder de l'une des manières suivantes :
	- Appuyez sur le bouton **Enregistrer** (  $\bullet$  ) pour reconstruire l'Etiquette vocale.
	- Appuyez sur le bouton **Lecture** ( **•** ) pour lire l'Etiquette vocale.
	- Appuyez sur le bouton **Supprimer** (  $\boxed{\times}$  ) pour supprimer l'Etiquette vocale.

## 196 Utiliser d'autres applications

# **Appendice**

**[A.1 Notices de réglementation](#page-197-0) [A.2 Configuration requise pour exécuter](#page-202-0) [ActiveSync 4.x](#page-202-0) [A.3 Spécifications](#page-203-0)**

# <span id="page-197-0"></span>**A.1 Notices de réglementation**

## **ID des organismes de réglementation**

Pour des raisons d'identification réglementaire, votre produit a reçu le numéro de modèle HERM100.

Pour assurer un fonctionnement en toute sécurité et efficace de votre appareil, n'utilisez que les accessoires présentés ci-dessous avec votre HERM100.

La batterie porte le numéro de modèle PA16A, HERM160 ou HERM161.

Ce produit est destiné à être utilisé avec une source d'alimentation limitée certifiée de Classe 2, de 5 volts CC, une unité d'alimentation de 1 A maximum.

## **Avis pour l'union européenne**

Les produits marqués CE sont conformes à la directive R&TTE (99/5/EC), la directive EMC (89/336/EEC) et la directive Basse tension (73/23/EEC) publiées par la Commission de la Communauté Européenne.

La conformité avec ces directives implique la conformité aux normes européennes suivantes (entre parenthèse sont indiqués les standards internationaux équivalents).

**• EN 60950-1 (IEC 60950-1)**

Sécurité des matériels de traitement de l'information.

#### **• ETSI EN 301 511**

Système global de communications mobiles (GSM); norme harmonisée EN pour les stations mobiles dans les bandes GSM 900 et GSM 1800 couvrant les exigences essentielles de l'article 3.2, de la directive R&TTE (1995/5/EC).

**• ETSI EN 301 489-1**

Compatibilité électromagnétique et spectre radioélectrique (ERM); compatibilité électromagnétique (EMC) pour les équipements de communication et services radio; Partie 1: Exigences techniques communes.

#### **• ETSI EN 301 489-7**

Compatibilité électromagnétique et spectre radioélectrique (ERM); compatibilité électromagnétique (EMC) pour les équipements de communication et services radio; Partie 7: Conditions particulières pour les équipements radio mobiles et accessoires du système de télécommunications numériques cellulaire (GSM et DCS).

#### **• ETSI EN 301 489-17**

Compatibilité électromagnétique et spectre radioélectrique (ERM); compatibilité électromagnétique (EMC) pour les équipements de communication et services radio; Partie 17: Exigences spécifiques pour les systèmes de transmission de données en large bande 2,4 GHz et équipement réseau hertzien 5 GHz RLAN de haute performance.

#### **• EN 301 489-24**

Compatibilité électromagnétique et spectre radioélectrique (ERM): Compatibilité électromagnétique (EMC) pour les équipements de communication et services radio; Partie 24: Conditions spécifiques pour l'IMT-2000 CDMA étalement direct (UTRA) pour les équipements radio mobiles (UE) et accessoires.

#### **• EN 301 908**

Compatibilité électromagnétique et spectre radioélectrique (ERM); Stations de base (BS) et terminaux (UE) pour les réseaux cellulaires de troisième génération (IMT-2000).

#### **• ETSI EN 300 328**

 Compatibilité électromagnétique et spectre radioélectrique (ERM); systèmes de transmission de données à large bande; équipements de transmission de données fonctionnant dans la bande ISM à 2,4 GHz et utilisant des techniques de modulation à étalement de spectre.

#### **• EN 50360:2001**

Norme des produits pour la mesure de conformité des téléphones mobiles aux restrictions de base relatives à l'exposition des personnes aux champs électromagnétiques (300 MHz à 3 GHz).

#### **• EN 50392:2002**

Norme générique pour la mesure de conformité des appareils électroniques et électriques de faible tension aux restrictions de base relatives à l'exposition des personnes aux champs électromagnétiques (10 MHz - 300 GHz) – Public général.

# 

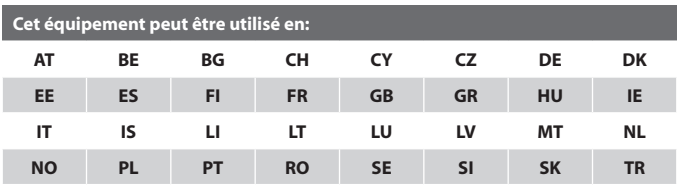

## **Notice de la FCC (Federal Communications Commission)**

Cet appareil est en accord avec les règles de la Partie 15 de la FCC. Le fonctionnement est sujet aux deux conditions suivantes: (1) cet appareil ne peut causer des parasites dangeureux, et (2) cet appareil doit accepter toute interférence reçue, y comprise les interférences qui peuvent causer un fonctionnement non désiré.

Cet appareil a été testé et les résultats de ces tests ont révélé qu'il respecte les limites d'un appareil numérique de classe B en conformité avec les règles de la Partie 15 de la FCC. Ces limites sont conçues pour offrir une protection raisonnable contre les parasites dangereux dans une installation résidentielle. Cet appareil produit, utilise et peut rayonner une énergie sous la forme de radiofréquences et, s'il n'est pas installé et employé en conformité avec ces consignes, il peut provoquer des parasites dangereux au niveau des communications radios. Cependant, il n'y a aucune garantie que des parasites ne vont pas se produire dans une installation particulière. Si cet appareil provoque des parasites dangereux qui affectent la réception d'un poste de radio ou de télévision, ce que vous pouvez déterminer en mettant hors circuit puis en circuit cet appareil, nous encourageons l'utilisateur à essayer de corriger ces parasites en employant au moins l'une des méthodes suivantes:

- **•** Changer l'orientation ou l'emplacement de l'antenne de réception.
- **•** Augmenter l'écartement entre cet équipement et le récepteur.
- **•** Brancher cet équipement sur la sortie d'un circuit différent de celui sur lequel le récepteur est branché.
- **•** Consulter le concessionnaire ou un technicien en radio et télévision expérimenté.

#### **Modifications**

La FCC exige que l'utilisateur soit notifié que des modifications apportées à cet équipement n'étant pas expressément approuvées par la High Tech Computer Corporation, peuvent annuler le droit de l'utilisateur d'utiliser cet équipement.

#### **CONSIGNES DE SECURITE CONCERNANT L'EXPOSITION RF**

Les tests relatifs à la limite SAR sont basés sur les positions normales d'utilisation spécifiées par la FCC alors que le téléphone émet à la puissance certifiée maximale dans toutes les bandes de fréquences testées. Bien que le SAR soit déterminé pour le niveau de puissance certifié maximale, le niveau réel du SAR du téléphone en fonctionnement est bien en-dessous de sa valeur maximale. C'est parce que le téléphone est destiné à fonctionner à de multiple niveaux de puissance, donc n'utilise que la puissance requise pour atteindre le réseau. En général, plus vous êtes prêt d'une station de base sans fil, plus la puissance de sortie est faible. Avant qu'un modèle de téléphone soit disponible à la vente pour le public, il doit être testé et certifié par la FCC qu'il ne dépasse pas la limite établit par les spécifications adoptées par le gouvernement pour la sécurité concernant l'exposition. Les tests sont effectués dans des positions et emplacements (par exemple, contre l'oreille et contre le corps) comme requis par la FCC pour chaque modèle. (Les mesures contre le corps peuvent différer suivant les modèles de téléphone, dépendant des accessoires disponibles et des spécifications de la FCC). Pour une utilisation contre le corps, utilisez uniquement les accessoires approuvés par le fabricant, de façon à rester en conformité avec les directives de la FCC sur l'exposition RF. Pour porter le téléphone lorsqu'il est activé, utilisez le matériel fourni par le fabricant ou sacoche de transport, étui, ou autre accessoire porté contre le corps approuvés.

## **Information SAR**

- **•** 0,572 W/Kg @ 10g (CE)
- **•** 1,160 W/kg @ 1g (FCC)

## **Notice WEEE**

Directive sur l'élimination des équipements électriques et électroniques ( WEEE), qui est entrée en vigueur comme loi européenne le 13 février 2003, entraîne des modifications majeures dans le traitement des équipements électrique à leur fin de vie.

L'objet de cette Directive est, en priorité, la prévention de WEEE, et de plus de promouvoir la réutilisation, le recyclage et autres formes de récupération de tels déchets afin de diminuer leur élimination.

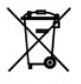

Le logo WEEE (montré à gauche) sur le produit ou sur sa boîte indique que ce produit ne doit pas être éliminé ou jeté avec vos autres ordures ménagères. Vous êtes responsable de l'élimination de tous vos équipements électroniques ou électriques usagés en apportant à un point de récupération spécifié pour le recyclage de tels déchets dangereux. La collecte isolée et la récupération de vos équipements électroniques et électriques usagés au moment de l'élimination nous permettront d'aider à préserver les ressources naturelles. De plus, un recyclage adéquat des déchets d'équipements électroniques et électriques assurera la sécurité de la santé des personnes et de l'environnement. Pour plus d'informations sur l'élimination, la récupération et les points de collecte des déchets d'équipements électroniques et électriques, veuillez contacter le bureau de votre ville, votre service de collecte des ordures ménagères, le magasin où vous avez acheté l'équipement, ou le fabricant de l'équipement.

## **Compatibilité RoHS**

Ce produit est en accord avec la Directive 2002/95/EC du Parlement Européen et du Conseil du 27 Janvier 2003, sur la restriction de l'utilisation de certaines substances dans les nouveaux équipements électriques et électroniques (RoHS) et ses amendements.

# <span id="page-202-0"></span>**A.2 Configuration requise pour exécuter ActiveSync 4.x**

Pour connecter votre appareil au PC, vous devez installer le programme Microsoft® ActiveSync® sur votre PC. ActiveSync 4 x est inclus dans le **CD de mise en route**, qui est compatible avec les applications et les systèmes d'exploitation suivants:

- **•** Microsoft® Windows® 2000 Service Pack 4
- **•** Microsoft® Windows® Server 2003 Service Pack 1
- **•** Microsoft® Windows® Server 2003 IA64 Edition Service Pack 1
- **•** Microsoft® Windows® Server 2003 x64 Edition Service Pack 1
- **•** Microsoft® Windows® XP Professional Service Packs 1 et 2
- **•** Microsoft® Windows® XP Home Service Packs 1 et 2
- **•** Microsoft® Windows® XP Tablet PC Edition 2005
- **•** Microsoft® Windows® XP Media Center Edition 2005
- **•** Microsoft® Windows® XP Professionnel x64 Edition
- **•** Microsoft® Outlook® 98, Microsoft® Outlook® 2000 et Microsoft® Outlook® XP, et Microsoft® Outlook® 2003 Clients de messagerie et de travail en groupe
- **•** Microsoft® Office 97, excepté Outlook
- **•** Microsoft® Office 2000
- **•** Microsoft® Office XP
- **•** Microsoft® Office 2003
- **•** Microsoft® Internet Explorer 4,01 ou version ultérieure (requis)
- **•** Microsoft® Systems Management Server 2.0

# <span id="page-203-0"></span>**A.3 Spécifications**

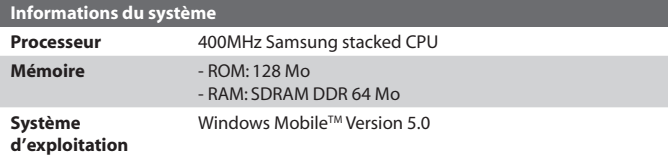

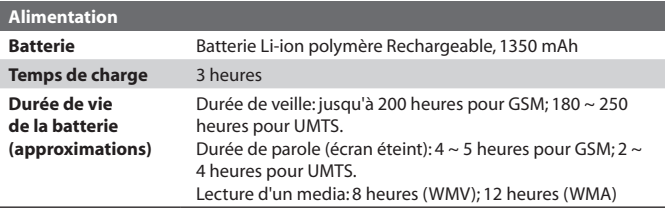

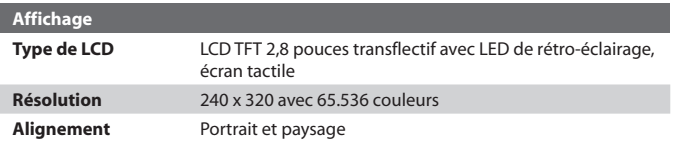

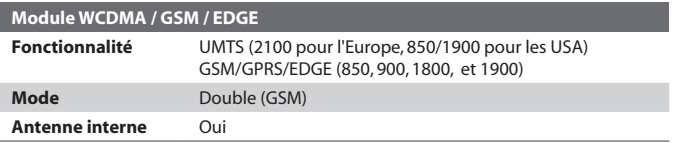

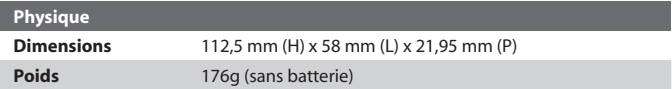

<span id="page-204-0"></span>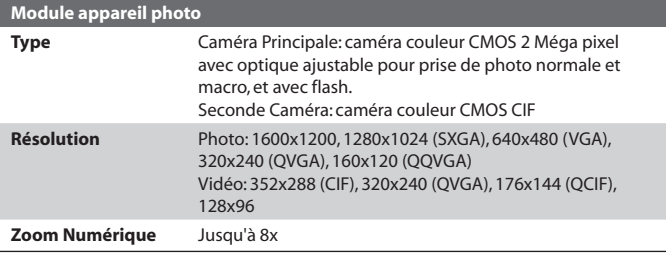

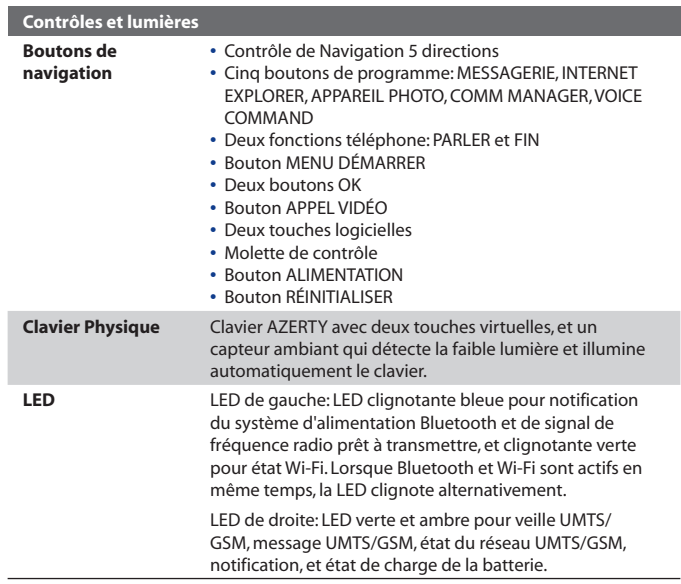

## 206 Appendice

J.

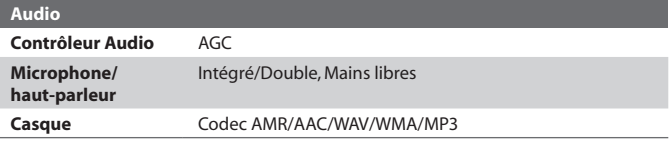

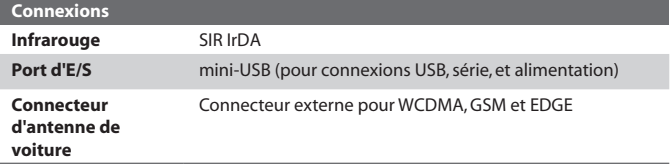

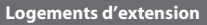

**Logement de carte** Micro SD

# **Index**

# **A**

Activer/Désactiver le mode Avion [45](#page-44-0) Activer et désactiver la fonction Téléphone [44](#page-43-0), [101](#page-100-0) ActiveSync - Comm Manager [101](#page-100-0) - installer et configurer [60](#page-59-0) - synchroniser [64](#page-63-0) - vue d'ensemble [26](#page-25-0) Affecter des programmes ou des raccourcis à des boutons matériels [79](#page-78-0) Afficher - diaporamas photo [172](#page-171-0) - MMS [140](#page-139-0) - photos [171](#page-170-0) Agent de téléchargement [27](#page-26-0) Aide [27](#page-26-0) Ajouter et supprimer des programmes [84](#page-83-0) Ajouter une pièce jointe à un message [129](#page-128-0) Alarme [78](#page-77-0) Allumer et éteindre l'appareil [22](#page-21-0) Animation GIF [171](#page-170-0) Appareil photo - contrôles [158](#page-157-0) - formats de fichier [158](#page-157-0) - icônes [158](#page-157-0) - Modes de capture [156,](#page-155-0) [157](#page-156-0),

- mode macro [156](#page-155-0) - mode normal [156](#page-155-0) - paramètres [165](#page-164-0) - spécifications [205](#page-204-0) - vue d'ensemble [26](#page-25-0) Appel [46](#page-45-0) Appel d'urgence [58](#page-57-0) Appel international [58](#page-57-0) Appel Vidéo [49](#page-48-0) Assistant de configuration de synchronisation [60](#page-59-0) Attribuer des photos à des contacts [174](#page-173-0) A propos des licences et des médias protégés [177](#page-176-0)

## **B**

#### **Batterie**

[170](#page-169-0)

- charger la batterie [21](#page-20-0)
- économiser l'énergie de la batterie [81](#page-80-0), [113](#page-112-0)
- information de la batterie [20](#page-19-0)
- vérifier la puissance de la batterie [21](#page-20-0)

#### Bluetooth

- casque mains libres [105](#page-104-0)
- détectable [103](#page-102-0)
- modem Bluetooth [109](#page-108-0)
- modes [102](#page-101-0)
- partenariat (jumelage) [103](#page-102-0)

- synchroniser [69](#page-68-0) - vue d'ensemble [102](#page-101-0) Allumer et éteindre l'appareil [101](#page-100-0)

# **C**

Calculatrice [26](#page-25-0) Calendrier [26](#page-25-0), [142](#page-141-0) Carte de stockage - copier des fichiers [87](#page-86-0) - synchroniser [71](#page-70-0) - vérifier l'espace disponible [85](#page-84-0) Carte réseau [97](#page-96-0) Carte SIM [20](#page-19-0) Clavier - à l'écran [36](#page-35-0) - QWERTY [34](#page-33-0) Clavier physique [34](#page-33-0) Clavier QWERTY [34](#page-33-0) ClearVue PDF [26,](#page-25-0) [186](#page-185-0) Client Terminal Services [121](#page-120-0) Code PIN [44](#page-43-0), [89](#page-88-0) Comm Manager [27,](#page-26-0) [100](#page-99-0) Conférence téléphonique [57](#page-56-0) Connecter l'appareil à Internet - connecter au FAI [96](#page-95-0) - GPRS [94](#page-93-0) Connecter l'ordinateur portable à Internet en utilisant l'appareil comme un modem [118](#page-117-0)

Contacts [27,](#page-26-0) [144](#page-143-0)

Contrôles de boutons et LED [205](#page-204-0)

Cookies [100](#page-99-0)

Copier

- contacts SIM vers l'appareil [146](#page-145-0)
- contacts vers carte SIM [146](#page-145-0)
- fichiers entre l'appareil et le PC [87](#page-86-0)
- fichiers média depuis un PC sur l'appareil [178](#page-177-0)
- fichiers sur une carte de stock-age [87](#page-86-0)
- images et clips vidéo depuis un PC sur l'appareil [170](#page-169-0)

Crypter les messages [72,](#page-71-0) [131](#page-130-0)

# **D**

Date [78](#page-77-0) Déconnecter services de données [101](#page-100-0) Définir l'image comme arrière-plan de l'écran Aujourd'hui [173](#page-172-0) Dépannage Windows Media Player [181](#page-180-0) Désactiver micro [58](#page-57-0) Dimensions et poids [204](#page-203-0) Direct Push [67,](#page-66-0) [101](#page-100-0) Dossiers des messages [133](#page-132-0)

# **E**

#### E-mail

- IMAP4 [125](#page-124-0)
- Outlook [124](#page-123-0)
- paramètres (POP3/IMAP4) [126](#page-125-0)
- POP3 [125](#page-124-0)
- rechercher [41](#page-40-0)
- sécurité [72](#page-71-0)
- E-mail Outlook [124](#page-123-0)
- Ecran Aperçu (Appareil photo) [162](#page-161-0)
- Écran Aujourd'hui [24](#page-23-0), [76](#page-75-0)
- Ecran Bibliothèque (Windows Media Player Mobile) [177](#page-176-0)
- Ecran Lecture (Windows Media Player Mobile) [177](#page-176-0)
- Ecran Lecture en cours (Windows Media Player Mobile) [177](#page-176-0)
- Enregistrer une image à partir d'une page Web [99](#page-98-0)
- Enregistrer une note vocale [153](#page-152-0)

Envoyer

- via Bluetooth [106](#page-105-0)
- via infrarouge [174](#page-173-0)
- Envoyer des images et des vidéos par e-mail [174](#page-173-0)
- Envoyer des messages [127](#page-126-0)
- Etalonnage [22](#page-21-0)
- Etiquette vocale
	- créer

- pour un numéro de téléphone [193](#page-192-0) - pour un programme [195](#page-194-0) - effectuer un appel ou lancer un programme [195](#page-194-0) Excel Mobile [27](#page-26-0), [184](#page-183-0) Exchange Server - planifier la synchronisation [66](#page-65-0) - synchroniser [66](#page-65-0) Exclure une adresse e-mail quand vous répondez à tous [128](#page-127-0) Explorateur de fichiers [27](#page-26-0)

**F**

Favoris (Internet Explorer) [98](#page-97-0) Fermer le programme [86](#page-85-0) Fichiers Internet temporaires (Internet Explorer) - supprimer [100](#page-99-0)

# **G**

- Gestionnaire SIM
	- créer un contact SIM [144](#page-143-0)
	- Téléphoner [48](#page-47-0)
	- vue d'ensemble [28](#page-27-0)
	- copier contacts SIM vers l'appareil [146](#page-145-0)
	- copier contacts vers carte SIM [146](#page-145-0)

Gestion des droits numériques (DRM) [177](#page-176-0) GPRS [94](#page-93-0)

# **H**

Haut-parleur [57](#page-56-0) Heure [78](#page-77-0) Horloge et alarmes [30,](#page-29-0) [78](#page-77-0)

# **I**

Images et vidéos

- attribuer des photos à des contacts [174](#page-173-0)
- formats de fichier [170,](#page-169-0) [175](#page-174-0)
- lire animation GIF [171](#page-170-0)
- lire les vidéos [172](#page-171-0)
- modifier l'image [173](#page-172-0)
- supprimer [173](#page-172-0)
- trier [172](#page-171-0)
- visualiser des diaporamas [172](#page-171-0)
- visualiser des images [171](#page-170-0)
- vue d'ensemble [27](#page-26-0)

IMAP4 [125](#page-124-0)

Informations du propriétaire [90](#page-89-0)

Informations système [204](#page-203-0)

Infrarouge (IR)

- envoyer des images ou vidéo [174](#page-173-0)
- modem infrarouge [116,](#page-115-0) [117](#page-116-0)

- synchroniser [69](#page-68-0) Installer et configurer ActiveSync [60](#page-59-0) Internet Explorer Mobile [27](#page-26-0), [98](#page-97-0)

## **J**

Jeux [27](#page-26-0)

# **L**

Langue [78](#page-77-0) Lecture média [180](#page-179-0) lire animation GIF [171](#page-170-0) Lire des vidéos [172](#page-171-0)

## **M**

Mémoire [85,](#page-84-0) [204](#page-203-0) Menu Démarrer [77](#page-76-0) Messagerie - E-mail Outlook [124](#page-123-0) - IMAP4 [125](#page-124-0) - MMS [135](#page-134-0) - POP3 [125](#page-124-0) - SMS [127](#page-126-0) - vue d'ensemble [27](#page-26-0) Méthodes de saisie - Clavier [36](#page-35-0) - Reconnaissance des blocs [37](#page-36-0) - Reconnaissance des lettres [37](#page-36-0)

- Symbol Pad [40](#page-39-0)

- Transcriber [38](#page-37-0)
- MIDlet Manager
	- configurer la sécurité MIDlet [190](#page-189-0)
	- désinstaller des MIDlets/suites MIDlet [189](#page-188-0)
	- gérer des MIDlets/suites MIDlet [189](#page-188-0)
	- installer des MIDlets à partir d'Internet [188](#page-187-0)
	- installer des MIDlets à partir d'un PC [188](#page-187-0)
	- vue d'ensemble [27](#page-26-0), [187](#page-186-0)

MMS [135](#page-134-0)

- afficher et répondre [140](#page-139-0)
- ajouter du texte emboîté [139](#page-138-0)
- créer et envoyer [138](#page-137-0)
- paramètres MMS [136](#page-135-0)

Modem Sans fil [28,](#page-27-0) [115](#page-114-0)

Modem USB [116,](#page-115-0) [117](#page-116-0)

Modes de capture d'image fixe [161](#page-160-0)

Mode Avion [45](#page-44-0)

Mode capture de photo de Contacts [157](#page-156-0)

- Mode capture de Thème Photo [157](#page-156-0)
- Mode Capture Panorama [157](#page-156-0)
- Mode Capture Sports [157](#page-156-0)
- Mode Capture vidéo MMS [157](#page-156-0), [161](#page-160-0)
- Mode de capture en rafale [157](#page-156-0)

Mode de capture vidéo [161](#page-160-0)

**Modifier** 

- Nom de l'appareil [78](#page-77-0) - taille du texte à l'écran [80](#page-79-0) Modifier l'image [173](#page-172-0) Mot de passe [89](#page-88-0) MSN Messenger [141](#page-140-0)

# **N**

Notes [27,](#page-26-0) [41,](#page-40-0) [152](#page-151-0) Note vocale [153](#page-152-0) Notices de réglementation [198](#page-197-0) Nouveau message [127](#page-126-0) Num. rapide [47](#page-46-0) Numérotation vocale

- créer
	- Etiquette vocale pour numéro de téléphone [193](#page-192-0)
	- Etiquette vocale pour programme [195](#page-194-0)
- effectuer un appel ou lancer un programme [195](#page-194-0)
- vue d'ensemble [193](#page-192-0)

# **O**

Options régionales [78](#page-77-0) Ouvrir PDF file [186](#page-185-0)

# **P**

Pages Web - mise en page [99](#page-98-0)

- taille du texte [99](#page-98-0) Page d'accueil (Internet Explorer) **[98](#page-97-0)** Panneau de saisie [35](#page-34-0) Paramètres (onglet Connexions) - Bluetooth [31](#page-30-0) - Carte réseau [31](#page-30-0) - Configuration GPRS [31](#page-30-0) - Connexions [31](#page-30-0) - Envoyer [31](#page-30-0) - LAN Sans fil [31](#page-30-0) - Ligne Type CSD [31](#page-30-0) Paramètres (onglet Personnel) - Aujourd'hui [29](#page-28-0) - Information Personnelle [29](#page-28-0) - Menus [29](#page-28-0) - Saisie [29](#page-28-0) - Sons et Notifications [29](#page-28-0) - Téléphone [29](#page-28-0) - Verrouiller [29](#page-28-0) - Voice Speed Dial [29](#page-28-0) boutons [29](#page-28-0) Paramètres (onglet Système) - A propos [30](#page-29-0) - Certificats [30](#page-29-0) - Clé de verrouillage [30](#page-29-0)  $-$  Écran [30](#page-29-0) - Effacer données [30](#page-29-0) - Effacer un programme [30](#page-29-0) - Informations de l'appareil [30](#page-29-0) - Microphone AGC [30](#page-29-0) - Paramètres Régionaux [30](#page-29-0)

- Rapport d'Erreur [30](#page-29-0) Alimentation [30](#page-29-0) Horloge et alarmes [30](#page-29-0) Mémoire [30](#page-29-0) Rétro-éclairage [30](#page-29-0) Paramètres de réseau du téléphone [83](#page-82-0) Paramètres de sécurité (Internet Explorer) [100](#page-99-0) Paramètres de sécurité d'Internet [100](#page-99-0) Paramètres de synchronisation des médias [70](#page-69-0) Paramètres personnels et système [79](#page-78-0) Paramètres téléphoniques [82](#page-81-0) PDF [187](#page-186-0) Personnaliser - Écran Aujourd'hui [76](#page-75-0) - Menu Démarrer [77](#page-76-0) Pièces jointes [129](#page-128-0) Placer un appel en attente [57](#page-56-0) Pocket MSN [27](#page-26-0) Pocket MSN Messenger [141](#page-140-0) POP3 [125](#page-124-0) PowerPoint Mobile [27](#page-26-0), [185](#page-184-0) **Programmes** - ActiveSync [26](#page-25-0) - Agent de téléchargement [27](#page-26-0) - Aide [27](#page-26-0) - Appareil photo [26,](#page-25-0) [156](#page-155-0)

214 Index

- Calculatrice [26](#page-25-0)
- Calendrier [26,](#page-25-0) [142](#page-141-0)
- ClearVue PDF [26](#page-25-0), [186](#page-185-0)
- Client Terminal Services [28,](#page-27-0) [121](#page-120-0)
- Comm Manager [27](#page-26-0), [100](#page-99-0)
- Contacts [27,](#page-26-0) [144](#page-143-0)
- Excel Mobile [27](#page-26-0), [184](#page-183-0)
- Explorateur de fichiers [27](#page-26-0)
- Gestionnaire SIM [28,](#page-27-0) [48](#page-47-0), [144](#page-143-0)
- Images et vidéos [27,](#page-26-0) [170](#page-169-0)
- Internet Explorer Mobile [27](#page-26-0), [98](#page-97-0)
- Jeux [27](#page-26-0)
- Messagerie [27](#page-26-0), [124](#page-123-0)
- MIDlet Manager [27,](#page-26-0) [187](#page-186-0)
- Modem Sans fil [28](#page-27-0), [115](#page-114-0)
- Notes [27,](#page-26-0) [152](#page-151-0)
- Numérotation vocale [193](#page-192-0)
- Pocket MSN [27,](#page-26-0) [141](#page-140-0)
- PowerPoint Mobile [27,](#page-26-0) [185](#page-184-0)
- Rechercher [27](#page-26-0), [41](#page-40-0)
- STK (SIM Tool Kit) Service [28](#page-27-0)
- Tâches [28](#page-27-0), [150](#page-149-0)
- Téléphone [46](#page-45-0)
- Voice Speed Dial [28](#page-27-0)
- Windows Media Player Mobile [28](#page-27-0), [175](#page-174-0)
- Word Mobile [28,](#page-27-0) [184](#page-183-0)
- ZIP [191](#page-190-0)
- Zip [28](#page-27-0)
- STK (SIM Tool Kit) Service [28](#page-27-0) Téléphone [27](#page-26-0)

# **R**

Recevoir des messages [127](#page-126-0) Recevoir un appel [48](#page-47-0) Rechercher [27](#page-26-0), [41](#page-40-0) - Informations de l'appareil [81](#page-80-0) - numéro de version du système d'exploitation [81](#page-80-0) Recherche d'aide [41](#page-40-0) Recherche de calendrier [41](#page-40-0) Recherche de contacts [41](#page-40-0) Recherche de courrier [41](#page-40-0) Recherche de Notes [41](#page-40-0) Recherche de rendez-vous [41](#page-40-0) Recherche de tâches [41](#page-40-0) Reconnaissance des blocs [37](#page-36-0) Reconnaissance des lettres [37](#page-36-0) Réinitialisation logicielle [91](#page-90-0) Réinitialisation matérielle [92](#page-91-0) Réinitialiser - réinitialisation logicielle [91](#page-90-0) - Réinitialisation matérielle [91](#page-90-0) Remplacer/basculer des appels [57](#page-56-0) Répondre/mettre fin à un appel [48](#page-47-0) Répondre au MMS [141](#page-140-0) Répondre à un message [128](#page-127-0) Rétro-éclairage [81](#page-80-0), [82](#page-81-0)

# **S**

S/MIME (Secure/Multipurpose Internet Mail Extension) [72](#page-71-0) Sauvegarder des fichiers [87](#page-86-0) Services téléphoniques [83](#page-82-0) Se Connecter à un FAI [96](#page-95-0) Se connecter à un réseau privé [96](#page-95-0) Signature numérique - vérifier [132](#page-131-0) Signer numériquement le message [72,](#page-71-0) [131](#page-130-0) Smart Dialing [53](#page-52-0) SMS [127](#page-126-0) Sonnerie [101](#page-100-0) Sons et notifications [80](#page-79-0) Spécifications [204](#page-203-0) Supprimer des images et des vidéos [173](#page-172-0) Symbol Pad [40](#page-39-0) Synchroniser - ActiveSync [64](#page-63-0) - changer les types d'informations [65](#page-64-0) - Informations Outlook avec Exchange Server [66](#page-65-0) - Informations Outlook avec ordinateur [64](#page-63-0)

- musique, vidéo, et images [70](#page-69-0)
- Planifier la synchronisation avec Exchange Server [66](#page-65-0)
- via Bluetooth [69](#page-68-0) - via infrarouge [69](#page-68-0)
- Windows Media Player [70](#page-69-0), [178](#page-177-0)

## **T**

Tâches [28,](#page-27-0) [150](#page-149-0) Taille du texte - écran [80](#page-79-0) - Pages Web [99](#page-98-0) Télécharger des messages [130](#page-129-0) Téléphone [44](#page-43-0), [46](#page-45-0) Téléphoner - depuis Appels [47](#page-46-0) - depuis Contacts [47](#page-46-0) - depuis Gestionnaire SIM [48](#page-47-0) - depuis Num. rapide [47](#page-46-0) - depuis Programme téléphonique [46](#page-45-0) Tirer [153](#page-152-0) Tonalité de sonnerie [82](#page-81-0) Tonalité du clavier [82](#page-81-0) Transcriber [38](#page-37-0) Transférer le message [128](#page-127-0) Trouver un contact - en ligne [147](#page-146-0) - sur l'appareil [147](#page-146-0) Type de sonnerie [82](#page-81-0)

216 Index

# **V**

Vérifier la signature numérique [132](#page-131-0) Vibreur [45](#page-44-0), [101](#page-100-0) Voice Speed Dial - vue d'ensemble [28](#page-27-0) Volume [45](#page-44-0)

# **W**

Wi-Fi [101,](#page-100-0) [111](#page-110-0) Windows Media Player Mobile - dépannage [181](#page-180-0) - formats de fichier [175](#page-174-0) - menus [177](#page-176-0) - vue d'ensemble [28](#page-27-0) Word Mobile [28](#page-27-0), [184](#page-183-0)

# **Z**

ZIP

- créer une archive [192](#page-191-0)
- ouvrir un fichier zip et extraire les fichiers [191](#page-190-0)
- vue d'ensemble [28](#page-27-0), [191](#page-190-0)

Zoom (Appareil photo) [163](#page-162-0)